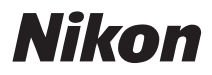

APPAREIL PHOTO NUMÉRIOUE

# COOLPIX S210

## **Manuel d'utilisation**

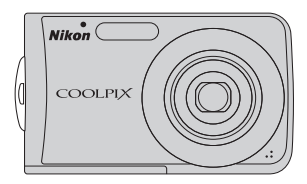

#### **Informations sur les marques commerciales**

- **•** Microsoft, Windows et Windows Vista sont des marques ou des marques déposées de Microsoft Corporation aux États-Unis et/ou dans d'autres pays.
- **•** Macintosh, Mac OS et QuickTime sont des marques d'Apple Inc.
- **•** Adobe et Acrobat sont des marques déposées d'Adobe Systems Inc.
- **•** Le logo SD est une marque commerciale de SD Card Association.
- **•** PictBridge est une marque commerciale.
- La technologie D-Lighting est fournie par **@** Apical Limited.
- **•** Tous les autres noms de marques mentionnés dans ce manuel ou dans les autres documentations fournies avec votre matériel Nikon sont des marques commerciales ou des marques déposées de leurs détenteurs respectifs.

#### **[Introduction](#page-12-0)**

#### **[Premiers pas](#page-23-0)**

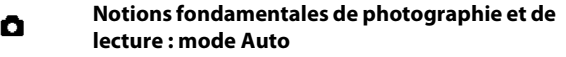

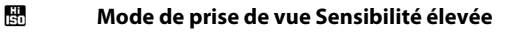

**E [Types de prise de vue adaptés au mode Scène](#page-45-0)** 

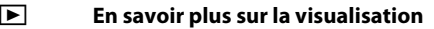

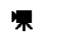

**慄** [Clips vidéo](#page-67-0)

**Letter [Enregistrements audio](#page-73-0)** 

**[Connexion à un téléviseur, un ordinateur ou une](#page-78-0)  imprimante**

<sup>d</sup> **[Menus Prise de vue, Visualisation et](#page-91-0)  Configuration**

#### **[Notes techniques](#page-126-0)**

## <span id="page-3-0"></span>**Pour votre sécurité**

Pour ne pas risquer d'endommager votre matériel Nikon ou de vous blesser, vous ou d'autres personnes, prenez soin de lire attentivement les recommandations ci-dessous avant d'utiliser votre matériel. Conservez ces consignes de sécurité dans un endroit facilement accessible à tous ceux qui auront à se servir de ce matériel.

L'importance des conséquences dues au non-respect de ces consignes est symbolisée de la manière suivante :

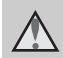

Cette icône signale les consignes qui doivent être impérativement lues avant d'utiliser votre matériel Nikon pour éviter d'éventuels risques physiques.

## <span id="page-3-1"></span>**DANGER**

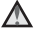

#### **En cas de dysfonctionnement du matériel, éteignez-le immédiatement**

Si vous remarquez de la fumée ou une odeur inhabituelle se dégageant de votre appareil photo ou de l'adaptateur secteur, débranchez immédiatement l'adaptateur secteur et retirez les accumulateurs en prenant soin de ne pas vous brûler. Continuer d'utiliser son matériel dans ce cas peut être dangereux. Une fois la source d'alimentation retirée ou déconnectée, confiez immédiatement votre matériel à un centre de service agréé Nikon pour le faire vérifier.

## **Ne démontez pas votre matériel**

Toucher les parties internes de l'appareil photo ou de l'adaptateur secteur peut être extrêmement dangereux. Les réparations doivent impérativement être effectuées par un technicien qualifié. Si votre appareil photo ou adaptateur secteur s'ouvre à la suite d'une chute ou de tout autre accident, retirez l'accumulateur et/ou débranchez le matériel et rapportez-le immédiatement à un centre de service agréé Nikon.

#### **N'utilisez pas l'appareil photo ou l'adaptateur secteur en présence de gaz inflammable**

N'utilisez pas de matériel électronique en présence de gaz inflammable car cela risque de provoquer une explosion ou un incendie.

#### **Manipulez la dragonne de l'appareil photo avec soin**

N'enroulez jamais la dragonne autour du cou d'un bébé ou d'un enfant.

#### **Tenez le matériel hors de portée des enfants**

Faites extrêmement attention à ce que les bébés ne mettent pas à la bouche l'accumulateur ou d'autres petites pièces.

#### **Manipulez l'accumulateur avec précaution**

L'accumulateur peut fuir ou exploser s'il n'est pas manipulé correctement. Respectez les consignes ci-dessous lors de la manipulation de l'accumulateur pour une utilisation avec ce produit :

- **•** Avant de remplacer l'accumulateur, assurez-vous que l'appareil photo est bien hors tension. Si vous utilisez l'adaptateur secteur, vérifiez qu'il est bien débranché.
- **•** Utilisez uniquement un accumulateur Li-ion rechargeable EN-EL10 (fourni). Rechargez l'accumulateur en l'insérant dans un chargeur d'accumulateur MH-63 (fourni).
- **•** Faites attention de ne pas insérer l'accumulateur à l'envers.
- **•** Ne court-circuitez pas/ne démontez pas l'accumulateur et ne tentez pas de retirer ou de rompre l'isolation.
- **•** N'exposez pas l'accumulateur aux flammes ou à des chaleurs excessives.
- **•** Ne l'immergez pas et ne l'exposez pas à l'eau.
- **•** Replacez l'accumulateur dans son boîtier pour le transport. Ne le transportez pas ou ne le stockez pas à proximité d'objets métalliques tels que des colliers ou des épingles à cheveux.
- **•** L'accumulateur a tendance à fuir lorsqu'il est complètement déchargé. Pour éviter d'endommager votre matériel, prenez soin de retirer l'accumulateur dès qu'il est déchargé.
- **•** Cessez immédiatement toute utilisation si vous remarquez une quelconque modification de l'aspect de l'accumulateur, comme une décoloration ou une déformation.

**•** En cas de contact du liquide provenant de l'accumulateur endommagé avec des vêtements ou la peau, rincez abondamment et immédiatement à l'eau.

#### **Respectez les consignes ci-dessous lors de la manipulation du chargeur d'accumulateur**

- **•** Ne l'immergez pas et ne l'exposez pas à l'eau. Le non-respect de cette consigne de sécurité peut provoquer un incendie ou une décharge électrique.
- **•** Retirez la poussière se trouvant sur ou près des parties métalliques de la fiche à l'aide d'un chiffon sec. Une utilisation prolongée pourrait provoquer un incendie.
- **•** Ne manipulez pas le câble d'alimentation et ne vous approchez pas du chargeur d'accumulateur en cas d'orage. Le non-respect de cette consigne de sécurité vous expose à un risque de décharge électrique.
- **•** Vous ne devez pas endommager, modifier, tordre le câble d'alimentation ou tirer brutalement dessus. Ne le placez pas sous des objets lourds et ne l'exposez pas à la chaleur ou aux flammes. Si l'isolation est endommagée et que les câbles sont exposés, apportez le chargeur à un centre de service agréé Nikon pour le faire vérifier. Le nonrespect de ces consignes de sécurité peut provoquer un incendie ou une décharge électrique.
- **•** Ne manipulez pas la fiche ou le chargeur d'accumulateur avec les mains humides. Le non-respect de cette consigne de sécurité peut provoquer une décharge électrique.

#### **Utilisez des câbles adaptés**

Lors de la connexion aux ports d'entrée et de sortie, n'utilisez que les câbles dédiés, fournis ou vendus par Nikon afin de rester en conformité avec les réglementations relatives au matériel.

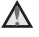

#### **Manipulez les pièces mobiles avec le plus grand soin**

Faites attention à ne pas coincer vos doigts ou des objets dans le volet de protection de l'objectif ou dans d'autres pièces mobiles.

**CD-ROM**

Les CD-ROM fournis avec ce matériel ne doivent pas être lus sur un lecteur de CD audio. Leur lecture sur un tel équipement peut entraîner une perte d'audition ou endommager l'équipement.

#### **Faites attention lors de l'utilisation du flash**

L'utilisation du flash à proximité des yeux du sujet peut provoquer une altération temporaire de la vision. Faites tout particulièrement attention, lorsque vous photographiez des bébés, à éloigner le flash d'au moins un mètre du sujet.

#### **N'utilisez pas le flash si la fenêtre du flash est en contact avec une personne ou un objet**

Le non-respect de cette consigne de sécurité peut provoquer des brûlures ou un incendie.

#### **Évitez tout contact avec les cristaux liquides**

Si le moniteur venait à se casser, veillez à ne pas vous blesser avec le verre et évitez tout contact des cristaux liquides avec la peau, les yeux ou la bouche.

#### <span id="page-6-0"></span>**Symbole pour la collecte séparée dans les pays européens**

Ce symbole indique que ce produit doit être collecté séparément.

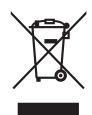

Ce qui suit ne s'applique qu'aux utilisateurs dans les pays européens :

- **•** Ce matériel est conçu pour une collecte séparée dans un lieu de collecte approprié. Ne le jetez pas avec les ordures ménagères.
- **•** Pour plus d'informations, prenez contact avec le détaillant ou les autorités locales responsables de la gestion des déchets.

## Table des matières

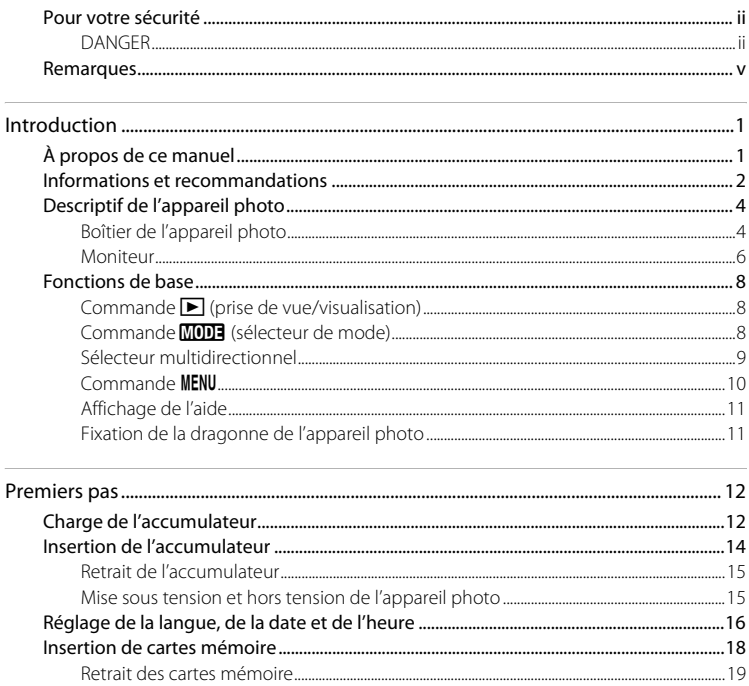

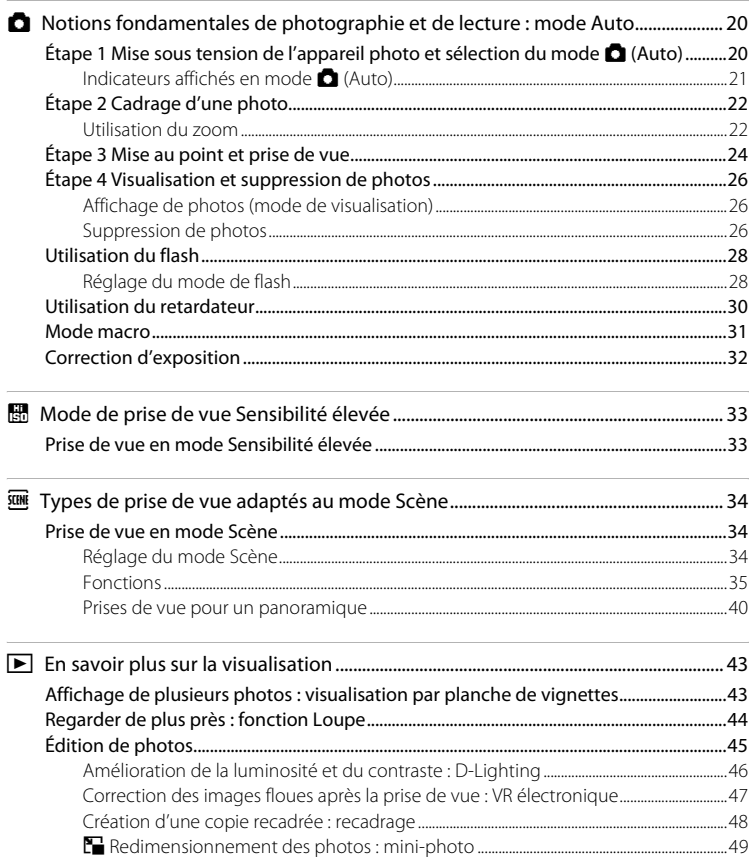

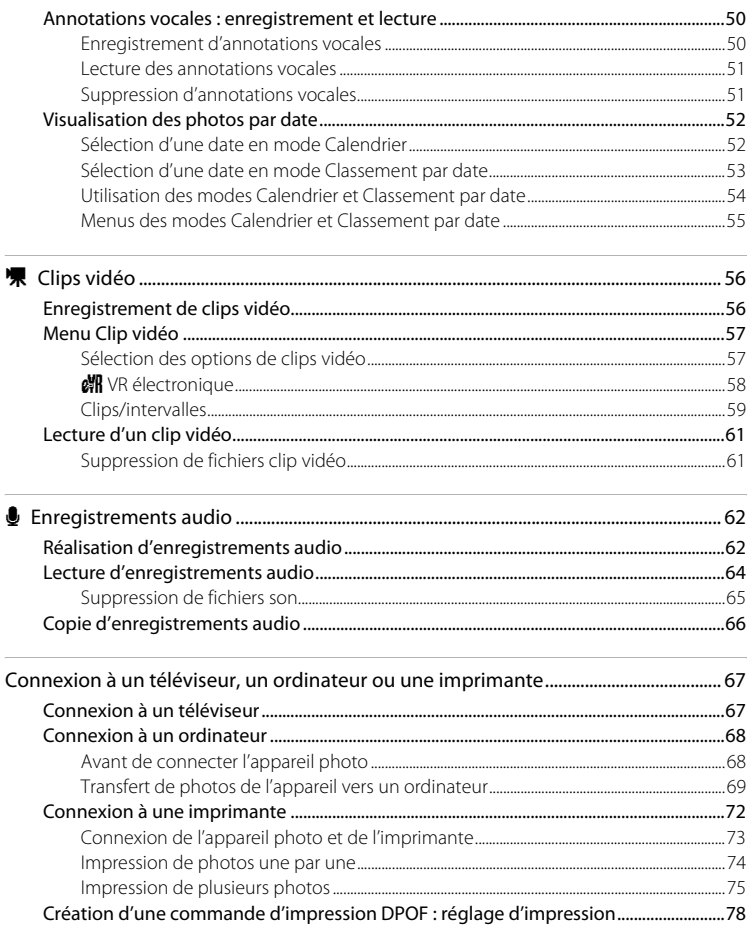

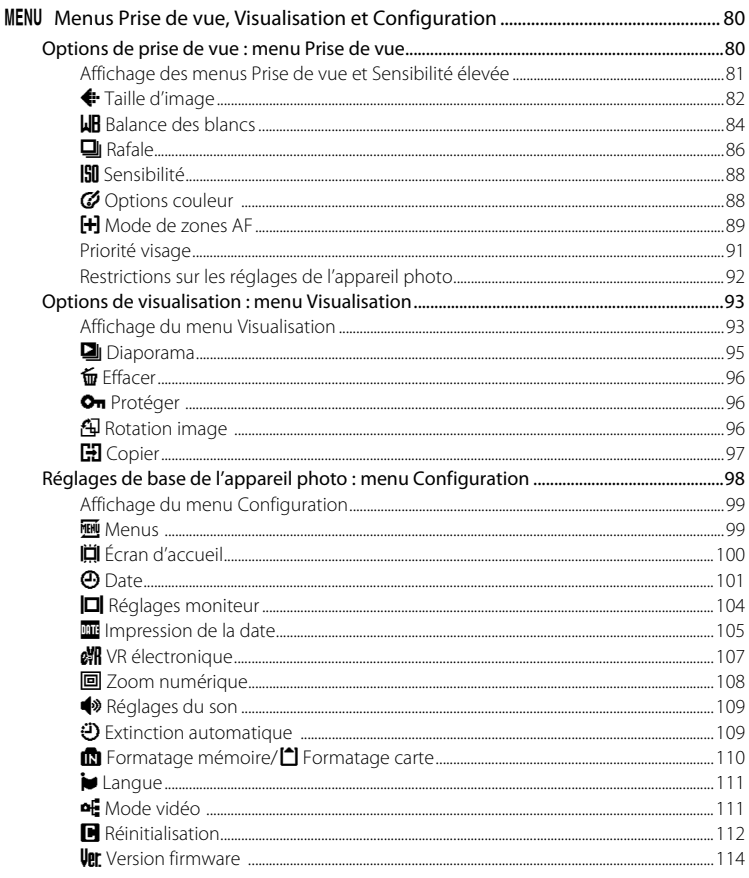

#### Table des matières

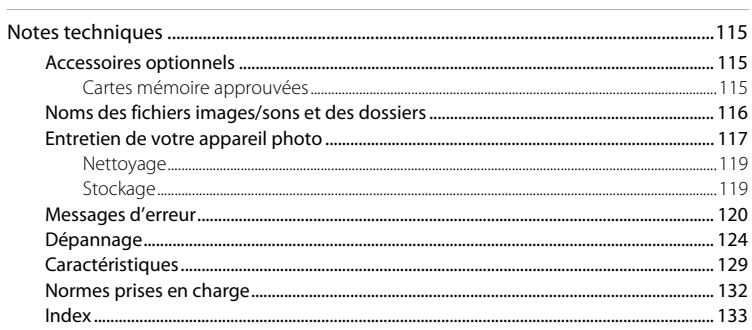

## <span id="page-12-2"></span><span id="page-12-1"></span><span id="page-12-0"></span>**À propos de ce manuel**

Nous vous remercions d'avoir acheté l'appareil photo numérique Nikon COOLPIX S210. Ce manuel a été conçu pour vous faire profiter au mieux des joies de la photographie numérique avec votre appareil photo Nikon. Prenez soin de le lire attentivement avant d'utiliser votre appareil photo et gardez-le toujours à disposition de tous ceux qui auront à se servir de votre appareil.

#### **Symboles et conventions**

Pour faciliter la recherche des informations dont vous avez besoin, les symboles et conventions ci-après sont utilisés :

M

Cette icône désigne les mesures de précaution dont il faut avoir connaissance avant d'utiliser l'appareil photo, pour ne pas risquer de l'endommager.

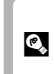

Cette icône signale les astuces et autres informations qui peuvent s'avérer utiles lors de l'utilisation de l'appareil photo.

 $\mathscr{Q}$ 

Cette icône signale les remarques et informations à lire avant d'utiliser l'appareil photo.

 $\aleph$ 

Cette icône indique que plus d'informations sont disponibles dans d'autres chapitres de ce manuel ou dans le Guide de démarrage rapide.

#### **Remarques**

- **•** Une carte mémoire Secure Digital (SD) est appelée « carte mémoire ».
- **•** Le réglage au moment de l'achat est appelé « réglage par défaut ».
- **•** Les noms des éléments de menu affichés sur le moniteur de l'appareil photo, et les noms des commandes ou les messages affichés sur l'écran de l'ordinateur sont identifiés en caractères gras.

#### **Exemples d'écrans**

Dans ce manuel, les images sont parfois omises dans les exemples d'affichage du moniteur afin que les indicateurs du moniteur soient plus clairement visibles.

#### **Illustrations et écrans**

Les illustrations et les écrans de texte présentés dans ce manuel peuvent différer de ce que vous verrez effectivement sur votre moniteur.

## C **Cartes mémoire**

Les images prises avec cet appareil photo peuvent être stockées dans la mémoire interne de l'appareil photo ou sur des cartes mémoire amovibles. Dès qu'une carte mémoire est insérée, toutes les nouvelles images y sont stockées et les opérations d'effacement, de visualisation et de formatage ne s'appliquent qu'aux images stockées sur la carte mémoire. Vous devez retirer la carte mémoire pour pouvoir formater la mémoire interne, ou y stocker, effacer ou visualiser des images.

## <span id="page-13-0"></span>**Informations et recommandations**

#### **Formation permanente**

Dans le cadre de l'engagement de Nikon pour la « Formation permanente » envers ses produits, des informations techniques et éducatives, constamment mises à jour, sont disponibles sur les sites suivants :

- **•** Aux États-Unis : http://www.nikonusa.com/
- **•** En Europe et en Afrique : http://www.europe-nikon.com/support/
- **•** En Asie, Océanie et au Moyen-Orient : http://www.nikon-asia.com/

Consultez régulièrement ces sites pour vous tenir informé des dernières informations produit, des astuces, des réponses aux forums de questions et des conseils d'ordre général sur la photographie numérique et la photographie argentique. Des informations supplémentaires sont aussi disponibles auprès de votre représentant Nikon. Consultez l'URL ci-dessous pour savoir où vous adresser :

http://nikonimaging.com/

#### **N'utilisez que des accessoires électroniques de marque Nikon**

Les appareils photo Nikon COOLPIX ont été conçus selon les normes les plus strictes et comprennent des circuits électroniques complexes. Seuls les accessoires électroniques de marque Nikon (comprenant chargeurs d'accumulateur, accumulateurs et adaptateurs secteur) certifiés par Nikon, compatibles avec cet appareil photo numérique Nikon, sont construits et prouvés être utilisables dans les conditions d'usage et de sécurité de ces circuits électroniques.

L'UTILISATION D'ACCESSOIRES ÉLECTRONIQUES DE MARQUES AUTRES QUE NIKON PEUT PROVOQUER UN DYSFONCTIONNEMENT DE VOTRE APPAREIL PHOTO ET ENTRAÎNER L'ANNULATION DE VOTRE GARANTIE NIKON. Pour en savoir plus sur les accessoires de marque Nikon, renseignez-vous auprès d'un revendeur agréé Nikon.

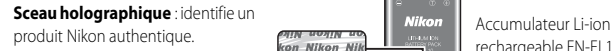

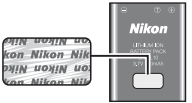

rechargeable EN-EL10

#### **Avant de prendre des photos importantes**

Avant tout événement photographique important (comme un mariage ou un voyage), faites des essais avec votre appareil photo pour vous assurer qu'il fonctionne normalement. Nikon ne pourra être tenu responsable de tous dommages ou pertes de profit provenant d'un dysfonctionnement de l'appareil photo.

#### **À propos des manuels**

- **•** Les manuels fournis avec votre appareil photo ne peuvent pas être reproduits, transmis, transcrits, stockés sur un système d'extraction ou traduits dans une langue quelconque, quels qu'en soient la forme ou les moyens, sans accord écrit préalable de Nikon.
- **•** Nikon se réserve le droit de modifier à tout moment les caractéristiques du matériel et du logiciel décrites dans ces manuels sans avis préalable.
- **•** Nikon ne peut être tenu responsable des dommages provenant de l'utilisation de cet appareil photo.
- **•** Nous avons apporté le plus grand soin dans la rédaction de ces manuels pour qu'ils soient précis et complets. Si, cependant, vous veniez à remarquer des erreurs ou des omissions, nous vous serions reconnaissants de les signaler à votre représentant Nikon (adresse fournie séparément).

## **Avertissement concernant l'interdiction de copie ou de reproduction**

Il est à noter que le simple fait d'être en possession de matériel copié ou reproduit numériquement au moyen d'un scanner, d'un appareil photo numérique ou d'un autre dispositif peut être répréhensible.

#### **• Articles légalement interdits de copie ou de reproduction**

Ne copiez pas, ni ne reproduisez des billets de banque, des pièces, des titres ou des bons d'État, même si de telles copies ou reproductions sont estampillées « Spécimen ». La copie ou la reproduction de billets de banque, de pièces ou de titres circulant à l'étranger est interdite. Sauf accord gouvernemental préalable, la copie ou la reproduction de timbres inutilisés ou de cartes postales émises par l'État est interdite. La copie ou la reproduction de timbres émis par l'État et des documents certifiés stipulés par la loi est interdite.

#### **• Attention à certaines copies et reproductions**

Le gouvernement a émis des avertissements sur les copies ou les reproductions de titres émis par des sociétés privées (actions, factures, chèques, chèque-cadeau, etc.), les coupons ou titres de transport, à l'exception du minimum de photocopies à fournir pour les besoins de son entreprise. De même, ne copiez pas, ni ne reproduisez des passeports émis par l'État, des permis émis par des organismes publics et des groupes privés, des cartes d'identité, et des tickets comme des passes ou des tickets restaurant.

#### **• Conformez-vous aux avis de droit de reproduction**

La copie ou la reproduction de travaux créatifs soumis à un droit de reproduction comme les livres, la musique, les impressions sur bois, les cartes, les dessins, les films et les photos est régie par des lois nationales et internationales sur les droits d'auteur. N'utilisez en aucun cas ce matériel pour la réalisation de copies illégales ou toute autre infraction aux lois sur les droits d'auteur.

## **Élimination des périphériques de stockage des données**

Veuillez noter que supprimer des images ou formater des périphériques de stockage des données tels que des cartes mémoire ou la mémoire interne de l'appareil photo n'efface pas l'intégralité des données images d'origine. Des logiciels vendus dans le commerce permettent de récupérer des fichiers effacés sur des périphériques usagés, ce qui peut conduire à une utilisation malveillante des données images personnelles. Il incombe à l'utilisateur d'assurer la protection de ses données personnelles.

Avant de jeter un périphérique de stockage des données ou de le céder à quelqu'un d'autre, effacez toutes les données à l'aide d'un logiciel de suppression vendu dans le commerce, ou formatez le périphérique puis remplissez-le entièrement avec des images ne contenant aucune information privée (des photos d'un ciel sans nuages, par exemple). Assurez-vous également de remplacer toutes les images sélectionnées pour l'écran d'accueil ( $\overline{\mathbf{W}}$  [100\)](#page-111-1). La destruction matérielle des périphériques de stockage des données devra être effectuée avec le plus grand soin, afin d'éviter toute blessure ou tout dommage matériel.

## <span id="page-15-0"></span>**Descriptif de l'appareil photo**

## <span id="page-15-1"></span>**Boîtier de l'appareil photo**

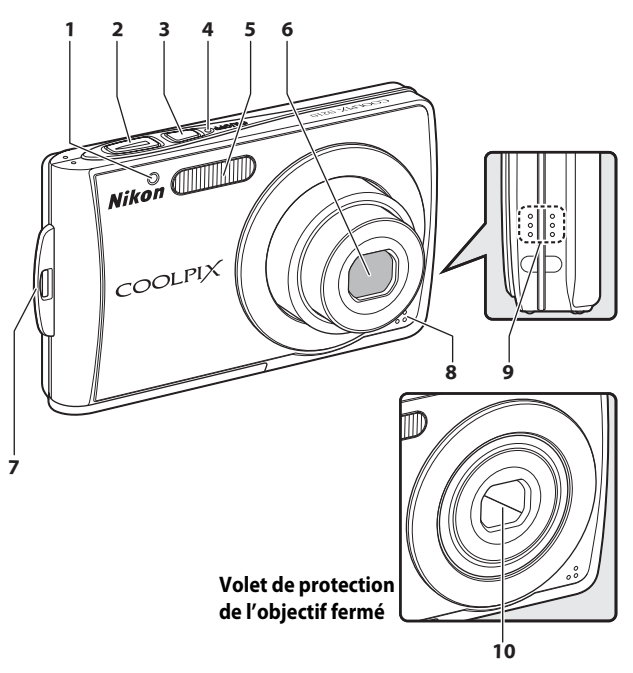

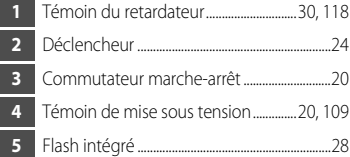

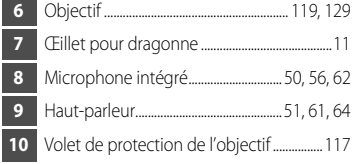

## **Ouverture du volet de protection des fiches**

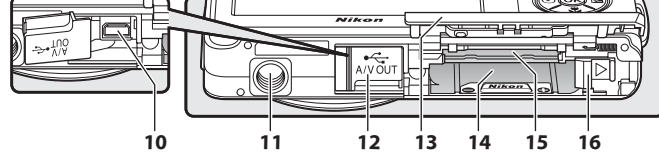

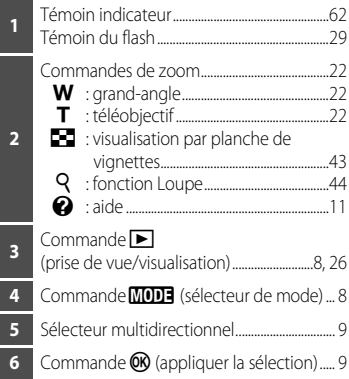

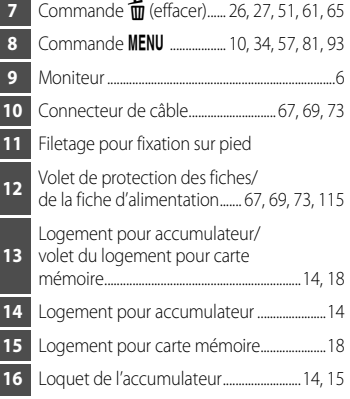

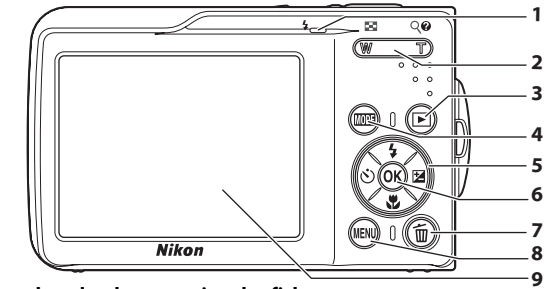

Introduction

Introduction

## <span id="page-17-0"></span>**Moniteur**

Les indicateurs ci-dessous peuvent apparaître sur le moniteur au cours de la prise de vue et de la visualisation (l'affichage réel varie en fonction des réglages en cours de l'appareil photo). Les indicateurs qui apparaissent sur le moniteur au cours de la prise de vue et de la visualisation disparaissent après quelques secondes (réglage par défaut) (8 [104](#page-115-1)).

## **Prise de vue**

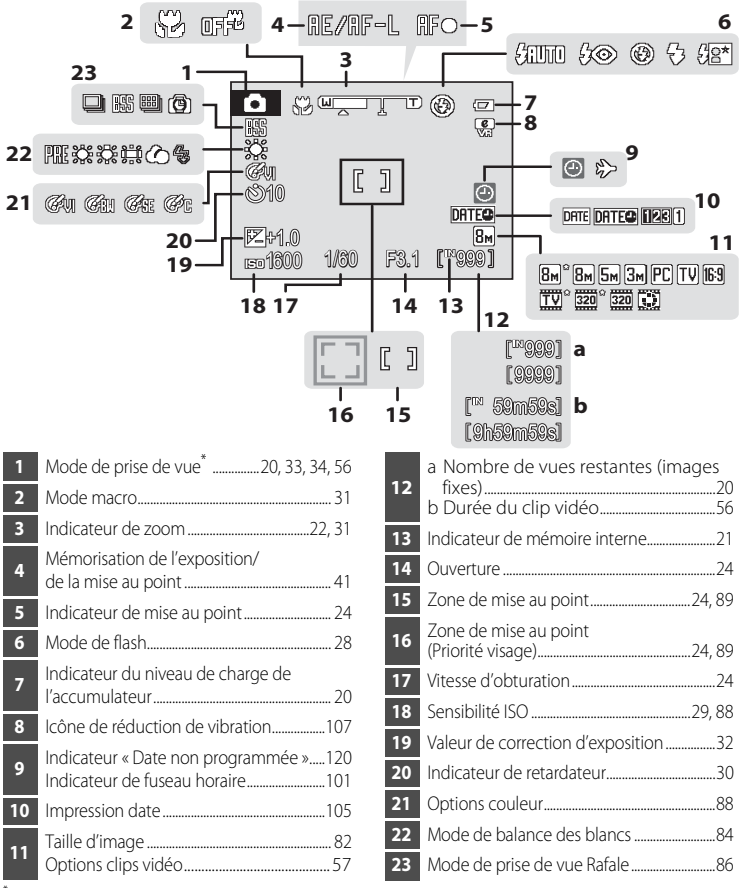

<span id="page-17-1"></span>Dépend du mode de prise de vue sélectionné. Reportez-vous aux sections sur chaque mode pour plus d'informations.

## **Visualisation**

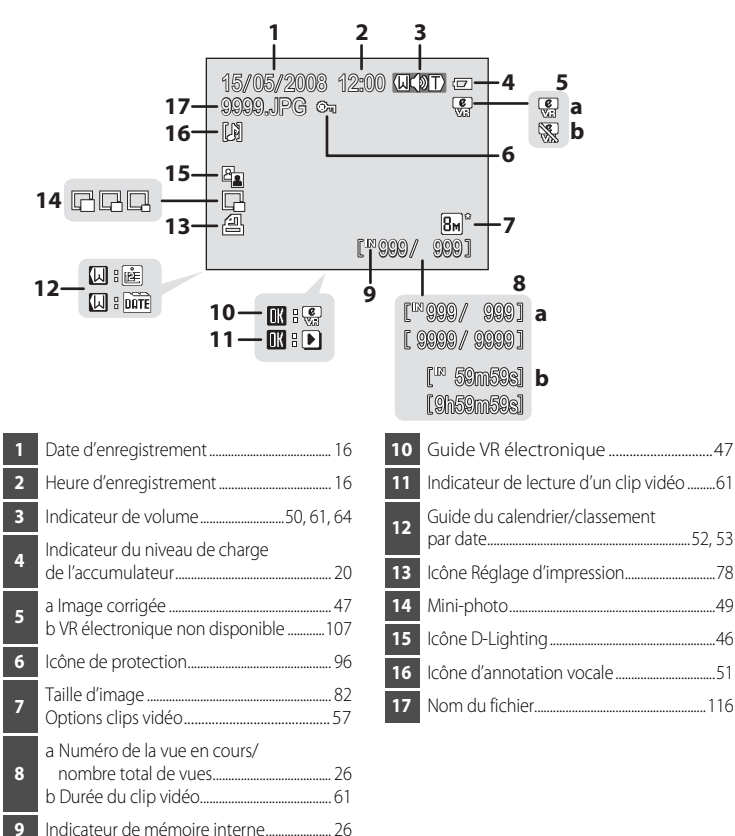

## <span id="page-19-0"></span>**Fonctions de base**

## <span id="page-19-1"></span>**Commande** ▶ (prise de vue/visualisation)

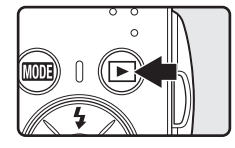

Appuyez sur  $\blacktriangleright$  une fois en mode de prise de vue pour passer en mode de visualisation ; appuyez de nouveau pour repasser en mode de prise de vue. Si vous appuyez sur le déclencheur en mode de visualisation ( $\geq$  26), vous activez également le mode de prise de vue.

Si l'appareil photo est hors tension, maintenez la commande  $\blacktriangleright$  enfoncée pour activer l'appareil photo en mode de visualisation  $(\sqrt{32})$  26).

## <span id="page-19-2"></span>**Commande <b>MODE** (sélecteur de mode)

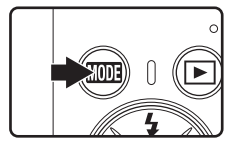

Appuyez sur **MODE** pendant la prise de vue pour afficher le menu de sélection du mode de prise de vue, ou pendant la visualisation pour afficher le menu de sélection du mode de visualisation. Sélectionnez le mode de votre choix à l'aide du sélecteur multidirectionnel (<sup>8</sup> 9).

• Appuyez sur **D** pour basculer entre les menus de sélection des modes de prise de vue et de visualisation.

#### **Menu de sélection du mode de prise de vue**

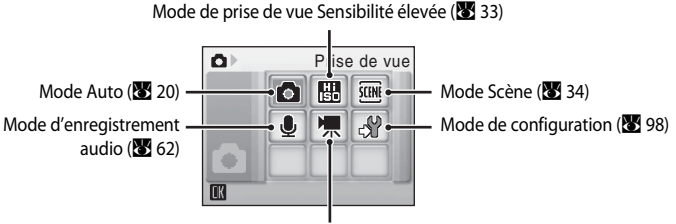

Mode Clip vidéo (23 56)

#### **Menu de sélection du mode de visualisation**

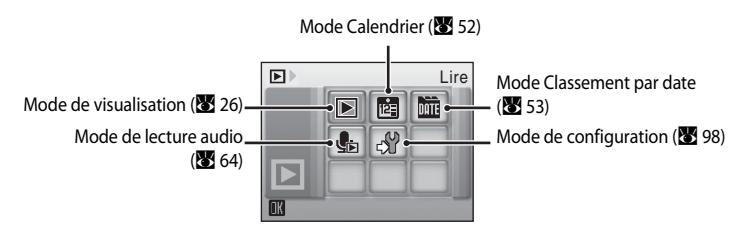

## <span id="page-20-1"></span><span id="page-20-0"></span>**Sélecteur multidirectionnel**

Cette section décrit la méthode d'utilisation standard du sélecteur multidirectionnel pour choisir des modes ou des options de menu et pour appliquer la sélection.

## **Pour la prise de vue**

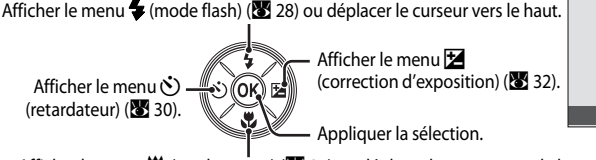

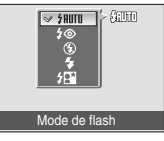

[A](#page-42-1)fficher le menu  $\mathcal{H}$  (mode macro) ( $\mathcal{H}$  31) ou déplacer le curseur vers le bas.

#### **Pour la visualisation**

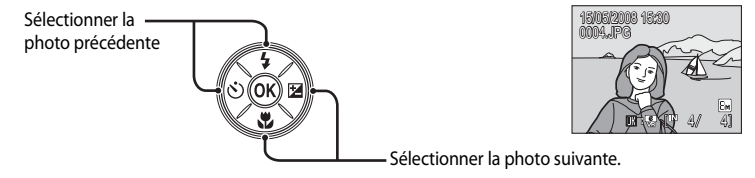

#### **Pour l'écran de menu**

Déplacer le curseur vers le haut.

Déplacer le curseur vers la gauche ou revenir à l'écran précédent.

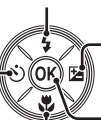

Déplacer le curseur vers la droite ou passer à l'écran suivant (appliquer la sélection).

Appliquer la sélection (passer à l'écran suivant).

Déplacer le curseur vers le bas.

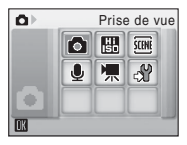

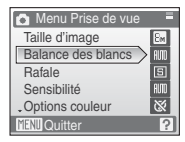

## C **Remarques concernant le sélecteur multidirectionnel**

Dans le manuel, les commandes correspondant aux touches haut, bas, gauche, droite et centre du sélecteur multidirectionnel sont représentées comme suit :  $\blacktriangle$ ,  $\nabla$ ,  $\blacktriangleleft$  et  $\blacktriangleright$ .

## <span id="page-21-0"></span>**Commande** d

Appuyez sur **MENU** pour afficher le menu du mode sélectionné. Utilisez le sélecteur multidirectionnel pour parcourir les menus ( $\bullet$ 9).

Appuyez de nouveau sur **MENU** pour quitter le menu.

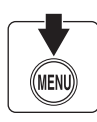

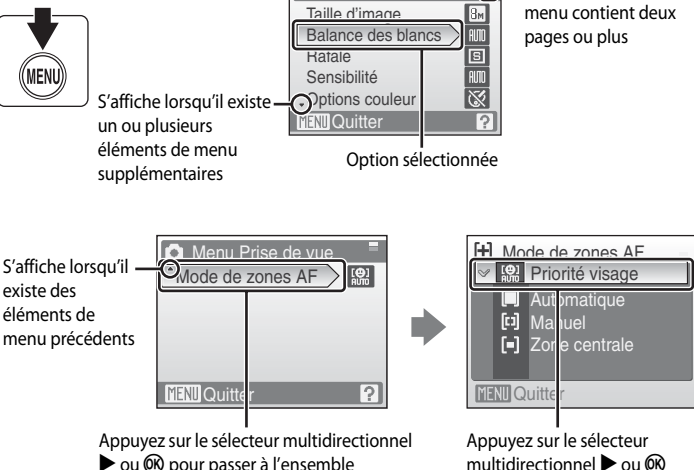

**C** Menu Prise de vue

Taille d'image

d'options suivant.

multidirectionnel  $\triangleright$  ou  $\omega$ pour appliquer la sélection.

S'affiche lorsque le

ŒB

## <span id="page-22-0"></span>**Affichage de l'aide**

Appuyez sur  $T(Q)$  lorsque la commande  $Q$  s'affiche dans la partie inférieure droite de l'écran de menu pour consulter une description de l'option de menu actuellement sélectionnée.

Pour revenir au menu initial, appuyez de nouveau sur  $T(\mathbf{\Theta})$ .

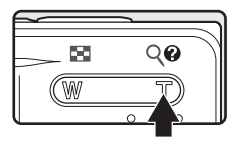

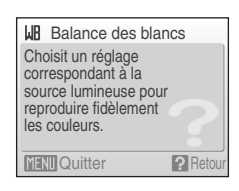

## <span id="page-22-1"></span>**Fixation de la dragonne de l'appareil photo**

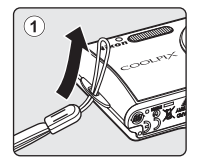

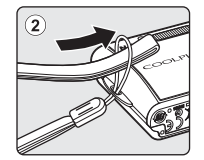

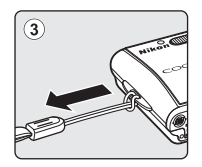

## <span id="page-23-2"></span><span id="page-23-1"></span><span id="page-23-0"></span>**Charge de l'accumulateur**

L'appareil photo fonctionne avec un accumulateur Li-ion rechargeable EN-EL10 (fourni). Rechargez l'accumulateur avec le chargeur d'accumulateur MH-63 (fourni) avant d'utiliser l'appareil photo pour la première fois ou lorsque l'accumulateur est déchargé.

## **1** Connectez le câble d'alimentation.

Branchez le câble d'alimentation sur le chargeur d'accumulateur  $(1)$  et insérez la fiche dans une prise de courant  $(2)$ . Le témoin CHARGE s'allume, indiquant que le chargeur est sous tension  $(3)$ .

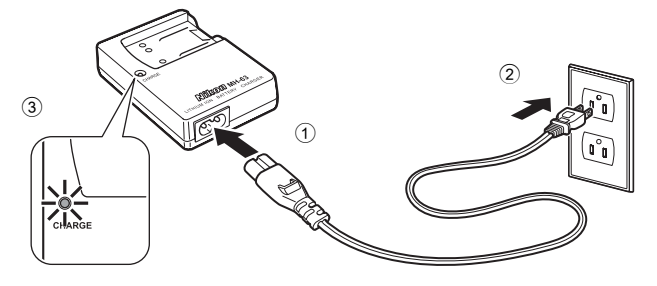

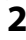

## **2** Chargez l'accumulateur.

Insérez l'accumulateur (1) selon l'angle illustré sur la représentation, puis positionnez-le dans le chargeur  $(2)$ .

Le témoin CHARGE se met à clignoter lorsque l'accumulateur est inséré 2. La charge est terminée lorsque le témoin cesse de clignoter  $\circled{3}$ .

Il faut environ 100 minutes pour recharger un accumulateur totalement déchargé.

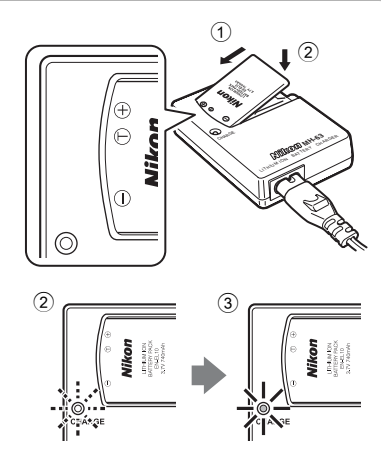

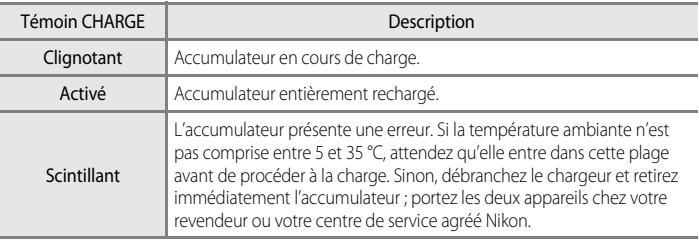

## **3** Débranchez le chargeur.

Retirez l'accumulateur et débranchez le chargeur.

#### B **Remarque concernant le chargeur d'accumulateur**

Lisez et respectez les avertissements relatifs au chargeur d'accumulateur pages iii et iv avant d'utiliser le chargeur d'accumulateur.

Le chargeur d'accumulateur fourni est exclusivement destiné à un accumulateur rechargeable Li-ion EN-EL10. Ne l'utilisez pas avec d'autres types d'accumulateurs.

#### **B** Remarque concernant l'accumulateur

Lisez et respectez les avertissements relatifs à l'accumulateur de la page iii et de la section [« Accumulateur »](#page-129-1)  (**25** [118\)](#page-129-1) avant toute utilisation.

#### C **Remarque sur l'alimentation secteur**

Pour alimenter l'appareil photo de manière continue pendant une période prolongée, utilisez un adaptateur secteur EH-62D (disponible séparément auprès de Nikon). N'utilisez en aucun cas une autre marque ou un autre modèle d'adaptateur secteur. Le non-respect de cette consigne de sécurité pourrait entraîner une surchauffe et endommager l'appareil photo.

## <span id="page-25-2"></span><span id="page-25-0"></span>**Insertion de l'accumulateur**

Insérez dans votre appareil photo un accumulateur rechargeable Li-ion EN-EL10 (fourni) entièrement chargé au préalable à l'aide du chargeur d'accumulateur MH-63 (fourni).

<span id="page-25-1"></span>**1** Ouvrez le volet du logement pour accumulateur/ carte mémoire.

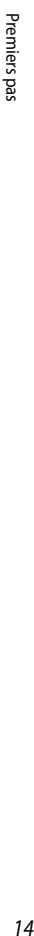

## <span id="page-25-3"></span>**2** Insérez l'accumulateur.

Assurez-vous que les bornes positive (+) et négative (–) sont correctement orientées, comme indiqué sur l'étiquette à l'intérieur du volet du logement, puis insérez l'accumulateur.

Utilisez le côté de l'accumulateur pour écarter le loquet orange dans la direction indiquée par la flèche  $(1)$ , puis insérez entièrement l'accumulateur (2).

L'accumulateur est entièrement inséré lorsque le loquet se verrouille en émettant un déclic.

#### **M** Insertion de l'accumulateur

**Vous risquez d'endommager l'appareil photo si vous insérez l'accumulateur à l'envers.** Vérifiez que l'orientation de l'accumulateur est correcte.

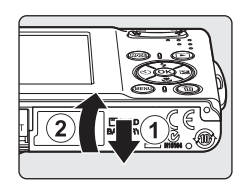

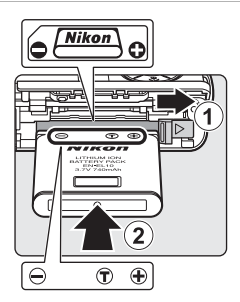

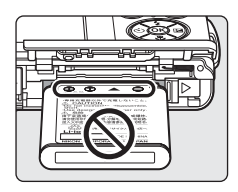

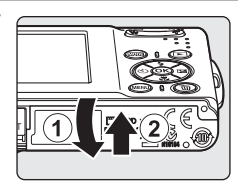

#### **3** Refermez le volet du logement pour accumulateur/ carte mémoire.

## <span id="page-26-2"></span><span id="page-26-0"></span>**Retrait de l'accumulateur**

Mettez l'appareil photo hors tension avant de retirer l'accumulateur.

Pour éjecter l'accumulateur, ouvrez le volet du logement pour accumulateur/carte mémoire et faites glisser le loquet de l'accumulateur dans la direction indiquée  $(1)$ .

L'accumulateur peut alors être retiré avec les doigts 2.

**•** À noter que l'accumulateur peut chauffer pendant son utilisation. Faites attention lors de son retrait.

## <span id="page-26-1"></span>**Mise sous tension et hors tension de l'appareil photo**

Appuyez sur le commutateur marche-arrêt pour mettre l'appareil photo sous tension. Le témoin de mise sous tension (vert) s'allume et le moniteur s'allume.

Pour mettre l'appareil hors tension, appuyez de nouveau sur le commutateur marche-arrêt.

• Si l'appareil photo est hors tension, maintenez la touche **D** enfoncée pour l'activer en mode de visualisation.

## D **Extinction automatique (mode veille)**

Le moniteur s'éteint progressivement pour économiser l'accumulateur si aucune opération n'est effectuée au bout de cinq secondes. Le moniteur s'allume lorsque les commandes de l'appareil photo sont utilisées. Avec les réglages par défaut, le moniteur s'éteint complètement si aucune opération n'est effectuée au bout d'une minute environ en mode de prise de vue et de visualisation. L'appareil photo s'éteint automatiquement si aucune opération n'est effectuée dans les trois minutes qui suivent (<sup>33</sup> [109](#page-120-2)).

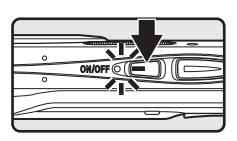

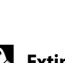

## <span id="page-27-1"></span><span id="page-27-0"></span>**Réglage de la langue, de la date et de l'heure**

Une boîte de dialogue permettant de sélectionner la langue s'affiche lors de la première mise sous tension de l'appareil photo.

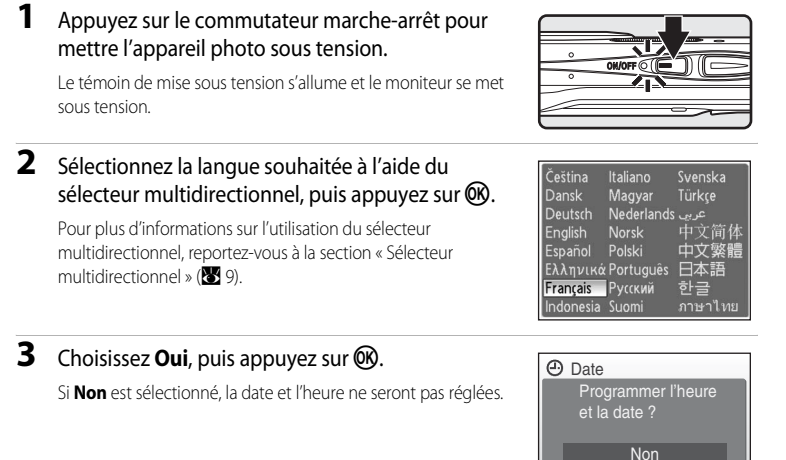

Oui

**A** London, Casablanca **Ø** Heure d'été

Fuseau horaire

#### 4 Appuyez sur  $\omega$ .

Le menu Fuseau horaire domicile s'affiche.

## D **Heure d'été**

Si l'heure d'été est en vigueur, activez **Heure d'été** dans le menu **Fuseau horaire** et réglez la date.

- 1 Avant d'appuyer sur  $\circledR$  à l'étape 4, appuyez sur le sélecteur multidirectionnel  $\blacktriangledown$  pour choisir **Heure d'été**.
- 2 Appuyez sur  $\circledR$  pour activer l'heure d'été ( $\checkmark$ ). Appuyez sur  $\circledR$  pour activer ou désactiver l'heure d'été.
- 3 Appuyez sur le sélecteur multidirectionnel  $\blacktriangle$ , puis sur  $\textcircled{w}$  pour passer à l'étape 5.

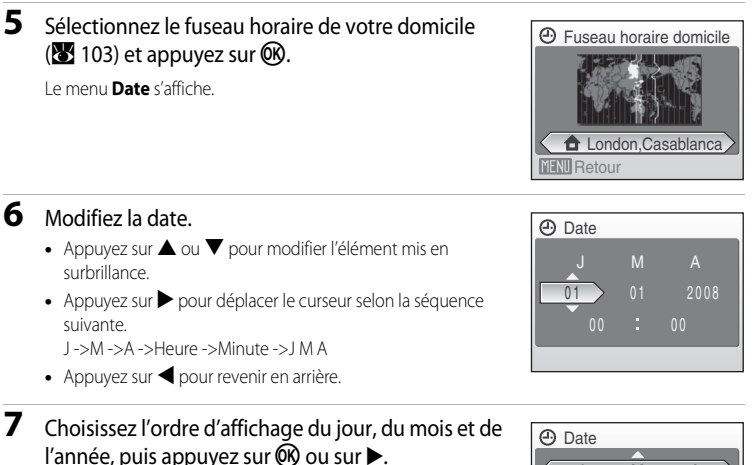

Les réglages sont appliqués et l'affichage du moniteur revient en mode de prise de vue.

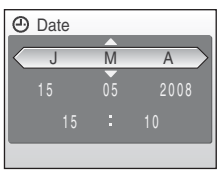

#### D **Réglage de la date et de l'heure**

Pour modifier la date et l'heure actuelles, dans le menu Configuration (889), accédez à **Date (88**901), sélectionnez Date et suivez les instructions ci-dessus à partir de l'étape 6. Pour modifier les réglages correspondant au fuseau horaire ou à l'heure d'été, accédez à **Date** dans le menu Configuration, puis sélectionnez Fuseau horaire et modifiez le réglage (<sup>88</sup> 98, [101\)](#page-112-1).

## <span id="page-29-1"></span><span id="page-29-0"></span>**Insertion de cartes mémoire**

Les photos sont stockées dans la mémoire interne de l'appareil photo (environ 52 Mo) ou sur des cartes mémoire SD (Secure Digital) amovibles (disponibles séparément) (<sup>2</sup>[115](#page-126-5)).

Dès qu'une carte mémoire est insérée dans l'appareil photo, les photos sont automatiquement stockées sur la carte mémoire et vous pouvez visualiser, supprimer ou transférer les photos stockées sur celle-ci. Retirez la carte mémoire pour stocker des photos dans la mémoire interne ou les visualiser, les supprimer ou les transférer de la mémoire interne.

#### <span id="page-29-2"></span>**1** Mettez l'appareil hors tension et ouvrez le volet du logement pour accumulateur/carte mémoire.

Si le témoin de mise sous tension est allumé, appuyez sur le commutateur marche-arrêt pour éteindre l'appareil photo.

Assurez-vous que l'appareil est bien hors tension (témoin de mise sous tension éteint) avant d'insérer ou de retirer la carte mémoire.

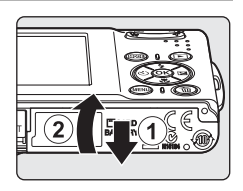

## **2** Insérez la carte mémoire.

Faites glisser la carte mémoire jusqu'à ce qu'elle se verrouille en émettant un déclic.

Refermez le volet du logement pour accumulateur/carte mémoire.

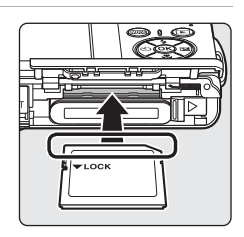

## **12 Insertion de cartes mémoire**

**L'insertion de la carte mémoire à l'envers risque d'endommager l'appareil photo ou la carte elle-même.** Vérifiez le sens d'insertion de la carte mémoire.

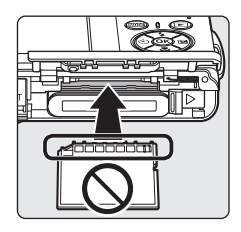

## <span id="page-30-0"></span>**Retrait des cartes mémoire**

Avant de retirer des cartes mémoire, *mettez l'appareil photo hors tension* et vérifiez que le témoin de mise sous tension est éteint. Ouvrez le volet du logement pour accumulateur/carte mémoire et appuyez sur la carte  $\bigcirc$  pour l'éjecter partiellement 2. La carte peut alors être retirée avec les doigts.

## **12** Formatage de cartes mémoire

Si le message présenté à droite apparaît, la carte mémoire doit être formatée avant d'être utilisée (**X** [110](#page-121-1)). Notez que *le formatage supprime définitivement toutes les photos et les autres données de la carte mémoire*. Assurez-vous de faire des copies des photos que vous souhaitez conserver avant de lancer le formatage.

Choisissez **Oui** à l'aide du sélecteur multidirectionnel et appuyez sur CD. La boîte de dialogue de confirmation apparaît. Pour démarrer le formatage, sélectionnez **Formater** et appuyez sur  $\omega$ .

- **•** *Ne mettez pas l'appareil photo hors tension ou n'ouvrez pas le volet du logement pour accumulateur/carte mémoire tant que le formatage n'est pas terminé.*
- **•** Lors de la première insertion dans le COOLPIX S210 de cartes mémoire utilisées dans d'autres appareils, veillez à formater les cartes ( $\blacksquare$  [110\)](#page-121-1).

## **12** Commutateur de protection en écriture

Les cartes mémoire SD sont dotées d'un commutateur de protection en écriture. Les photos ne peuvent pas être enregistrées ou supprimées et la carte mémoire ne peut pas être formatée lorsque ce commutateur est en position de verrouillage. Déverrouillez le commutateur en le plaçant en position d'écriture.

## **Z** Cartes mémoire

- **•** N'utilisez que des cartes mémoire Secure Digital.
- **•** N'effectuez aucune des opérations suivantes pendant le formatage de la carte, l'écriture ou la suppression de données de la carte mémoire ou le transfert des données vers un ordinateur. Le non-respect de cette consigne de sécurité peut provoquer la perte de données ou endommager l'appareil photo ou la carte mémoire :
	- Retrait de l'accumulateur ou de la carte mémoire
	- Mise hors tension de l'appareil photo
	- Déconnexion l'adaptateur secteur
- **•** Ne formatez pas la carte mémoire à l'aide d'un ordinateur.
- **•** Ne démontez pas et ne modifiez pas la carte mémoire.
- **•** Ne la laissez pas tomber, ne la pliez pas, ne l'exposez pas à l'eau ou à des chocs importants.
- **•** Ne touchez pas les contacts métalliques avec les doigts ou tout autre objet métallique.
- **•** Ne collez pas d'étiquettes sur la carte mémoire.
- **•** Ne la laissez pas en plein soleil, dans des véhicules fermés ou dans des endroits exposés à des températures  $\rho$ élevées
- **•** Ne l'exposez pas à l'humidité, à la poussière ou à des gaz corrosifs.

#### Commutateur de protection en écriture

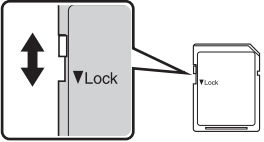

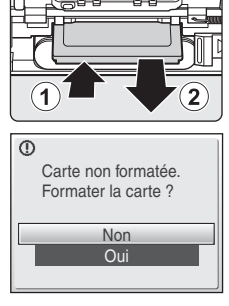

## <span id="page-31-4"></span><span id="page-31-2"></span><span id="page-31-1"></span><span id="page-31-0"></span>**Étape 1 Mise sous tension de l'appareil photo et sélection du mode**  $\Box$  **(Auto)**

<span id="page-31-3"></span>La présente section indique comment prendre des photos en mode  $\bigcirc$  (Auto). Ce mode automatique « viser et photographier » est recommandé aux utilisateurs novices en matière d'appareils photo numériques.

**1** Appuyez sur le commutateur marche-arrêt pour mettre l'appareil photo sous tension. Le témoin de mise sous tension s'allume, l'objectif s'ouvre et le moniteur se met sous tension. Passez à l'étape 4 lorsque **A s'affiche**. **2** Appuyez sur **MODE**. **3** Choisissez **A** à l'aide du sélecteur multidirectionnel et appuyez sur  $\omega$ . L'appareil photo passe alors en mode **A** (auto).

## **4** Vérifiez le niveau de charge de l'accumulateur et le nombre de vues restantes.

#### <span id="page-31-5"></span>Niveau de charge de l'accumulateur

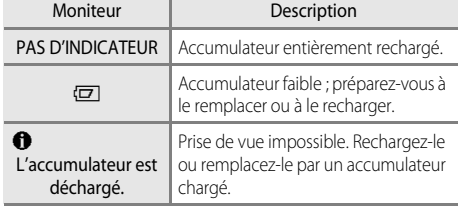

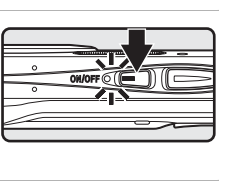

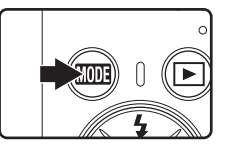

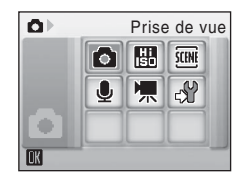

<span id="page-31-7"></span>Indicateur du niveau de charge de l'accumulateur

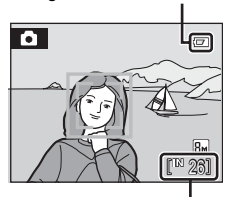

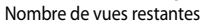

#### <span id="page-31-6"></span>Nombre de vues restantes

Le nombre de photos pouvant être stockées dépend de la capacité de la mémoire ou de la carte mémoire et du paramètre de taille d'image ( $\otimes$  82).

## <span id="page-32-0"></span>**Indicateurs affichés en mode**  $\bullet$  **(Auto)**

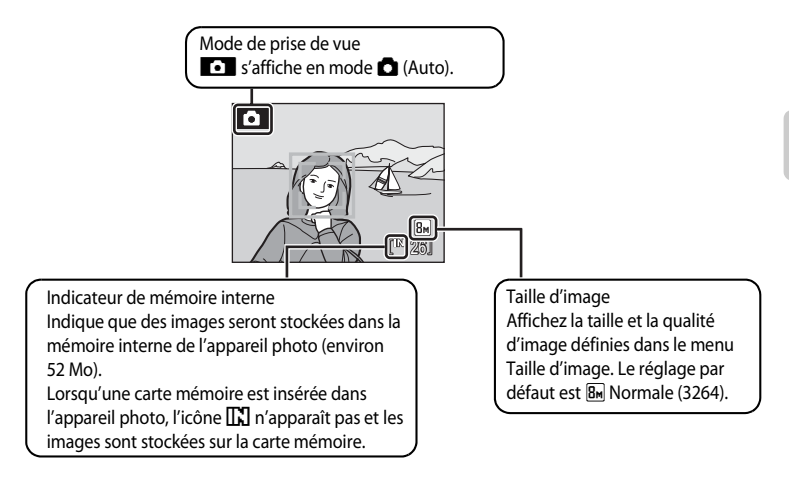

<span id="page-32-1"></span>**•** Les indicateurs qui apparaissent sur le moniteur au cours de la prise de vue et de la visualisation disparaissent après quelques secondes (**A** [104](#page-115-1)).

## **2** Fonctions disponibles en mode **Q** (Auto)

En mode  $\Box$  ([A](#page-43-0)uto), le mode macro ( $\Box$  31) et la correction d'exposition ( $\Box$  32) peuvent être activés et les photos peuvent être prises en utilisant le mode de flash ( $\boxtimes$  28) et le retardateur ( $\boxtimes$  30). [A](#page-41-0)ppuyez sur MENU en mode  $\Box$  ([A](#page-93-1)uto) pour afficher le menu Prise de vue. Ce menu vous permet de spécifier la taille d'image ( $\boxtimes$ 82) et la balance des blancs (图 84), et d'activer la prise de vue continue (图 86), la sensibilité ISO (图 88), les options couleur ([A](#page-99-3) 88) et la zone AF ([A](#page-100-1) 89) pour s'adapter aux conditions de prise de vue ou à vos propres préférences.

#### D **Réduction de vibration**

Lorsque le mode de flash (<sup>32</sup>28) est défini sur <sup>3</sup> (désactivé) ou  $\frac{1}{2}$  (synchro lente) alors que VR électronique est défini sur **Automatique** dans le menu Configuration ( $\blacksquare$  [113\)](#page-124-0), l'icône  $\clubsuit$  peut s'afficher sur le moniteur. L'affiche de l'icône  $\binom{2}{M}$  indique des conditions de prises de vue où le bougé d'appareil peut être prononcé. Le cas échéant, l'appareil photo atténue les effets du bougé de l'appareil dans les photos avant de les enregistrer. Même si les photos sont prises avec la fonction **VR électronique** définie sur **Désactivée** (réglage par défaut), l'aspect flou des photos résultant du bougé d'appareil peut être corrigé lors de la visualisation pour les photos marquées de l'icône **III:** @ (**W** 47).

## <span id="page-33-0"></span>**Étape 2 Cadrage d'une photo**

## **1** Prenez en main l'appareil photo.

Tenez fermement l'appareil photo des deux mains en veillant à ne pas mettre les doigts ou d'autres objets sur l'objectif, le flash, le microphone et le haut-parleur.

Placez le flash vers le haut lors d'une prise de vue en orientation verticale (portrait).

## **2** Cadrez la photo.

Lorsque l'appareil photo détecte un visage (de face), ce dernier est encadré d'une double bordure jaune (par défaut). Si plusieurs visages sont détectés, le visage le plus proche de l'appareil photo est indiqué par une double bordure, les autres par une bordure simple.

La zone AF n'apparaît pas lors de la prise de vue de sujets non humains ou si aucun visage n'est détecté.

## <span id="page-33-2"></span><span id="page-33-1"></span>**Utilisation du zoom**

Utilisez les commandes de zoom pour activer le zoom optique.

Appuyez sur la commande  $W$  ( $\blacksquare$ ) pour effectuer un zoom arrière et ainsi agrandir la zone visible de la vue ou sur  $\mathbf{T}(\mathsf{Q})$ pour effectuer un zoom avant sur le sujet pour qu'il occupe une plus grande partie de la vue.

Lorsque les commandes de zoom sont activées, l'indicateur de zoom apparaît en haut du moniteur.

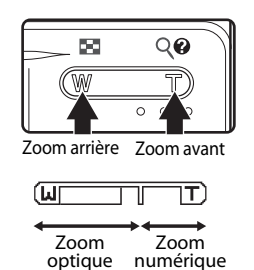

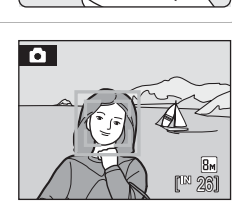

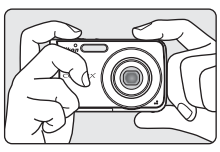

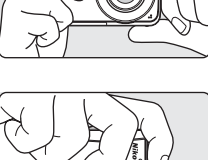

## **Zoom numérique et qualité d'image**

Lorsque l'appareil photo est en position de zoom optique maximale, vous pouvez activer le zoom numérique en maintenant la commande  $T(Q)$  enfoncée. Lorsque le zoom numérique est activé, le sujet est agrandi jusqu'à 4× le zoom optique maximum (3×) ; l'agrandissement obtenu est donc de 12×.

La mise au point s'effectue au centre de l'écran (sans l'affichage de la zone de mise au point active) lorsque le zoom numérique est utilisé.

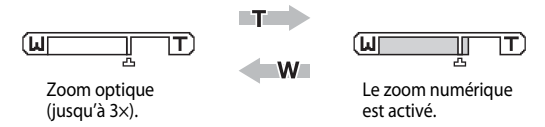

Contrairement au zoom optique, le zoom numérique recourt à un processus d'imagerie numérique appelé interpolation pour agrandir des images. L'icône  $\Box$  apparaît sous l'indicateur de zoom en haut du moniteur pour indiquer le facteur de zoom maximal avant que la qualité de l'image ne soit altérée par le zoom numérique.

Lorsque le facteur de zoom dépasse  $\Delta$  et se rapproche du côté téléobjectif, l'indicateur de zoom devient jaune et la qualité de l'image commence à se détériorer.

## C **Facteur de zoom maximal sans interpolation**

La position de  $\Box$  sous l'indicateur de zoom se rapproche du côté téléobjectif, car la taille d'image sélectionnée (<sup>8</sup>82) diminue. [A](#page-93-1)ucune détérioration de la qualité de l'image due au zoom numérique n'est constatée tant que le facteur de zoom ne dépasse pas les niveaux suivants pour chaque mode.

Dès que le facteur de zoom atteint les niveaux suivants, le zoom est temporairement interrompu. Si vous continuez d'appuyer sur  $T (Q)$  et augmentez l'agrandissement au-delà de ce point, les images présenteront un grain plus important.

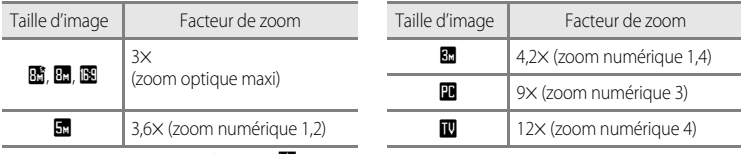

Le zoom numérique peut être désactivé (8 [108](#page-119-1)).

## <span id="page-35-2"></span><span id="page-35-1"></span><span id="page-35-0"></span>**1** Appuyez sur le déclencheur à mi-course.

Lorsque les visages des personnes sont détectés (de face) :

L'appareil photo effectue la mise au point sur le visage encadré par la zone de mise au point active (bordure double). Lorsque la mise au point est effectuée sur le sujet, la bordure double apparaît en vert.

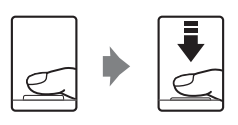

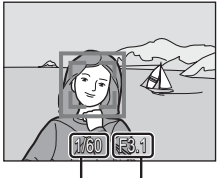

Vitesse d'obturation **Ouverture** 

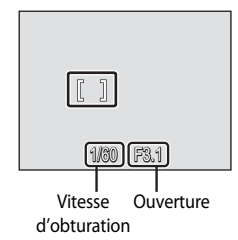

Lors de la prise de vue de sujets non humains ou si aucun visage n'est détecté :

L'appareil sélectionne automatiquement l'une des neuf zones de mise au point contenant le sujet le plus proche. Lorsque la mise au point est effectuée sur le sujet, la zone de mise au point active apparaît en vert.

Lorsque le zoom numérique est activé et que la mise au point s'effectue au centre de l'écran, l'indicateur de mise au point ( $\bullet$  6) apparaît en vert. La zone de mise au point active ne s'affiche pas.

Lorsque vous appuyez à mi-course sur le déclencheur, la vitesse d'obturation et l'ouverture s'affichent également.

La mise au point et l'exposition restent mémorisées tant que le déclencheur est enfoncé à mi-course. Lorsque le déclencheur est enfoncé à mi-course, la double bordure correspondant à la reconnaissance du visage clignote ou la mise au point ou l'indicateur de mise au point clignote en rouge. Tous ces cas signalent que la mise au point n'est pas nette sur l'appareil photo. Modifiez la composition et réessayez d'appuyer sur le déclencheur à mi-course.

Reportez-vous à « Mode de zones [A](#page-102-1)F » (<a> (89) ou à « Priorité visage » (<a> (89) pour plus d'informations sur la fonction Priorité visage.
# **2** Appuyez sur le déclencheur jusqu'en fin de course.

La photo est enregistrée sur la carte mémoire ou dans la mémoire interne.

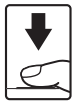

## C **Pendant l'enregistrement**

Pendant l'enregistrement des photos, l'icône 图 (attendre) apparaît et l'indicateur du nombre de vues restantes ou la durée restante pour les clips vidéo clignote. Vous ne devez pas mettre l'appareil hors tension, ouvrir le volet du logement pour accumulateur/carte mémoire ou débrancher l'alimentation tant que ces icônes sont affichées. Cela risquerait de provoquer la perte de données ou d'endommager l'appareil ou la carte.

## C **Autofocus**

L'autofocus peut ne pas fonctionner correctement dans les cas suivants. Dans certains cas rares, il peut arriver que la mise au point ne soit pas effectuée sur le sujet alors même que la zone de mise au point active et l'indicateur de mise au point s'affichent en vert :

- **•** Le sujet est très sombre
- **•** La scène contient des objets de luminosité différente (par exemple, lorsque le sujet tourne le dos au soleil, les traits de son visage sont dans l'ombre)
- **•** Le contraste est inexistant entre le sujet et son environnement (par exemple, le sujet porte une chemise blanche et se tient devant un mur blanc)
- **•** Plusieurs objets se situent à des distances différentes de l'appareil photo (par exemple, le sujet se trouve dans une cage)
- **•** Le sujet se déplace rapidement

Dans de tels cas, essayez d'appuyer sur le déclencheur à mi-course pour refaire plusieurs fois la mise au point ou effectuez la mise au point sur un autre sujet et utilisez la mémorisation de la mise au point ( $\bullet$ 90). Lorsque vous utilisez la mémorisation de la mise au point, veillez à ce que la distance entre l'appareil et le sujet pour lequel la mise au point a été mémorisée soit identique à celle qui sépare l'appareil du sujet réel.

## D **Déclencheur**

L'appareil photo comporte un déclencheur à deux niveaux. Pour régler la mise au point et l'exposition, appuyez à mi-course sur le déclencheur jusqu'à ce que vous sentiez une résistance. La mise au point et l'exposition restent mémorisées tant que vous maintenez le déclencheur à cette position. Pour déclencher et prendre une photo, appuyez à fond sur le déclencheur. Ne forcez pas lorsque vous appuyez sur le déclencheur, car vous risquez de bouger et de prendre des photos floues.

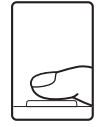

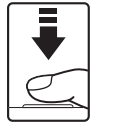

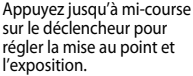

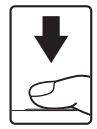

Appuyez sur le déclencheur jusqu'en fin de course pour prendre la photo.

# D **Flash**

Si le sujet est mal éclairé, vous pouvez activer l'illuminateur d'assistance AF en appuyant à mi-course sur le déclencheur, ou vous pouvez déclencher le flash en appuyant jusqu'en fin de course sur le déclencheur (**[A](#page-39-0)** 28).

# <span id="page-37-1"></span>**Étape 4 Visualisation et suppression de photos**

# <span id="page-37-2"></span><span id="page-37-0"></span>**Affichage de photos (mode de visualisation)**

## Appuyez sur  $\Box$ .

La dernière photo prise s'affiche en mode de visualisation plein écran.

Appuyez sur la commande  $\blacktriangle$ ,  $\nabla$ ,  $\blacktriangleleft$  ou  $\blacktriangleright$  du sélecteur multidirectionnel pour visualiser les autres photos.

Les photos peuvent être affichées rapidement à faible définition lors de la lecture de la carte mémoire ou de la mémoire interne.

Appuyez sur  $\blacktriangleright$  ou sur le déclencheur pour passer en mode de prise de vue.

<span id="page-37-3"></span>Lors de la lecture de photos stockées sur la mémoire interne de l'appareil photo, l'icône  $\Box$  apparaît. Lorsqu'une carte mémoire est insérée dans l'appareil photo, l'icône  $\prod$  n'apparaît pas et les images stockées sur la carte mémoire sont lues.

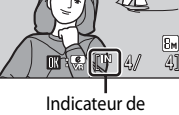

15/05/2008 15:30 0004.JPG

mémoire interne

# <span id="page-37-4"></span>**Suppression de photos**

**1** Appuyez sur  $\overline{m}$  pour supprimer la photo actuellement affichée sur le moniteur.

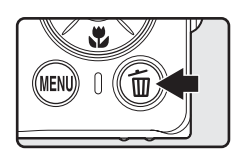

**2** Choisissez **Oui** à l'aide du sélecteur multidirectionnel et appuyez sur $@$ .

> Pour quitter sans supprimer la photo, sélectionnez **Non**, puis appuyez sur  $\n **OR**$ .

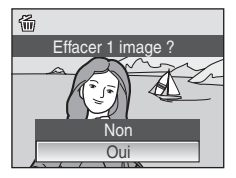

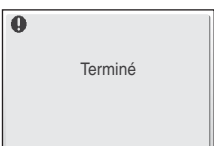

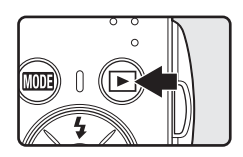

## C **Mode de visualisation**

Vous pouvez effectuer les opérations suivantes en mode de visualisation plein écran.

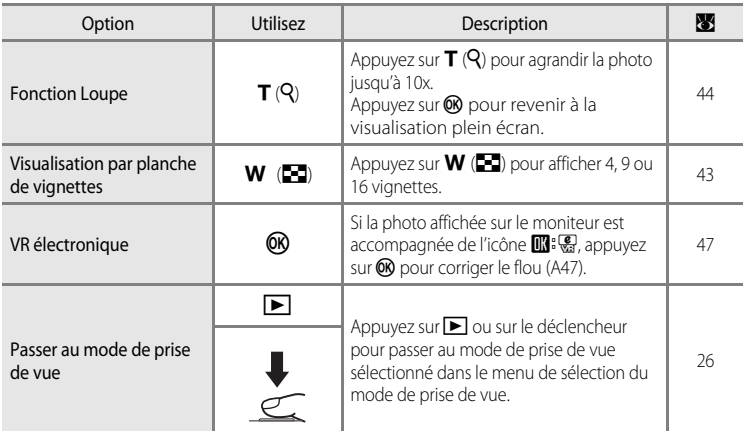

## **C** Mise sous tension de l'appareil en appuyant sur **E**

Si la commande e est maintenue enfoncée alors que l'appareil est hors tension, l'appareil est mis sous tension et le mode de visualisation est activé. Toutefois, si le dernier mode sélectionné avant la mise hors tension de l'appareil était le mode Enregistrement audio ( $\boxtimes$  62) ou Lecture audio ( $\boxtimes$  64), c'est le mode Lecture audio qui est activé à la place.

## C **Visualisation des photos**

- **•** Les photos enregistrées dans la mémoire interne peuvent être visualisées uniquement lorsque aucune carte mémoire n'est insérée.
- **•** Les photos prises avec l'option Priorité visage en mode de visualisation plein écran seront pivotées (si nécessaire), puis affichées.

## C **Suppression de la dernière photo**

En mode de prise de vue, appuyez sur  $\overline{10}$  pour supprimer la dernière photo prise. Lorsque la boîte de dialogue de confirmation présentée à droite s'affiche, choisissez **Oui** à l'aide du sélecteur multidirectionnel, puis appuyez sur $\omega$ .

Pour quitter sans supprimer la photo, sélectionnez **Non**, puis appuyez sur  $OR.$ 

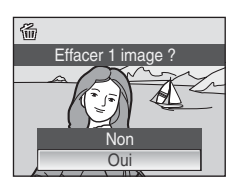

# <span id="page-39-1"></span><span id="page-39-0"></span>**Utilisation du flash**

Le flash a une portée de 0,6 à 4,0 m lorsque l'appareil photo est en position grand-angle maximal. En position téléobjectif maximal (zoom optique), cette portée est de 0,6 à 2,1 m (lorsque **Sensibilité** est définie sur **Automatique**). Les modes flash suivants sont disponibles.

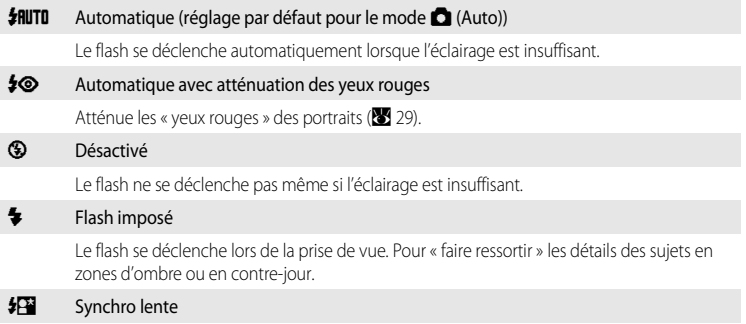

**\$RUTO** (Auto) est associé à une vitesse d'obturation lente. Le flash éclaire le sujet principal. Des vitesses d'obturation lentes sont utilisées pour capturer l'arrière-plan de nuit ou lorsque la lumière est faible.

# **Réglage du mode de flash**

## **1** Appuyez sur  $\blacktriangleright$  (mode de flash).

Le menu Flash s'affiche.

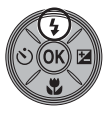

## **2** Sélectionnez le mode de flash souhaité à l'aide du sélecteur multidirectionnel, puis appuyez sur  $\infty$ .

L'icône correspondant au mode de flash sélectionné apparaît en haut du moniteur.

Lorsque **\$flutu** (Auto) est appliqué, **B und** s'affiche seulement pendant quelques secondes, quels que soient les réglages **Infos photos (** $\mathbb{Z}$  **[104\)](#page-115-0).** 

Si vous n'appliquez pas de réglage en appuyant sur  $\circledR$  dans les secondes qui suivent, la sélection est annulée.

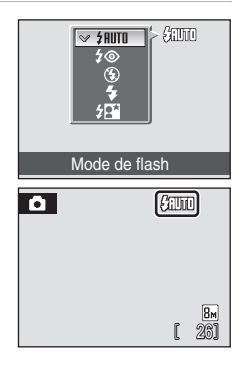

# B **Indicateur** W **(désactivé)**

À considérer si la lumière est insuffisante et le flash désactivé ( $\circledast$ ) :

- **•** Placez l'appareil sur une surface plane et stable ou utilisez un pied (recommandé).
- **•** Si la vitesse d'obturation est lente, l'appareil augmente automatiquement la sensibilité pour réduire le flou et ED s'affiche. Les photos prises lorsque ED s'affiche peuvent être légèrement marbrées.

## **12** Remarque sur l'utilisation du flash

Lors de l'utilisation du flash en position grand-angle, des reflets lumineux provenant de particules de poussière dans l'air peuvent apparaître sur les photos sous forme de points lumineux. Pour réduire ces reflets, réglez le flash sur  $\bigcirc$  (désactivé) ou effectuez un zoom avant sur le sujet.

## C **Témoin du flash**

Le témoin du flash indique l'état du flash lorsque le déclencheur est enfoncé à mi-course.

- **• Activé** : le flash se déclenche lors de la prise de vue.
- **• Clignotant** : le flash se charge. Patientez quelques secondes et réessayez.
- **• Désactivé** : le flash ne se déclenche pas lors de la prise de vue.

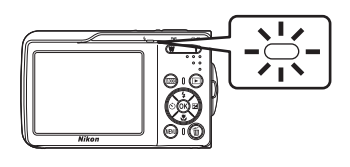

Si le niveau de charge de l'accumulateur est bas, le moniteur s'éteint et le témoin du flash va clignoter jusqu'à ce que le flash soit totalement rechargé.

# C **Réglage du mode de flash**

Le réglage par défaut est **\$RUTO** (Auto) (excepté pour certaines options du mode Scène).

Lorsque le mode de flash est activé en mode Scène, ce réglage est disponible uniquement jusqu'à ce que vous sélectionniez un autre mode de prise de vue ou que vous mettiez l'appareil photo hors tension. Passer à un autre mode de prise de vue ou mettre l'appareil photo hors tension rétablit le réglage du flash par défaut pour tous les modes.

## <span id="page-40-1"></span><span id="page-40-0"></span>C **Atténuation des yeux rouges**

Le COOLPIX S210 est équipé d'un système évolué d'atténuation des yeux rouges. Plusieurs pré-flashes de faible intensité précèdent le flash principal afin de réduire l'effet « yeux rouges ». Si l'appareil détecte des « yeux rouges » après qu'une photo a été prise, la correction logicielle Nikon de l'effet « yeux rouges » traite l'image pendant son enregistrement. Un court laps de temps s'écoule donc avant que le déclencheur fonctionne à nouveau normalement pour pouvoir prendre une autre photo. À considérer lors de l'utilisation de l'atténuation des yeux rouges :

- **•** Déconseillé lorsqu'il est nécessaire de déclencher rapidement.
- **•** Il se peut que l'atténuation des yeux rouges ne produise pas toujours le résultat escompté.
- **•** Dans certains cas rares, d'autres parties de la photo peuvent être touchées.

Utilisez des modes de flash autres que Auto avec l'atténuation des yeux rouges dans les cas ci-dessus.

# <span id="page-41-0"></span>**Utilisation du retardateur**

L'appareil photo est muni d'un retardateur de dix secondes et de deux secondes utilisé pour les autoportraits. Lors de l'utilisation du retardateur, l'utilisation d'un pied est recommandée.

# Appuyez sur  $\circlearrowleft$  (retardateur).

Le menu du retardateur s'affiche.

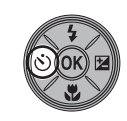

## **2** Choisissez **10 s** ou **2 s** à l'aide du sélecteur multidirectionnel, puis appuyez sur  $\mathbb{R}$ .

- **10 s** (dix secondes) : convient aux événements importants (mariages, par exemple)
- **2 s** (deux secondes) : permet d'éviter le bougé d'appareil

Le mode sélectionné pour le retardateur est affiché.

Si vous n'appliquez pas de réglage en appuyant sur  $\circledR$  dans les secondes qui suivent, la sélection est annulée.

## **3** Cadrez la photo et appuyez sur le déclencheur à mi-course.

La mise au point et l'exposition sont réglées.

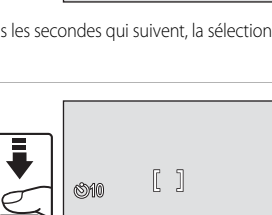

Retardateur

1/60 F3.1

2s  $10s$ 

**SSOFF** 

## **4** Appuyez sur le déclencheur jusqu'en fin de course.

Le retardateur est activé et le nombre de secondes restantes avant le déclenchement est indiqué sur le moniteur. Le témoin du retardateur clignote lors du décompte. Il cesse de clignoter environ une seconde avant la prise de vue et reste allumé jusqu'au déclenchement.

Pour arrêter le retardateur avant que la photo ne soit prise, appuyez de nouveau sur le déclencheur.

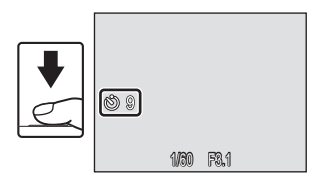

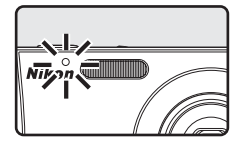

# <span id="page-42-0"></span>**Mode macro**

Le mode macro permet de photographier des objets en vous en approchant jusqu'à 10 cm. Notez que le flash peut ne pas éclairer le sujet dans son ensemble à des distances inférieures à 60 cm.

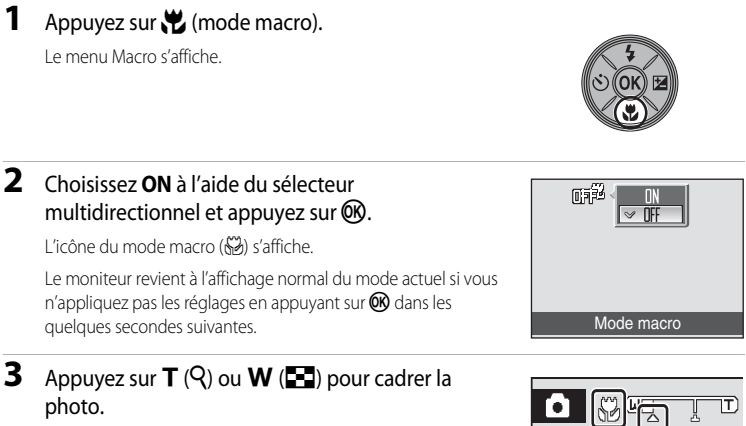

L'appareil photo peut effectuer la mise au point à une distance de 10 cm à la position de zoom à laquelle  $\frac{1}{2}$  et l'indicateur de zoom s'affichent en vert (l'indicateur de zoom est placé avant  $\triangle$ ).

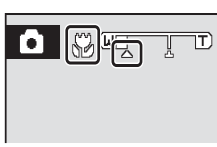

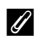

## C **Mode macro**

En mode macro, l'appareil photo effectue la mise au point en continu jusqu'à ce que vous appuyiez sur le déclencheur à mi-course pour mémoriser la mise au point.

## C **Réglage du mode macro**

Lorsque le mode macro est activé en mode Scène, ce réglage est disponible uniquement jusqu'à ce que vous sélectionniez un autre mode de prise de vue ou que vous mettiez l'appareil photo hors tension. Passer à un autre mode de prise de vue ou mettre l'appareil photo hors tension rétablit le réglage du mode macro par défaut pour tous les modes.

# <span id="page-43-0"></span>**Correction d'exposition**

La correction d'exposition permet de modifier la valeur d'exposition proposée par l'appareil photo pour prendre des photos plus claires ou plus sombres.

## **1** Appuyez sur la commande **1** du sélecteur multidirectionnel (correction d'exposition).

Le guide de correction d'exposition s'affiche.

## **2** Utilisez le sélecteur multidirectionnel pour régler l'exposition.

- **•** Si la photo est trop sombre, corrigez l'exposition vers « + ».
- **•** Si la photo est trop claire, corrigez l'exposition vers « ».
- **•** Vous pouvez corriger l'exposition et la définir sur des valeurs comprises entre -2 et +2 IL.
- Si vous n'appliquez pas de réglage en appuyant sur **OD** dans les secondes qui suivent, la sélection est annulée.

# **3** Le réglage est appliqué.

• L'icône  $\mathbb{Z}$  s'affiche sur le moniteur.

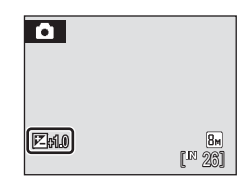

Correction d'exposition

## C **Valeur de correction d'exposition**

Lorsque la correction d'exposition est ajustée en mode Scène, ce réglage est disponible uniquement jusqu'à ce que vous sélectionniez un autre mode de prise de vue ou que vous mettiez l'appareil photo hors tension. Si vous passez à un autre mode de prise de vue ou si vous mettez l'appareil photo hors tension, vous annulez la correction d'exposition qui retrouve la valeur **0.0**.

## D **Utilisation de la fonction Correction d'exposition**

L'appareil photo tend à réduire l'exposition lorsque la vue contient de nombreux objets brillants ; à l'inverse, lorsque la vue est sombre, l'appareil photo augmente l'exposition. Par conséquent, une correction positive peut être nécessaire pour rendre l'éclat des objets brillants d'une vue (par exemple, étendues d'eau éclairées par le soleil, paysages de sable ou de neige) ou lorsque l'arrière-plan est beaucoup plus lumineux que le sujet principal. Une correction négative peut être nécessaire lorsque la vue est dominée par des couleurs sombres (par exemple, feuillage vert foncé) ou lorsque l'arrière-plan est beaucoup plus sombre que le sujet principal.

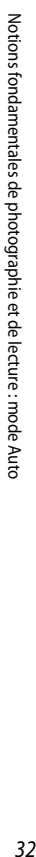

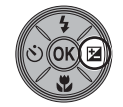

# **Prise de vue en mode Sensibilité élevée**

En mode Sensibilité élevée, la sensibilité est augmentée dans des conditions de faible luminosité pour réduire le flou causé par un bougé d'appareil photo ou un mouvement de sujet, et permettre de saisir l'atmosphère de la scène. La sensibilité augmente automatiquement jusqu'à l'équivalent de 1600 en fonction de la luminosité du sujet.

**1** Pour passer au mode de prise de vue Sensibilité élevée, appuyez sur MODE en mode de prise de vue, sélectionnez B (à l'aide du sélecteur multidirectionnel), puis appuyez sur k.

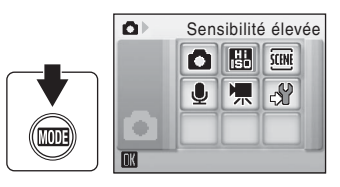

1/60 F3.1

# **2** Cadrez le sujet et prenez la photo.

Lorsque les visages des personnes (de face) sont détectés, l'appareil photo effectue la mise au point sur le visage encadré par une zone AF double.

Lors de la prise de vue de sujets non humains ou si aucun visage n'est détecté, l'appareil photo sélectionne automatiquement la zone de mise au point (une sur neuf) incluant le sujet le plus proche de l'appareil.

Reportez-vous à « Mode de zones [A](#page-102-0)F » ( $\bullet$  89) ou à « Priorité visage » ( $\bullet$  91) pour plus d'informations sur la fonction Priorité visage.

## B **Remarques concernant le mode de prise de vue Sensibilité élevée**

- **•** Ce mode réduit les effets de bougé d'appareil, même pour les prises de vue en faible luminosité ; l'utilisation d'un pied est toutefois recommandée dans des conditions de faible luminosité.
- **•** Les photos prises avec ce mode peuvent présenter un léger grain.
- **•** La mise au point n'est pas toujours parfaitement nette dans les lieux extrêmement sombres.

## D **Options pouvant être utilisées avec le mode de prise de vue Sensibilité élevée**

Les réglages peuvent être changés sur les options mode de flash (<a>><a>
28), retardateur (<a>
30), mode macro ( $\bullet$  31) et correction d'exposition ( $\bullet$  32).

Dans le mode de prise de vue Sensibilité élevée, une pression sur le bouton MENU vous permet de modifier toutes les options du menu Prise de vue (excepté Sensibilité) (<a>><a>80).

# **Prise de vue en mode Scène**

Les réglages de l'appareil sont automatiquement optimisés en fonction du type de sujet choisi. Les modes scène suivants sont disponibles.

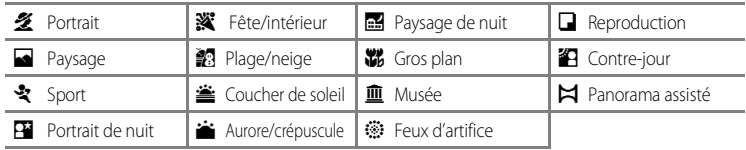

# <span id="page-45-0"></span>**Réglage du mode Scène**

- **1** Pour entrer dans le mode Scène, appuyez sur **MODE** en mode de prise de vue, sélectionnez **EME** à l'aide du sélecteur multidirectionnel, puis appuyez sur $\mathbb{R}$ .
- Ō  $\bullet$

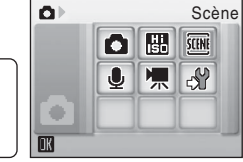

**2** Appuyez sur MENU pour afficher l'écran Menu Scène, et choisissez la scène souhaitée, puis appuyez sur  $\infty$ .

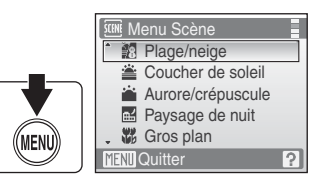

**3** Cadrez le sujet et prenez la photo.

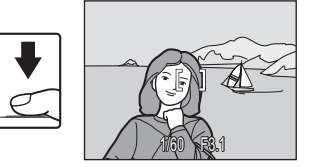

## D **Taille d'image**

Vous pouvez régler l'option **4 Taille d'image** (<sup>8</sup>82) dans le menu Scène. Les modifications apportées à ces réglages s'appliquent à tous les modes de prise de vue (sauf au menu Clip vidéo).

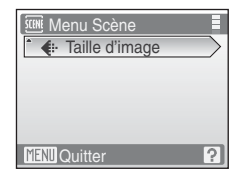

# **Fonctions**

## 多 Portrait

Utilisez ce mode pour faire des portraits et détacher clairement le sujet principal de l'arrière-plan. Les sujets de portrait présentent des tons chair doux et naturels.

- **•** La mise au point s'effectue sur les visages des personnes si l'appareil photo détecte des visages (de face). Reportez-vous à la section [« Priorité visage »](#page-102-0)  ([A](#page-102-0)91) pour obtenir de plus amples informations.
- **•** Si plusieurs visages sont détectés, la mise au point s'effectue sur le visage le plus proche de l'appareil photo.
- **•** Si aucun visage n'est reconnu, la mise au point s'effectue au centre de l'écran.
- **•** Le zoom numérique n'est pas disponible.

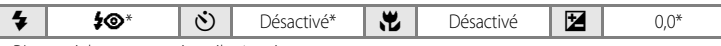

D'autres réglages peuvent être sélectionnés.

## Paysage

Utilisez ce mode pour des paysages aux couleurs vives et des paysages urbains.

**•** La mise au point reste mémorisée sur l'infini. La zone de mise au point ou l'indicateur de zone de mise au point ( $\bullet$  6) est toujours vert lorsque le déclencheur est enfoncé à mi-course. Notez toutefois que les objets au premier plan ne sont pas toujours nets.

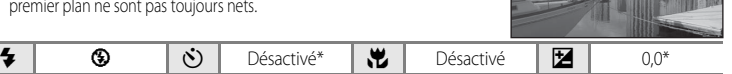

D'autres réglages peuvent être sélectionnés.

## रे Sport

Utilisez ce mode pour les prises de vue d'actions dynamiques. Il fige l'action dans une seule prise de vue et l'enregistre dans une série de photos.

- **•** L'appareil photo effectue la mise au point en continu sur différents objets jusqu'à ce que vous appuyiez sur le déclencheur à mi-course pour mémoriser la mise au point.
- **•** Une fois le déclencheur enfoncé, les photos sont prises à une cadence d'environ 1,2 vues par seconde (vps) lorsque la taille d'image est réglée sur **Rx Normale (3264)**. Cette cadence peut être maintenue pour 4 photos au plus.
- **•** La vitesse maximale avec le mode de prise de vue Rafale peut varier en fonction du paramètre de taille d'image en cours et de la carte mémoire utilisée.

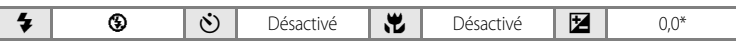

\* D'autres réglages peuvent être sélectionnés.

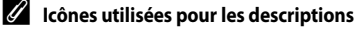

Les icônes suivantes sont utilisées pour les descriptions dans cette section :  $\blacktriangleright$ , mode de flash ( $\boxtimes$ )  $\gg$ ), retardateur  $(\mathbf{W} 30)$ ; $\mathbf{V}$ , mode macro ( $\mathbf{W} 31$ );  $\mathbf{V}$ , correction d'exposition ( $\mathbf{V} 32$ ).

## C **Réglages du mode Scène**

Les réglages du mode de flash, du retardateur, du mode macro, ainsi que la valeur de correction d'exposition sont annulés et ces réglages reviennent à leur valeur par défaut lorsqu'un autre mode de prise de vue est sélectionné ou que l'appareil photo est mis hors tension.

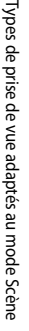

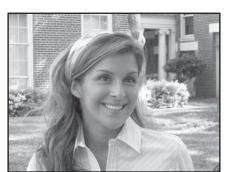

## **Ext** Portrait de nuit OQQ in the Community Community Community Community Community Community Community Community

Utilisez ce mode pour créer une ambiance naturelle entre le sujet principal et l'éclairage d'arrière-plan pour les portraits de nuit.

- **•** La mise au point s'effectue sur les visages des personnes si l'appareil photo détecte des visages (de face). Reportez-vous à la section [« Priorité visage » \(](#page-102-0)<a> (<a>91)</a> pour obtenir de plus amples informations.
- **•** Si plusieurs visages sont détectés, la mise au point s'effectue sur le visage le plus proche de l'appareil photo.
- **•** Si aucun visage n'est reconnu, la mise au point s'effectue au centre de l'écran.
- **•** Le zoom numérique n'est pas disponible.

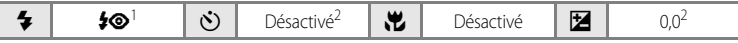

- Dosage flash/ambiance avec synchronisation lente et atténuation des yeux rouges.<br>D'autres réglages peuvent être sélectionnés.
- 

## **※** Fête/intérieur

Capture les effets d'une lueur de bougie ainsi que d'autres éclairages d'arrière-plan en intérieur.

- **•** L'appareil effectue la mise au point sur le sujet situé au centre de la vue. L'utilisation d'un pied est recommandée dans les zones sombres.
- **•** Le bougé d'appareil pouvant facilement créer un flou sur la photo, tenez fermement l'appareil photo. L'utilisation d'un pied est recommandée dans les zones sombres.

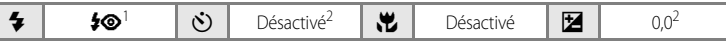

- Synchronisation lente et atténuation des yeux rouges. D'autres réglages peuvent être sélectionnés.<br>D'autres réglages peuvent être sélectionnés.
- 

## **图 Plage/neige**

Capture la luminosité de certains sujets comme les champs de neige, les plages ou les étendues d'eau éclairées par le soleil.

**•** L'appareil effectue la mise au point sur le sujet situé au centre de la vue.

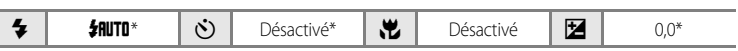

- D'autres réglages peuvent être sélectionnés.
- [不] : pour les modes Scène avec [不], l'utilisation d'un pied est recommandée.
- NB : pour les modes Scène avec MB, la réduction du bruit s'effectue automatiquement, de sorte que le temps nécessaire pour enregistrer une image est plus important que d'habitude.

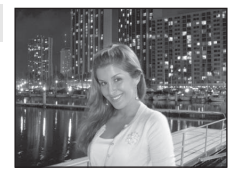

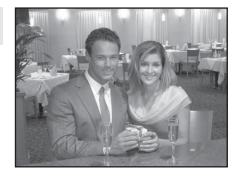

Types de prise de vue adaptés au mode Scène

Types de prise de vue adaptés au mode Scène

## $\triangleq$  Coucher de soleil  $\Box$

Préserve les nuances foncées des couchers et levers de soleil.

**•** L'appareil photo effectue la mise au point au centre de l'écran.

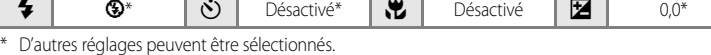

### $\bullet$  Aurore/crépuscule  $\Box$

Préserve les couleurs de la faible lumière naturelle présente avant le lever ou après le coucher du soleil.

**•** La mise au point reste mémorisée sur l'infini. La zone de mise au point ou l'indicateur de zone de mise au point ( $\bullet$  6) est toujours vert lorsque le déclencheur est enfoncé à mi-course. Notez

toutefois que les objets au premier plan ne sont pas toujours nets.

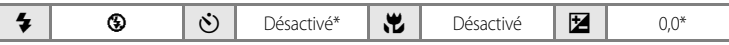

D'autres réglages peuvent être sélectionnés.

## **Example 2** Paysage de nuit  $\sqrt{2}$  Paysage de nuit

Des vitesses d'obturation lentes sont utilisées pour créer de superbes paysages de nuit.

**•** La mise au point reste mémorisée sur l'infini. La zone de mise au point ou l'indicateur de zone de mise au point  $(86)$  est toujours vert lorsque le déclencheur est enfoncé à mi-course. Notez toutefois que les objets au premier plan ne sont pas toujours nets.

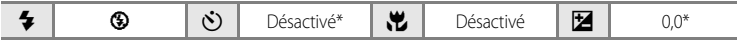

\* D'autres réglages peuvent être sélectionnés.

- O : pour les modes Scène avec O, l'utilisation d'un pied est recommandée.
- MR : pour les modes Scène avec MR, la réduction du bruit s'effectue automatiquement, de sorte que le temps nécessaire pour enregistrer une image est plus important que d'habitude.

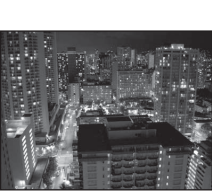

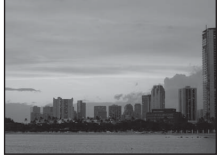

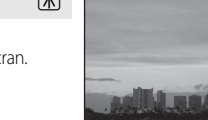

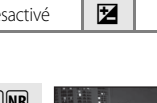

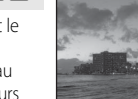

## kGros plan

Permet de photographier des fleurs, des insectes et d'autres petits objets à une distance proche.

- Le mode macro (**[A](#page-42-0)** 31) sera activé (ON) et le zoom se placera automatiquement sur la position de prise de vue la plus proche.
- **•** L'appareil photo peut effectuer la mise au point à une distance de 10 cm à la position de zoom à laquelle  $\frac{1}{2}$  et l'indicateur de zoom s'affichent en vert (l'indicateur de zoom est placé avant  $\triangle$ ). La position de prise de vue la plus proche peut varier en fonction de la position du zoom.
- L'option **Mode de zones [A](#page-100-0)F** est définie sur **Manuel** ( $\blacksquare$  89). Lorsque vous appuyez sur  $\circledcirc$ , l'appareil photo effectue la mise au point sur le sujet situé dans la zone de mise au point sélectionnée.
- **•** L'appareil photo effectue la mise au point en continu sur différents objets jusqu'à ce que vous appuyiez sur le déclencheur à mi-course pour mémoriser la mise au point.
- **•** Le bougé d'appareil pouvant facilement créer un flou sur la photo, tenez fermement l'appareil photo.

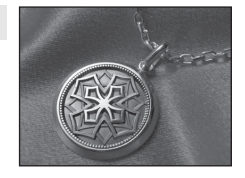

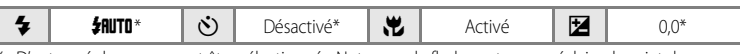

D'autres réglages peuvent être sélectionnés. Notez que le flash peut ne pas éclairer le sujet dans son ensemble à des distances inférieures à 60 cm.

## 血 Musée

Utilisez ce mode en intérieur lorsque le flash est interdit (par exemple, dans les musées et les galeries d'art) ou lorsque vous ne souhaitez pas utiliser le flash.

- **•** L'appareil effectue la mise au point sur le sujet situé au centre de la vue.
- **•** L'option BSS (sélecteur de meilleure image) peut être utilisée pour prendre une photo (88 86).
- **•** Le bougé d'appareil pouvant facilement créer un flou sur la photo, tenez fermement l'appareil photo.

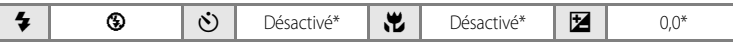

D'autres réglages peuvent être sélectionnés.

## m Feux d'artifice O

Des vitesses d'obturation lentes sont utilisées pour capturer les éclats de lumière des feux d'artifice.

**•** La mise au point reste mémorisée sur l'infini. L'indicateur de zone de mise au point ( $\bullet$  6) est toujours vert lorsque le déclencheur est enfoncé à mi-course. Notez toutefois que les objets au premier plan ne sont pas toujours nets.

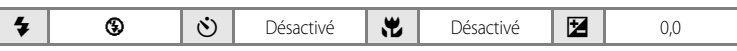

## $\Box$  Reproduction

Produit une image nette de textes ou de dessins tracés sur fond blanc ou de tout document imprimé.

- **•** L'appareil effectue la mise au point sur le sujet situé au centre de la vue.
- Utilisez le mode Macro (<sup>8</sup> 31) pour régler la mise au point sur de courtes distances.
- **•** Le texte et les dessins colorés risquent de ne pas être restitués correctement.

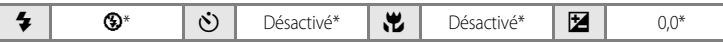

D'autres réglages peuvent être sélectionnés.

## <sup>2</sup> Contre-jour

Utilisez ce mode lorsque la lumière éclaire votre sujet par derrière, plaçant ainsi en zone d'ombre les détails de celui-ci. Le flash se déclenche automatiquement pour « déboucher » (éclairer) les ombres.

**•** L'appareil effectue la mise au point sur le sujet situé au centre de la vue.

O : pour les modes Scène avec O, l'utilisation d'un pied est recommandée.

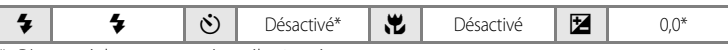

D'autres réglages peuvent être sélectionnés.

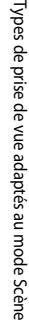

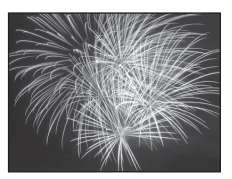

## $\boxtimes$  Panorama assisté

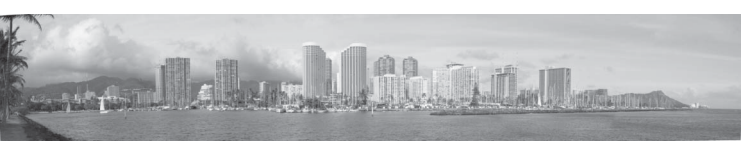

Utilisez ce mode pour prendre une série de photos qui seront ensuite regroupées en un panoramique unique à l'aide du logiciel Panorama Maker fourni.

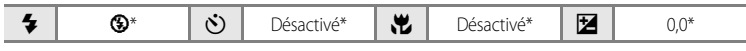

D'autres réglages peuvent être sélectionnés.

## **Prises de vue pour un panoramique**

L'appareil photo fait la mise au point sur le sujet situé au centre de la vue. Utilisez un pied pour obtenir de meilleurs résultats.

## **1** Choisissez  $\bowtie$  **Panorama assisté** dans le menu Scène à l'aide du sélecteur multidirectionnel, puis appuyez sur  $\circledR$  ( $\bullet$  34).

Deux icônes de direction du panoramique () s'affichent pour indiquer la direction de regroupement des photos.

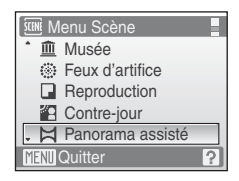

## **2** Sélectionnez la direction souhaitée à l'aide du sélecteur multidirectionnel, puis appuyez sur  $\mathbb{R}$ .

Sélectionnez le mode de regroupement des photos sur le panoramique : droite ( $\triangleright$ ), gauche ( $\triangle$ ), haut ( $\triangle$ ) ou bas ( $\triangleright$ ). Deux icônes de direction de couleur jaune  $(\triangleright)$  apparaissent pour la direction sélectionnée. Lorsque vous appuyez sur  $\circledR$ , la direction sélectionnée est définie et une icône de direction blanche  $(\triangleright)$  s'affiche pour cette direction.

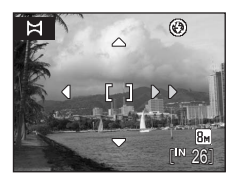

Utilisez le mode de flash ( $\boxtimes$  28), le retardateur ( $\boxtimes$  30), le mode macro ( $\boxtimes$  31) et la correction d'exposition (**13** 32) à cette étape, si nécessaire. Appuyez sur  $\circledR$  pour changer de direction.

# **3** Prenez la première photo. La photo prise s'affiche sur un tiers du moniteur. **4** Prenez la deuxième photo.  $\bowtie$  $B$   $F$   $A$  $B$  $F$   $-I$  $\circledR$ Composez la photo suivante de manière à ce qu'elle chevauche la première photo. Répétez cette étape jusqu'à obtention du nombre nécessaire de photos pour terminer la scène. **5** Appuyez sur <sup>(0)</sup> lorsque la prise de vue est M

L'appareil photo revient à l'étape 2.

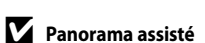

terminée.

Le mode de flash ( $\sqrt{3}$  28), le retardateur ( $\sqrt{3}$  30), le mode macro ( $\sqrt{3}$  31) et les réglages de correction d'exposition (<sup>8</sup>32) ne peuvent plus être réglés une fois que la première photo a été prise. Il est impossible de supprimer des photos ou d'ajuster le zoom ou la taille d'image (<a>><a>
82) tant que la série de prise de vue n'est pas terminée.

La prise de vue du panoramique se termine si la fonction Extinction automatique fait passer l'appareil photo en mode veille ( $\boxtimes$  [109](#page-120-0)) pendant la prise de vue. Il est conseillé d'augmenter la durée autorisée au-delà de laquelle la fonction Extinction automatique est activée.

#### $\omega$ **Mémorisation de l'exposition**

RE∥RF=L s'affiche pour indiquer que la balance des blancs, l'exposition et la l mise au point ont été mémorisées sur les valeurs définies lors de la première prise de vue. Les réglages de mise au point, d'exposition et de balance des blancs sont identiques pour toutes les photos du panoramique.

⊛

**IK: Quitte** 

ঘ

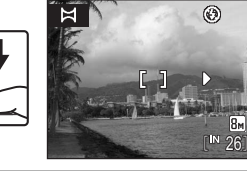

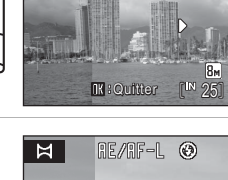

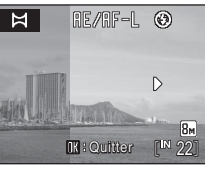

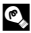

# **D** Panorama Maker

Installez Panorama Maker à partir du CD Software Suite fourni. Transférez les images sur un ordinateur (<sup>88</sup>68) et servez-vous de Panorama Maker ( $\boxtimes$  71) pour les regrouper en un panoramique unique.

## **e** Pour en savoir plus

Reportez-vous à la section [« Noms des fichiers images/sons et des dossiers » \(](#page-127-0)<sup>88</sup> 116) pour obtenir de plus amples informations.

# <span id="page-54-1"></span><span id="page-54-0"></span>**Affichage de plusieurs photos : visualisation par planche de vignettes**

Appuyez sur  $W$  ( $\blacksquare$ ) en mode de visualisation plein écran ([A](#page-37-2) 26) pour afficher les photos sous forme de planche contact (vignettes). Vous pouvez effectuer les opérations suivantes lors de l'affichage des vignettes.

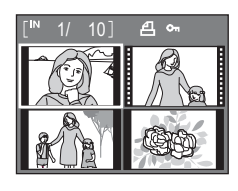

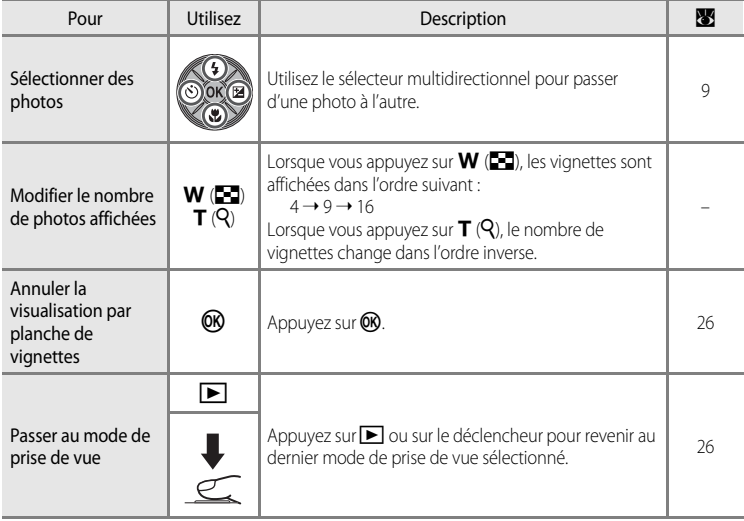

# En savoir plus sur la visualisatior 43En savoir plus sur la visualisation

## C **Mode de visualisation par planche de vignettes**

Lorsque vous sélectionnez des photos pour lesquelles les options Réglage d'impression **Réglage**  d'impression ( $\frac{1}{2}$  78) et **Protéger** ( $\frac{1}{2}$  96) ont été configurées, les icônes illustrées sur la droite apparaissent. Les clips vidéo s'affichent sous forme de pellicule cinéma.

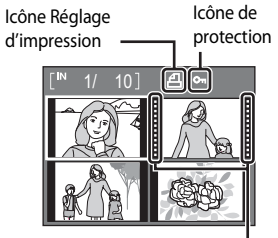

Pellicules cinéma

# <span id="page-55-1"></span><span id="page-55-0"></span>**Regarder de plus près : fonction Loupe**

Lorsque vous appuyez sur  $T(Q)$  en mode de visualisation plein écran ([A](#page-37-2) 26), la photo en cours est agrandie 3×, avec le centre de l'image affiché sur le moniteur.

Le repère dans le coin inférieur droit du moniteur affiche la zone de l'image qui est agrandie.

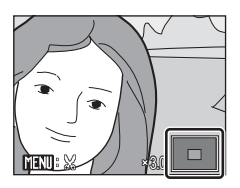

Vous pouvez effectuer les opérations suivantes lorsque les photos sont agrandies.

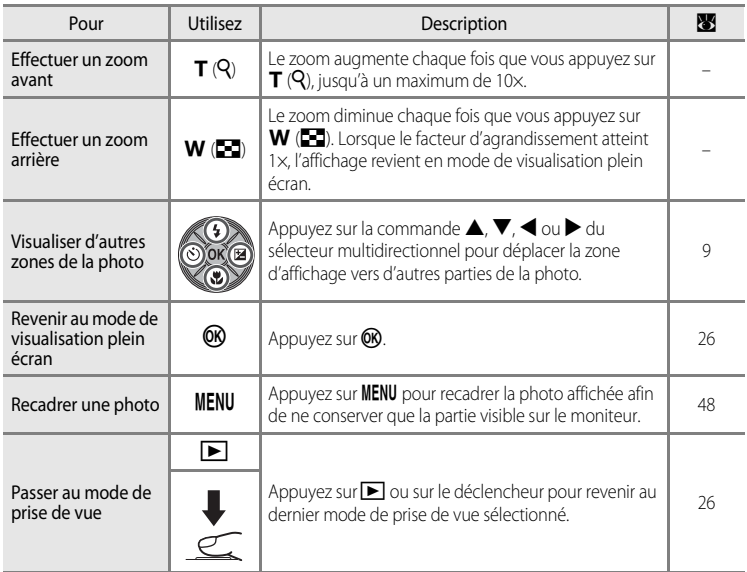

## **Photos prise avec l'option Priorité visage**

Lorsque vous appuyez sur  $T (Q)$  pendant l'affichage dans le mode de visualisation plein écran pour les photos prises à l'aide de l'option **Priorité visage** ([A](#page-102-0) 91), la photo est agrandie autour du visage sur lequel la mise au point s'est effectuée lors de la prise de vue. Si plusieurs visages sont détectés, la photo est agrandie autour du visage sur lequel la mise au point s'est effectuée lors de la prise de vue. Une pression sur la commande  $\blacktriangle, \blacktriangledown, \blacktriangle, \circ \blacktriangle$  du sélecteur multidirectionnel vous permet de passer d'un visage à l'autre.

Appuyez sur  $T(Q)$  ou  $W(\Box)$  pour changer le facteur de zoom.

# **Édition de photos**

Utilisez le COOLPIX S210 pour éditer des photos directement sur l'appareil et les stocker dans des fichiers distincts (**8** [116\)](#page-127-0). Les fonctions d'édition décrites ci-après sont disponibles.

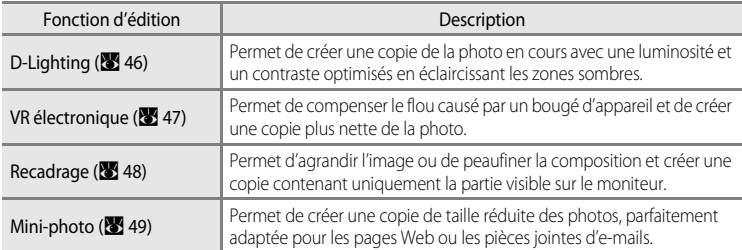

## C **Édition de photos**

- **•** Vous ne pouvez pas éditer les photos prises avec **16:9 (1920)** ([A](#page-93-0) 82) comme paramètre de **Taille d'image** (vous pouvez uniquement appliquer la réduction de vibration).
- **•** Les fonctions d'édition du COOLPIX S210 ne sont pas disponibles sur les photos prises avec un autre modèle d'appareil photo numérique.
- **•** Si vous visualisez une copie créée avec le COOLPIX S210 sur un autre appareil photo numérique, il est possible que la photo ne s'affiche pas ou que vous ne puissiez pas la transférer sur un ordinateur.
- **•** Les fonctions d'édition ne sont pas disponibles lorsque la mémoire interne ou la carte mémoire ne disposent pas de suffisamment d'espace.

<span id="page-56-0"></span>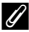

## C **Restrictions concernant l'édition de photos** (✔ : disponible, – : non disponible)

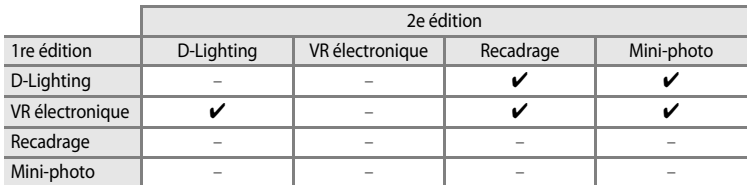

- **•** Les photos ne peuvent pas être modifiées deux fois avec la même fonction d'édition.
- **•** La fonction D-Lighting ou VR électronique doit être appliquée en premier lieu si sa combinaison avec une autre fonction fait l'objet d'une utilisation limitée.
- **•** La fonction VR électronique ne peut pas être activée sur des photos auxquelles a été appliqué le système avancé d'atténuation des yeux rouges.

## D **Photos d'origine et éditées**

- **•** Les copies créées à l'aide des fonctions d'édition ne seront pas effacées si la photo d'origine est effacée. De même, les photos d'origine ne sont pas effacées si les copies créées à l'aide des fonctions d'édition sont effacées.
- **•** Les copies modifiées sont enregistrées avec la même date et heure d'enregistrement que la photo d'origine.
- Les options **Réglage d'impression (** $\blacksquare$  78) et **Protéger** ( $\blacksquare$  96). configurées pour les photos d'origine ne sont pas reprises dans les copies modifiées correspondantes.

# <span id="page-57-0"></span>**Amélioration de la luminosité et du contraste : D-Lighting**

La fonction D-Lighting permet d'éclaircir les zones sombres d'une photo afin de créer des copies optimisées en luminosité et contraste. Les copies optimisées sont stockées dans des fichiers distincts.

**1** Sélectionnez la photo souhaitée en mode de visualisation plein écran (<sup>8</sup> 26) ou par planche de vignettes ( $\bullet$  43), puis appuyez sur MENU.

Le menu de visualisation s'affiche.

## **2** Sélectionnez **D-Lighting** à l'aide du sélecteur multidirectionnel, puis appuyez sur  $\mathfrak{B}$ .

La photo originale s'affiche à gauche et la photo éditée à droite.

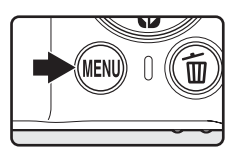

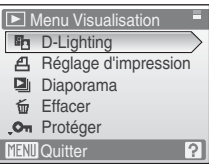

# **3** Choisissez OK, puis appuyez sur  $\omega$ .

Une copie avec une luminosité et un contraste optimisés est créée.

Pour annuler la fonction D-Lighting, sélectionnez **Annuler**, puis appuyez sur $\omega$ .

Les copies D-Lighting sont identifiées par l'icône **qu** lors de la visualisation.

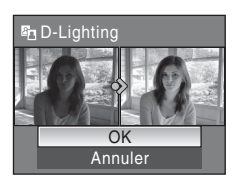

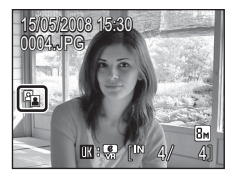

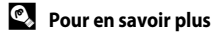

# <span id="page-58-1"></span><span id="page-58-0"></span>**Correction des images floues après la prise de vue : VR électronique**

Le flou dans les photos prises sans VR électronique et marquées de l'icône **哪 隔** (quide VR électronique) en mode de visualisation plein écran peut être corrigé à l'aide de l'option VR électronique après la prise de vue. Lorsque l'option VR électronique est appliquée après la prise de vue, les copies corrigées sont stockées sous la forme de fichiers distincts.

## **1** Sélectionnez la photo souhaitée à partir du menu Visualisation ( $\boxtimes$  26), puis appuyez sur  $\textcircled{R}.$

La correction des images floues peut uniquement s'appliquer à des photos marquées de l'icône **B**:

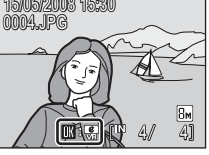

## **2** Choisissez **OK** à l'aide du sélecteur multidirectionnel et appuyez sur  $\omega$ .

L'image corrigée est créée.

Pour annuler la réduction de vibration, sélectionnez **Annuler**, puis appuyez sur CR.

L'indicateur  $\frac{1}{2}$  apparaît sur le moniteur lors de la visualisation d'images corrigées.

## B **Remarque sur la fonction VR électronique**

Outre les points décrits dans « Restrictions concernant l'édition de photos » ( $\bullet$  45), la fonction VR électronique ne peut pas être utilisée pour les photos suivantes :

- **•** Les photos pour lesquelles le système évolué d'atténuation des yeux rouges a été appliqué (<sup>8</sup> 29).
- **•** Les photos prises avec les réglages **Rafale**, **BSS** (sélecteur de meilleure image), **Planche 16 vues** ou **Intervallomètre** (**W** 86).
- Les photos prises avec l'option *Impression de la Date* (<sup>88</sup>[105](#page-116-0)).
- **•** Les photos prises avec d'autres appareils photo.
- **•** Les photos présentant un léger flou ou un flou très prononcé.
- **•** Les photos prises avec des vitesses d'obturation lentes ou très rapides.
- Les photos prises avec une sensibilité 800 ISO ou supérieure (<sup>88</sup>88).
- Les photos pour lesquelles l'icône **R** ou  $\mathbb{R}$  s'affiche (**R** [107\)](#page-118-0).

## D **Pour en savoir plus**

Reportez-vous à la section « VR électronique (menu Configuration) » (<a>
(<a>
<a>
<a>
<a>
<a>
<a>
<a>
Reportez-vous à la section « VR électronique (menu Configuration) » (<a>
<a>
<a>
<a>
<a>
<a>
<a>
<a>
<a</a>
<a>
<a>
<a> et des dossiers » ( $\blacksquare$  [116](#page-127-0)) pour obtenir de plus amples informations.

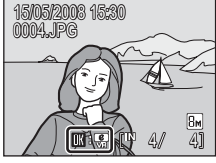

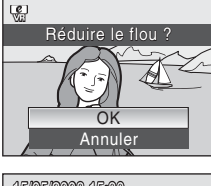

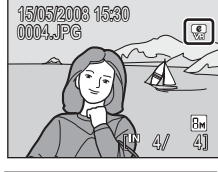

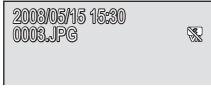

# <span id="page-59-0"></span>**Création d'une copie recadrée : recadrage**

Cette fonction est disponible uniquement lorsque **WEND**:  $\%$  s'affiche sur le moniteur et que la fonction Loupe ( $\bigotimes$ 44) est activée. Les copies recadrées sont stockées dans des fichiers distincts.

## **1** Appuyez sur  $T(Q)$  en mode de visualisation plein écran pour effectuer un zoom sur l'image.

Appuyez sur  $T(Q)$  ou  $W(\overline{FQ})$  pour ajuster le facteur de zoom. Appuyez sur le sélecteur multidirectionnel  $\blacktriangle$ ,  $\nabla$ ,  $\blacktriangle$  ou  $\blacktriangleright$  pour faire défiler l'image jusqu'à ce que seule la partie à copier soit

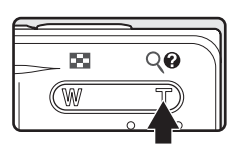

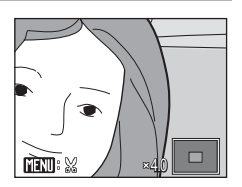

# **3** Appuyez sur MENU.

visible sur le moniteur.

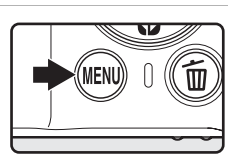

Enregistrer l'image affichée ?

 $\mathbb{M}$ 

Non Oui

## **4** Choisissez **Oui** à l'aide du sélecteur multidirectionnel et appuyez sur  $\omega$ .

**2** Peaufinez la composition de la copie.

Une nouvelle photo, contenant uniquement la zone visible sur le moniteur, est créée.

Selon la taille de la photo d'origine et le facteur de zoom lors de la création de la copie, l'appareil photo sélectionne automatiquement l'une des tailles d'image suivantes pour les copies recadrées (unité : pixels)..

- **••** 3 264  $\times$  2 448 •• ••• 2 2 592  $\times$  1 944 •• •• •• 1536 • 2 1 600  $\times$  1 200 • •• ••• •• ••• ••
- 
- $\overline{P}$  1 024 × 768  $\overline{W}$  640 × 480  $\Gamma$  320 × 240  $\Gamma$  160 × 120

Lorsque la taille d'image pour les copies recadrées est **320×240** ou **160×120**, ces photos s'affichent avec un cadre gris et les icônes Mini-photo  $\Box$  ou  $\Box$  apparaissent sur la gauche du moniteur.

## **2** Pour en savoir plus

Reportez-vous à la section [« Noms des fichiers images/sons et des dossiers » \(](#page-127-0) $\blacksquare$  116) pour obtenir de plus amples informations.

# <span id="page-60-0"></span>g **Redimensionnement des photos : mini-photo**

Créer une copie de taille réduite de la photo en cours. Les copies de taille réduite sont stockées en tant que fichiers JPEG avec un taux de compression de 1:16. Les tailles suivantes sont disponibles.

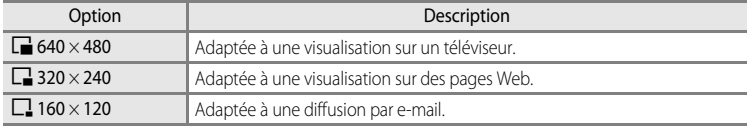

## **1** Sélectionnez la photo souhaitée en mode de visualisation plein écran ([A](#page-37-2) 26) ou par planche de vignettes ( $\bullet$  43), puis appuyez sur MENU.

Le menu Visualisation s'affiche.

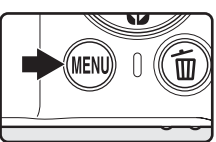

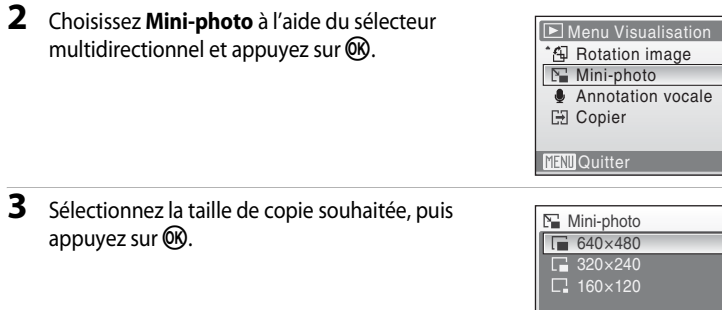

## **4** Choisissez **Oui**, puis appuyez sur  $\omega$ .

Une nouvelle copie, de taille inférieure, est créée. La copie s'affiche avec un cadre gris.

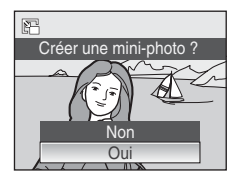

**MENU** Quitter

## **Pour en savoir plus**

Reportez-vous à la section [« Noms des fichiers images/sons et des dossiers » \(](#page-127-0)<a>(<a>116)</a> pour obtenir de plus amples informations.

# <span id="page-61-0"></span>**Annotations vocales : enregistrement et lecture**

Utilisez le microphone intégré à l'appareil photo pour enregistrer des annotations vocales pour des photos.

## **Enregistrement d'annotations vocales**

**1** Affichez la photo souhaitée en mode de visualisation plein écran ( $\bullet$  26), puis appuyez sur MENU.

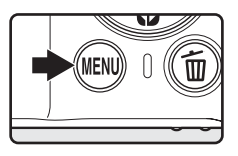

Le menu Visualisation s'affiche.

# **2** Sélectionnez **Annotation vocale** à l'aide du sélecteur multidirectionnel, puis appuyez sur  $\mathbb{Q}$ .

L'écran permettant d'enregistrer des annotations vocales s'affiche.

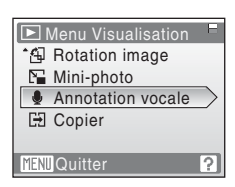

## **3** Maintenez la commande ® enfoncée pour enregistrer une annotation vocale.

L'enregistrement s'interrompt après 20 s ou lorsque vous  $relàchez$  le bouton  $OR$ .

Ne touchez pas le microphone intégré pendant l'enregistrement.

Lors de l'enregistrement, les icônes **REC** et **[2]** clignotent sur le moniteur.

À la fin de l'enregistrement, le menu de lecture des annotations vocales s'affiche. Suivez les instructions de l'étape 3 de la section « Lecture des annotations vocales » (23 51) pour lire l'annotation vocale.

Appuyez sur **MENU** avant ou après l'enregistrement d'une annotation vocale pour revenir au mode de visualisation plein écran.

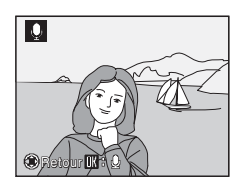

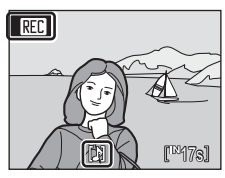

## **Pour en savoir plus**

Reportez-vous à la section [« Noms des fichiers images/sons et des dossiers » \(](#page-127-0)<sup>88</sup>116) pour obtenir de plus amples informations.

# <span id="page-62-0"></span>**Lecture des annotations vocales**

Les photos accompagnées d'annotations vocales sont marquées de l'icône [D] en mode de visualisation plein écran.

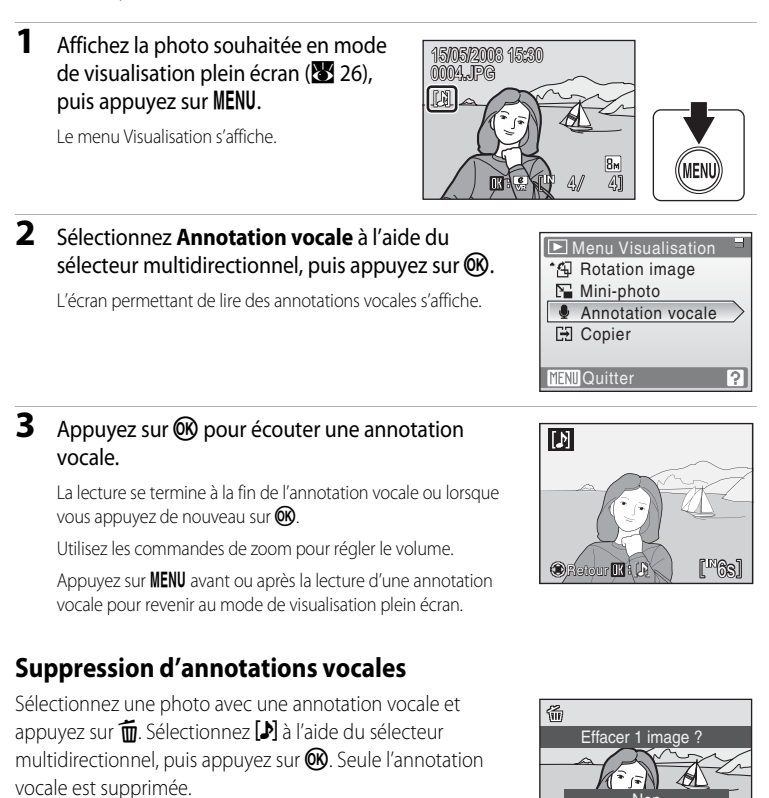

# **M** Annotations vocales

- **•** Lorsque vous supprimez une photo accompagnée d'une annotation vocale, la photo et l'annotation vocale sont supprimées.
- **•** Si une annotation vocale existe déjà pour la photo en cours, elle doit être supprimée avant l'enregistrement d'une nouvelle annotation.
- **•** Le COOLPIX S210 ne peut pas joindre une annotation vocale à des photos enregistrées par d'autres appareils photo.

Non Oui

D

# **Visualisation des photos par date**

En mode Calendrier ou Classement par date, les photos prises à une date spécifiée peuvent être affichées. En mode de visualisation plein écran, comme en mode de visualisation, l'affichage des photos peut être agrandi, les photos peuvent être éditées, des annotations vocales peuvent être enregistrées ou lues et des clips vidéo peuvent être visionnés. Lorsque vous appuyez sur **MENU**, le menu Calendrier ou Classement par date est affiché, et toutes les photos prises à une date spécifiée peuvent alors être sélectionnées pour suppression, impression, protection et transfert.

# **Sélection d'une date en mode Calendrier**

**1** Pour entrer dans le mode Calendrier, appuyez sur **MODE** en mode de visualisation, sélectionnez a (à l'aide du sélecteur multidirectionnel), puis appuyez sur $\mathbb{R}$ .

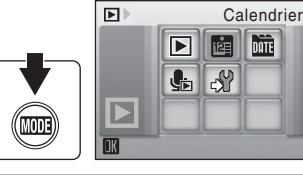

## <span id="page-63-0"></span>**2** Sélectionnez la date souhaitée, puis appuyez sur <u></u>

Les dates pour lesquelles des photos sont disponibles sont soulignées en jaune.

Appuyez sur  $W$  ( $\Box$ ) pour afficher le mois précédent et sur  $\mathsf{T}$  ( $\mathsf{Q}$ ) pour afficher le mois suivant.

La première photo pour cette date s'affiche en mode plein écran.

En mode de visualisation plein écran, appuyez sur  $W(\blacksquare)$  pour revenir au mode Calendrier.

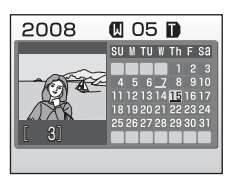

DATE

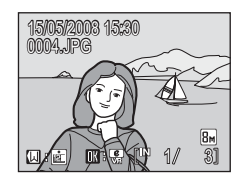

# **Sélection d'une date en mode Classement par date**

**1** Pour entrer dans le mode Classement par date, appuyez sur **MODE** en mode de visualisation, sélectionnez **De** à l'aide du sélecteur multidirectionnel, puis appuyez sur  $\omega$ .

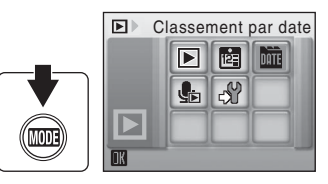

Les dates pour lesquelles des photos sont disponibles sont répertoriées.

<span id="page-64-0"></span>**2** Sélectionnez la date souhaitée, puis appuyez sur <u></u>

L'appareil photo répertorie jusqu'à 29 dates. S'il existe des photos pour plus de 29 dates, toutes les photos enregistrées avant les 29 dates les plus récentes sont répertoriées ensemble en tant que **Autres**.

La première photo pour cette date s'affiche en mode plein écran.

En mode de visualisation plein écran, appuyez sur  $W(\blacksquare)$  pour revenir au mode Classement par date.

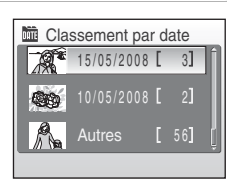

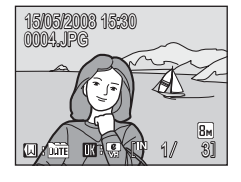

En savoir plus sur la visualisatior En savoir plus sur la visualisation

# **Utilisation des modes Calendrier et Classement par date**

Les opérations suivantes sont disponibles dans l'écran de sélection de la date.

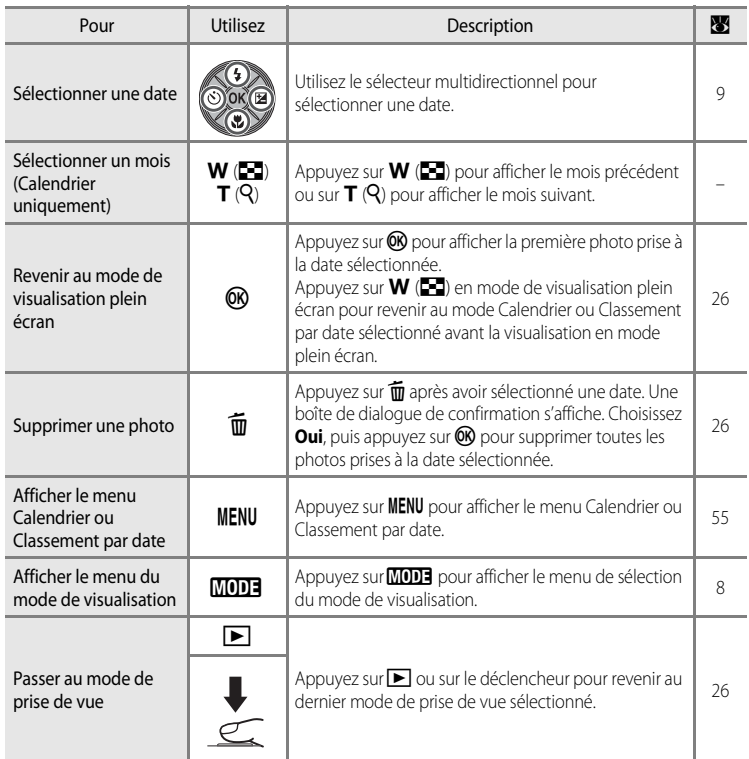

## B **Remarques concernant les modes Calendrier et Classement par date**

- **•** Vous pouvez afficher jusqu'à 9 000 photos en mode Calendrier ou Classement par date. S'il existe d'autres photos, le symbole « \* » s'affiche en regard du nombre.
- **•** Les photos prises sans horodatage ne sont pas répertoriées dans ces modes.

# <span id="page-66-0"></span>**Menus des modes Calendrier et Classement par date**

Appuyez sur **MENU** dans l'un des modes pour afficher les menus suivants pour les photos prises à la date spécifiée uniquement.

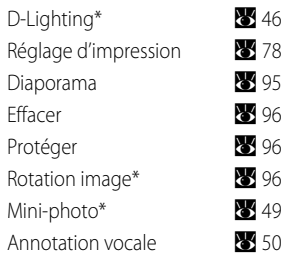

\* En mode de visualisation plein écran uniquement

Lorsque vous appuyez sur **MENU** dans l'écran de sélection de la date ( $\bullet$  52, [53\)](#page-64-0), les options peuvent être appliquées à toutes les photos prises la même date, ou toutes les photos prises la même date peuvent être supprimées. Pour appliquer les options à certaines photos uniquement ou pour supprimer des photos spécifiques, affichez une photo en plein écran, puis appuyez sur MENU.

# B **Réglage d'impression**

Lorsqu'un marquage d'impression existe déjà pour des photos prises à des dates autres que la date spécifiée, une boîte de dialogue de confirmation **Enregistrer le marquage impression pour d'autres dates ?** s'affiche. Sélectionnez **Oui** pour ajouter le nouveau marquage d'impression au marquage existant. Sélectionnez **Non** pour supprimer le marquage existant et conserver uniquement le nouveau marquage.

# **Enregistrement de clips vidéo**

Pour réaliser des clips vidéo avec du son grâce au microphone intégré, sélectionnez le mode de prise de vue et suivez les étapes ci-après.

**1** Pour entrer dans le mode Clip vidéo, appuyez sur **MODE** en mode de prise de vue, sélectionnez **嘿** à l'aide du sélecteur multidirectionnel, puis appuyez sur  $\mathbb{R}$ .

L'affichage du mode d'exposition indique la durée totale maximale du clip vidéo qui peut être enregistrée.

**2** Appuyez sur le déclencheur jusqu'en fin de course pour commencer à enregistrer.

> L'appareil effectue la mise au point sur le sujet situé au centre de la vue.

> Une barre de progression située dans la partie inférieure du moniteur indique la durée d'enregistrement restante.

Appuyez une seconde fois sur le déclencheur jusqu'en fin de course pour mettre fin à l'enregistrement.

# **Enregistrement de clips vidéo**

- Le mode de flash (<sup>8</sup> 28) et la correction d'exposition (<sup>8</sup> 32) s'appliquent uniquement aux clips/intervalles ([A](#page-70-0) 59). Le mode macro ([A](#page-42-0) 31) est disponible dans tous les modes. Le retardateur ([A](#page-41-0) 30) ne peut pas être utilisé.
- **•** Les réglages du flash, du mode macro et de la correction d'exposition ne peuvent pas être appliqués ou modifiés pendant l'enregistrement des clips vidéo. Vous devez appliquer ou modifier les réglages avant l'enregistrement.
- **•** Le zoom optique ne peut pas être utilisé lors de l'enregistrement de clips vidéo. Vous ne pouvez pas utiliser le zoom numérique juste avant d'enregistrer un clip vidéo. En revanche, il est possible d'appliquer un zoom numérique 2x tout en enregistrant des clips vidéo (excepté pour les clips/intervalles).

## D **Modification des réglages de clip vidéo**

- **•** Les **Options clips vidéo** ou le VR électronique peuvent être modifiés ( $\mathbb{Z}$  57).
- **•** Lorsque les Options clips vidéo sont définies sur Clip/intervalle ★, les clips vidéos sont enregistrés sans son.

Clips vidéc

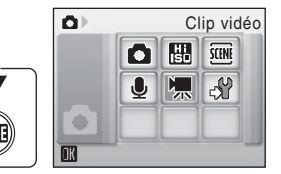

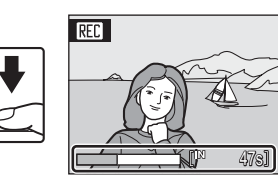

# <span id="page-68-0"></span>**Menu Clip vidéo**

Les réglages des **Options clips vidéo** et du VR électronique ( $\blacksquare$  58) peuvent être modifiés depuis le menu Clip vidéo. Appuyez sur **MENU** en mode Clip vidéo pour afficher le menu Clip vidéo, et utilisez le sélecteur multidirectionnel pour modifier et appliquer les réglages.

# **Sélection des options de clips vidéo**

Option and Taille d'image et vitesse  $\overline{\mathbf{w}}$  Clip TV 640 $\star$ (réglage par défaut) Taille d'image :  $640 \times 480$  pixels Vitesse : 30 vues par seconde  $\overline{\mathbf{E}}$  Clip vidéo 320  $\star$  Taille d'image : 320 × 240 pixels Vitesse : 30 vues par seconde  $\Box$  Clip vidéo 320  $\Box$  Taille d'image : 320  $\times$  240 pixels Vitesse : 15 vues par seconde  $\blacksquare$  Clip/intervalle $\bigstar$ L'appareil photo prend automatiquement des vues à intervalles spécifiés et les lie pour créer un clip vidéo muet. Taille d'image :  $640 \times 480$  pixels Vitesse : 30 vues par seconde

Le menu Clip vidéo contient les options présentées ci-dessous.

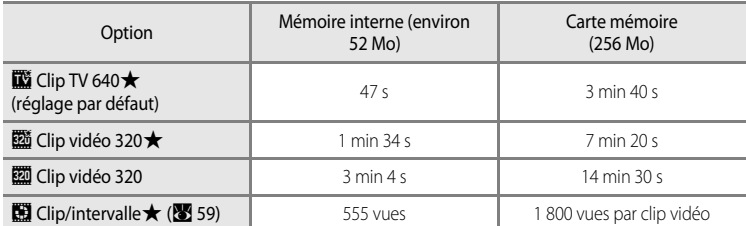

## C **Options de clip vidéo et durée/nombre d'images maximal du clip vidéo**

\* Les clips vidéo peuvent durer aussi longtemps que l'espace libre dans la mémoire interne ou sur la carte mémoire le permet. Toutes ces valeurs sont approximatives. La durée maximale ou le nombre d'images maximal du clip varie selon la carte mémoire. La taille de fichier maximale pour un seul clip vidéo est de 2 Go. Par conséquent, une durée maximale de 2 Go s'affichera pour le clip même si une carte mémoire d'une plus grande capacité est utilisée.

## **Pour en savoir plus**

Reportez-vous à la section [« Noms des fichiers images/sons et des dossiers » \(](#page-127-0)<a> (<a>116) pour obtenir de plus amples informations.

# <span id="page-69-0"></span>*o* **VR** électronique

Vous pouvez choisir d'utiliser ou non la fonction VR électronique lorsque vous réalisez des clips vidéo.

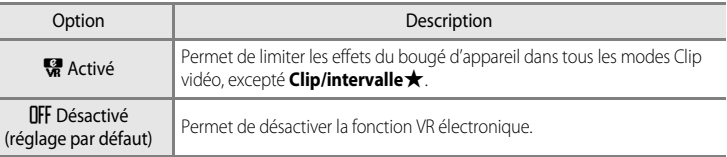

Un indicateur s'affiche sur le moniteur lorsque la fonction VR électronique est activée ( $\bullet$ 6). (Cet indicateur disparaît lorsque cette fonction est désactivée.)

# <span id="page-70-0"></span>**Clips/intervalles**

Enregistrement de fleurs en éclosion, d'un papillon sortant de son cocon, etc.

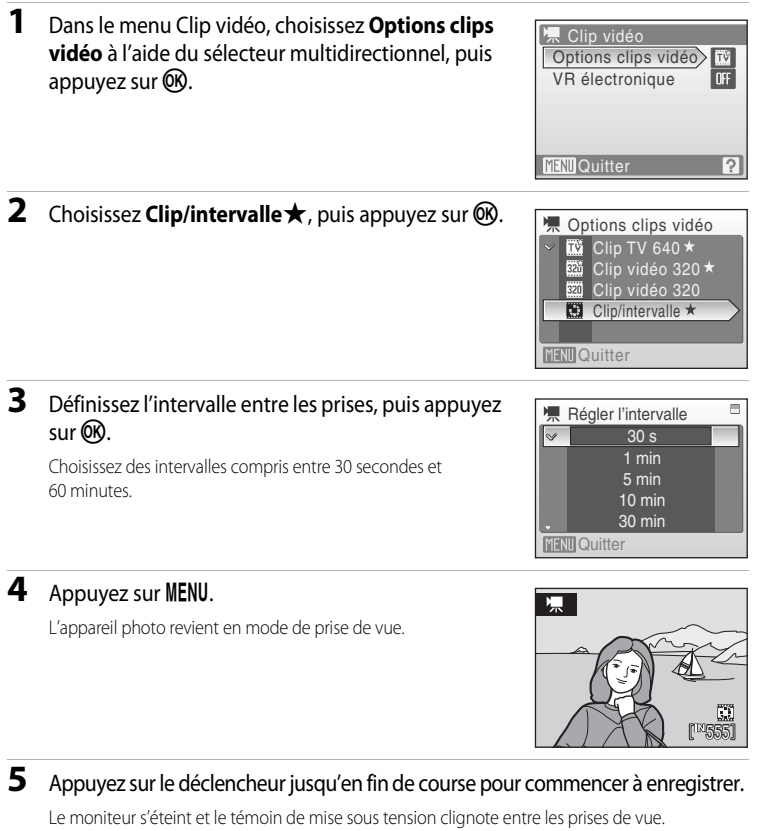

Le moniteur se réactive pour la prise de vue suivante.

## **6** Appuyez une seconde fois sur le déclencheur jusqu'en fin de course pour cesser d'enregistrer.

L'enregistrement s'arrête automatiquement lorsque la mémoire interne ou la carte mémoire est pleine ou lorsque 1 800 images ont été enregistrées. Un clip vidéo de 1 800 images dure 60 secondes.

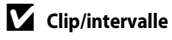

- Il est impossible de régler le mode de flash (<sup>8</sup> 28), le mode macro (<sup>8</sup> 31) et la correction d'exposition ([A](#page-43-0) 32) une fois la première prise de vue effectuée. Appliquez les réglages appropriés avant de commencer les prises de vue.
- **•** Pour éviter que l'appareil photo ne s'éteigne de manière inattendue pendant l'enregistrement, utilisez un accumulateur entièrement chargé ou l'adaptateur secteur EH-62D (vendu séparément).
# <span id="page-72-0"></span>**Lecture d'un clip vidéo**

En mode de visualisation plein écran (<sup>23</sup> 26), les clips vidéo sont signalés par l'icône **Options clips vidéo (<a>** 57). Pour visualiser un clip vidéo, affichez-le en visualisation plein écran et appuyez sur  $60$ .

Utilisez les commandes de zoom pour régler le volume de lecture.

Les commandes de lecture apparaissent dans la partie supérieure du moniteur. Appuyez sur le sélecteur multidirectionnel  $\blacktriangleleft$  ou  $\blacktriangleright$  pour sélectionner une commande, puis appuyez sur  $\circledR$  pour effectuer l'opération sélectionnée. Les opérations suivantes sont disponibles.

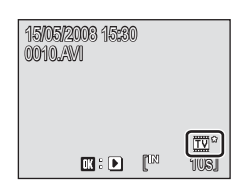

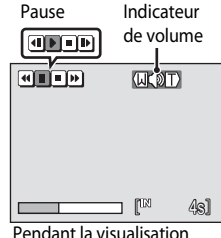

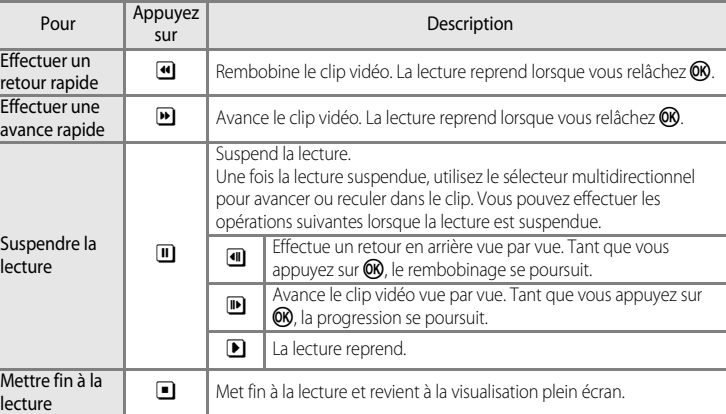

# **Suppression de fichiers clip vidéo**

Appuyez sur  $\overline{\text{m}}$  pendant la lecture d'un clip vidéo, l'affichage dans le mode de visualisation plein écran ( $\bullet$  26) ou la sélection en mode de visualisation par planche de vignettes ([A](#page-54-0) 43). Une boîte de dialogue de confirmation s'affiche. Sélectionnez **Oui** et appuyez sur <sup>(K)</sup> pour supprimer le clip vidéo ou sélectionnez **Non** et appuyez sur **®** pour revenir en mode de visualisation normal sans supprimer le clip vidéo.

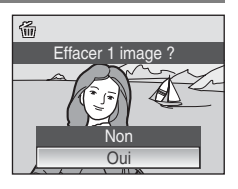

# <span id="page-73-0"></span>**Réalisation d'enregistrements audio**

Les enregistrements audio sont réalisés au moyen du microphone intégré et lus par le haut-parleur intégré.

**1** Pour entrer dans le mode Enregistrement audio, appuyez sur MODE en mode de prise de vue, sélectionnez dà l'aide du sélecteur multidirectionnel, puis appuyez sur  $\omega$ .

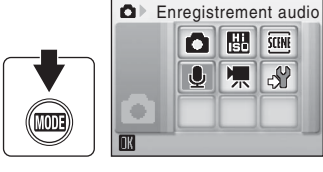

La durée possible de l'enregistrement s'affiche.

**2** Appuyez sur le déclencheur jusqu'en fin de course pour commencer à enregistrer.

Le témoin indicateur s'allume pendant l'enregistrement. Au bout de 30 secondes environ, la fonction Extinction automatique de l'appareil photo est activée et le moniteur s'éteint.

Reportez-vous à la section [« Opérations lors de](#page-74-0)  [l'enregistrement » \(](#page-74-0)88 63) pour obtenir de plus amples informations.

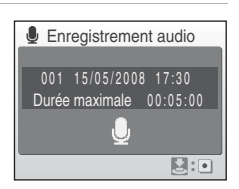

團 **SCINE**  $59$ 嘿

#### **3** Appuyez une seconde fois sur le déclencheur jusqu'en fin de course pour cesser d'enregistrer.

L'enregistrement s'arrête automatiquement lorsque la mémoire interne ou la carte mémoire est pleine, ou au bout de cinq heures d'enregistrement sur la carte mémoire.

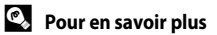

Reportez-vous à la section [« Noms des fichiers images/sons et des dossiers » \(](#page-127-0)<sup>8</sup> 116) pour obtenir de plus amples informations.

# <span id="page-74-0"></span>**Opérations lors de l'enregistrement**

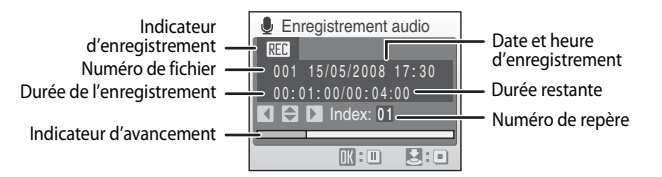

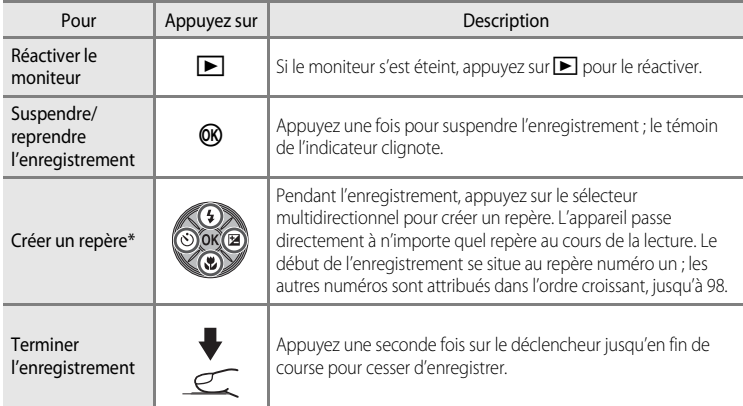

\* Les fichiers copiés peuvent être lus avec QuickTime ou tout autre lecteur audio compatible WAV. Notez que les repères créés avec l'appareil photo ne peuvent pas être utilisés lorsque les enregistrements audio sont lus sur un ordinateur.

# <span id="page-75-1"></span>**Lecture d'enregistrements audio**

**1** Pour entrer dans le mode Lecture audio, appuyez sur **MODE** en mode de visualisation, sélectionnez da l'aide du sélecteur multidirectionnel, puis appuyez sur $@$ .

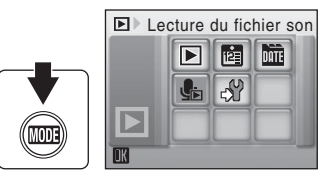

Vous pouvez également lire les enregistrements audio en appuyant sur  $\blacktriangleright$  en mode

Enregistrement audio ( $\bullet$  62) pour afficher l'écran de sélection du fichier son.

<span id="page-75-0"></span>**2** Sélectionnez le fichier souhaité, puis appuyez sur <u></u>

Le fichier sélectionné est lu.

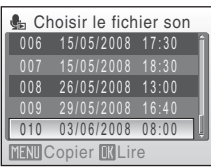

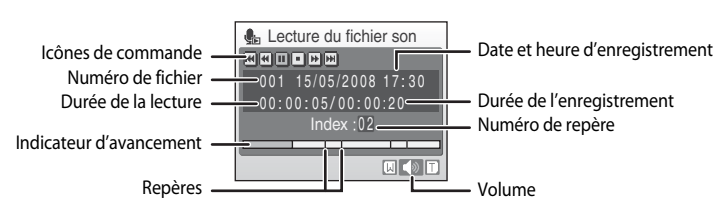

#### **Opérations en cours de lecture**

Utilisez les commandes de zoom pour régler le volume de lecture.

Les commandes de lecture apparaissent dans la partie supérieure du moniteur. Appuyez sur le sélecteur multidirectionnel  $\blacktriangleleft$  ou  $\blacktriangleright$  pour sélectionner une commande, puis appuyez sur <sup>60</sup> pour effectuer l'opération sélectionnée. Les opérations suivantes sont disponibles.

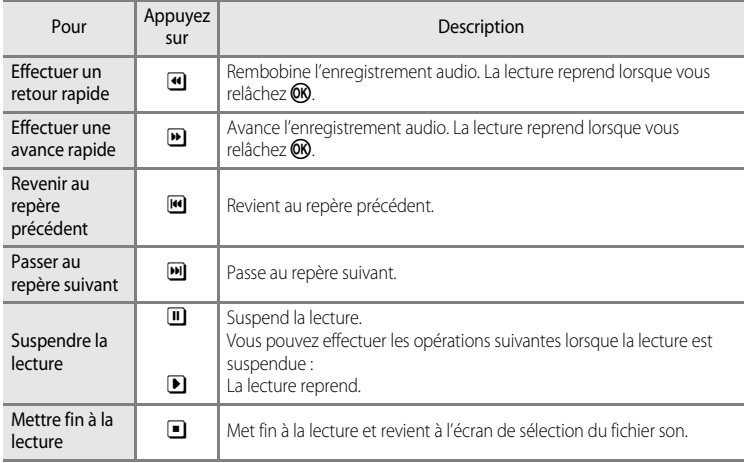

# **Suppression de fichiers son**

Appuyez sur  $\overline{\text{m}}$  pendant la lecture ou après avoir sélectionné un fichier son à l'aide du sélecteur multidirectionnel. La boîte de dialogue de confirmation apparaît. Choisissez **Oui**, puis appuyez sur  $\circledR$  pour supprimer le fichier. Pour annuler la suppression, sélectionnez **Non**, puis appuyez sur **CO**.

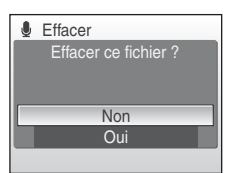

# <span id="page-77-0"></span>**Copie d'enregistrements audio**

Copie les enregistrements audio depuis la mémoire interne vers une carte mémoire, ou inversement. Cette option est disponible uniquement lorsqu'une carte mémoire est insérée.

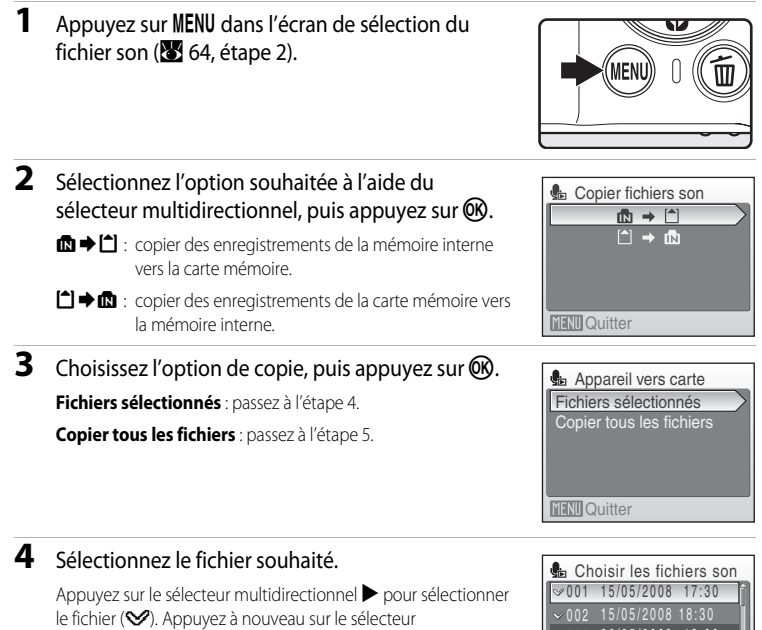

- multidirectionnel  $\blacktriangleright$  pour annuler la sélection.
- **•** Vous pouvez sélectionner plusieurs fichiers.
- Appuyez sur  $\circledcirc$  pour terminer la sélection de fichiers.

# **5** Lorsqu'une boîte de dialogue de confirmation s'affiche, sélectionnez **Oui**, puis appuyez sur $@$ .

003 26/05/2008 13:00 004 29/05/2008 16:40

 $\sim$  005 03/06/2008 08:00

**MENTI** Quitter

La copie démarre.

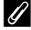

#### C **Enregistrements audio**

Il est possible que le COOLPIX S210 ne soit pas en mesure de lire ou de copier des fichiers son créés au moyen d'appareils photo d'autres marques.

#### **Message Aucun fichier son.**

Si aucun fichier son n'est stocké sur la carte mémoire lorsque de est sélectionné (8564, étape 1), le message Aucun fichier son. s'affiche. Appuyez sur MENU pour afficher l'écran de copie des fichiers son, et copiez sur la carte mémoire les fichiers son stockés dans la mémoire interne de l'appareil photo.

# **Connexion à un téléviseur**

Connectez l'appareil photo à un téléviseur à l'aide du câble audio/vidéo (câble AV) fourni pour visualiser les photos sur le téléviseur.

**1** Mettez l'appareil photo hors tension.

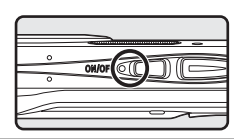

# **2** Connectez l'appareil photo au téléviseur à l'aide du câble AV fourni.

Connectez la fiche jaune à la prise vidéo du téléviseur et la fiche blanche à la prise audio.

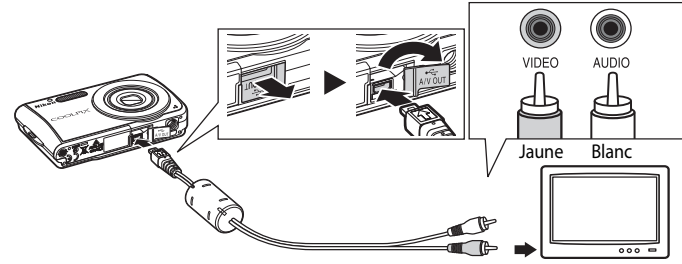

# **3** Réglez le téléviseur sur le canal vidéo.

Pour plus de détails, reportez-vous à la documentation fournie avec votre téléviseur.

#### **4** Maintenez la commande **E** enfoncée pour mettre l'appareil photo sous tension.

L'appareil passe en mode de visualisation et les photos prises s'affichent sur le téléviseur.

Pendant la connexion avec le téléviseur, le moniteur de l'appareil photo reste éteint.

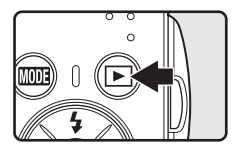

# **Connexion d'un câble AV**

Lors de la connexion du câble AV, vérifiez que le connecteur de l'appareil photo est correctement orienté. Ne forcez pas lorsque vous branchez le câble AV sur l'appareil photo. Lors du débranchement du câble AV, veillez à le retirer tout droit.

# **Mode vidéo**

Assurez-vous que les paramètres du mode vidéo de l'appareil photo sont conformes aux normes de votre téléviseur. Les paramètres du mode Vidéo correspondent à l'option du menu Configuration (<sup>88</sup>98) > Mode **vidéo** ( $\mathbb{R}$  [111\)](#page-122-0).

# **Connexion à un ordinateur**

Utilisez le câble USB fourni pour connecter l'appareil photo à un ordinateur et copier (transférer) les photos sur l'ordinateur avec le logiciel Nikon Transfer fourni.

# **Avant de connecter l'appareil photo**

#### **Installation des logiciels**

Avant de connecter l'appareil photo à l'ordinateur, les logiciels (dont Nikon Transfer et Panorama Maker pour la création d'images panoramiques) doivent être installés à partir du CD Software Suite fourni. Pour plus d'informations sur l'installation des logiciels, reportez-vous au Guide de démarrage rapide.

#### **Systèmes d'exploitation compatibles avec le COOLPIX S210**

#### **Windows**

Versions préinstallées de Windows Vista (Éditions Familiale Basique 32 bits/Familiale Premium/Professionnel/Entreprise/Intégrale), Windows XP Service Pack 2 (Édition Familiale/ Professionnel)

Si votre ordinateur fonctionne sous Windows 2000 Professionnel, utilisez un lecteur de cartes ou un appareil similaire pour transférer les photos stockées sur la carte mémoire vers l'ordinateur (**[A](#page-81-0)** 70).

# **Macintosh**

Mac OS X (version 10.3.9, 10.4.11)

Visitez le site Web Nikon pour obtenir les toutes dernières informations sur la compatibilité des systèmes d'exploitation.

#### B **Remarque sur la source d'alimentation**

Lors de la connexion de l'appareil photo à un ordinateur ou à une imprimante, utilisez un accumulateur entièrement chargé pour éviter que l'appareil photo ne s'éteigne de manière inattendue. Si l'adaptateur secteur EH-62D vendu séparément est utilisé, le COOLPIX S210 peut être rechargé à l'aide d'une prise de courant domestique. N'utilisez aucun autre adaptateur secteur, car cela pourrait entraîner une surchauffe ou un dysfonctionnement de l'appareil photo.

# **Transfert de photos de l'appareil vers un ordinateur**

- **1** Démarrez l'ordinateur sur lequel Nikon Transfer a été installé.
- **2** Mettez l'appareil photo hors tension.
- **3** Connectez l'appareil photo à l'ordinateur à l'aide du câble USB fourni.

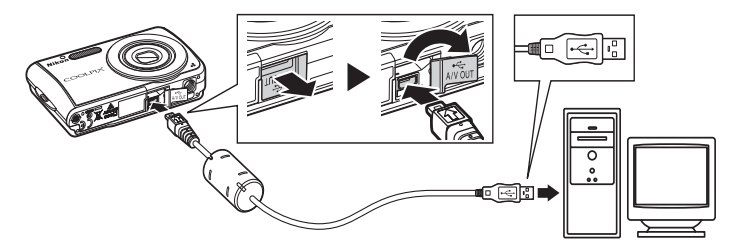

**4** Mettez l'appareil photo sous tension.

Le témoin de mise sous tension s'allume.

#### **Windows Vista**

Lorsque la boîte de dialogue AutoPlay s'affiche, sélectionnez

#### **Copier les images sur mon ordinateur avec Nikon Transfer**.

Pour éviter à l'avenir l'affichage de cette boîte de dialogue, cochez **Toujours faire ceci pour le périphérique suivant:**. Nikon Transfer démarre.

#### **Windows XP**

Lorsque la boîte de dialogue AutoPlay s'affiche, sélectionnez **Copier les images sur mon ordinateur avec Nikon Transfer**, puis cliquez sur **OK**.

Pour éviter à l'avenir l'affichage de cette boîte de dialogue, cochez **Toujours utiliser ce programme pour cette action**. Nikon Transfer démarre.

#### **Mac OS X**

Nikon Transfer démarre automatiquement si vous avez sélectionné **Oui** dans la boîte de dialogue de lancement automatique lors de l'installation initiale de Nikon Transfer.

#### $\nabla$  Connexion du câble USB

Lors du branchement du câble USB, vérifiez que les connecteurs sont correctement orientés. Ne forcez pas lorsque vous branchez le câble USB sur l'appareil photo. Lors du débranchement du câble USB, veillez à le retirer tout droit.

La connexion risque de ne pas être reconnue lorsque l'appareil est connecté à un ordinateur via un hub USB.

# **5** Transférez les photos lorsque Nikon Transfer a terminé le chargement.

Cliquez sur le bouton **Démarrer le transfert** dans Nikon Transfer. Par défaut, toutes les photos sont transférées sur l'ordinateur.

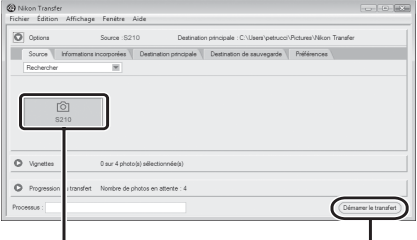

Périphérique source Bouton **Démarrer le transfert**

Avec les réglages Nikon Transfer par défaut, le dossier dans lequel les photos ont été transférées s'ouvre automatiquement une fois le transfert terminé.

Pour en savoir plus sur l'utilisation de Nikon Transfer, reportez-vous aux informations d'aide incluses dans le programme.

#### **6** Déconnectez l'appareil photo une fois le transfert terminé.

Mettez l'appareil photo hors tension et débranchez le câble USB.

#### <span id="page-81-0"></span>**Pour les utilisateurs de Windows 2000 Professionnel**

Utilisez un lecteur de cartes ou un appareil similaire pour transférer les photos stockées sur la carte mémoire vers l'ordinateur. Si la capacité de votre carte mémoire est supérieure à 2 Go ou est compatible SDHC, le périphérique doit prendre en charge ces fonctionnalités.

- **•** Par défaut, Nikon Transfer démarre automatiquement lorsqu'une carte mémoire est insérée dans le lecteur de carte ou un périphérique similaire. Reportez-vous à l'étape 5 ci-dessus pour transférer les photos.
- **•** Ne raccordez pas l'appareil photo à l'ordinateur. Si vous raccordez l'appareil photo à l'ordinateur, la boîte de dialogue **Assistant matériel détecté** s'affiche. Sélectionnez **Annuler**, fermez la boîte de dialogue, puis déconnectez l'appareil photo de l'ordinateur.
- **•** Pour transférer des photos stockées dans la mémoire interne de l'appareil photo vers l'ordinateur, vous devez commencer par les copier sur une carte mémoire à l'aide de l'appareil photo (86, [93,](#page-104-0) [97](#page-108-0)).

#### D **Ouverture des fichiers de l'appareil photo à l'aide d'opérations standard du système d'exploitation**

- **•** Accédez au dossier du disque dur de l'ordinateur sur lequel les photos ont été enregistrées et ouvrez une photo dans le visualiseur fourni avec votre système d'exploitation.
- **•** Les fichiers son transférés sur un ordinateur peuvent être lus avec QuickTime ou tout autre lecteur audio compatible WAV.

#### D **Création de panoramique à l'aide de Panorama Maker**

- **•** Utilisez une série de photos prises à l'aide de l'option **Panorama assisté** en mode Scène ([A](#page-51-0) 40) pour créer un panoramique unique avec Panorama Maker.
- **•** Panorama Maker peut être installé sur un ordinateur à partir du CD Software Suite fourni. Une fois l'installation terminée, suivez la procédure décrite ci-dessous pour démarrer Panorama Maker. **Windows**

Ouvrez **Tous les programmes** (**Programmes** sous Windows 2000) à partir du menu **Démarrer** > **ArcSoft Panorama Maker 4** > **Panorama Maker 4**.

#### **Macintosh**

Ouvrez Applications en sélectionnant **Applications** dans le menu **Go** et double-cliquez sur l'icône

#### **Panorama Maker 4**.

**•** Pour plus d'informations sur l'utilisation de Panorama Maker, reportez-vous aux instructions qui s'affichent à l'écran et aux informations d'aide contenues dans le logiciel.

#### D **Noms des fichiers et des dossiers images**

Reportez-vous à la section [« Noms des fichiers images/sons et des dossiers » \(](#page-127-0) $\blacksquare$  116) pour obtenir de plus amples informations.

# **Connexion à une imprimante**

Les utilisateurs d'imprimantes compatibles PictBridge ( $\blacksquare$  [132](#page-143-0)) peuvent connecter l'appareil photo directement à l'imprimante et imprimer des photos sans utiliser d'ordinateur.

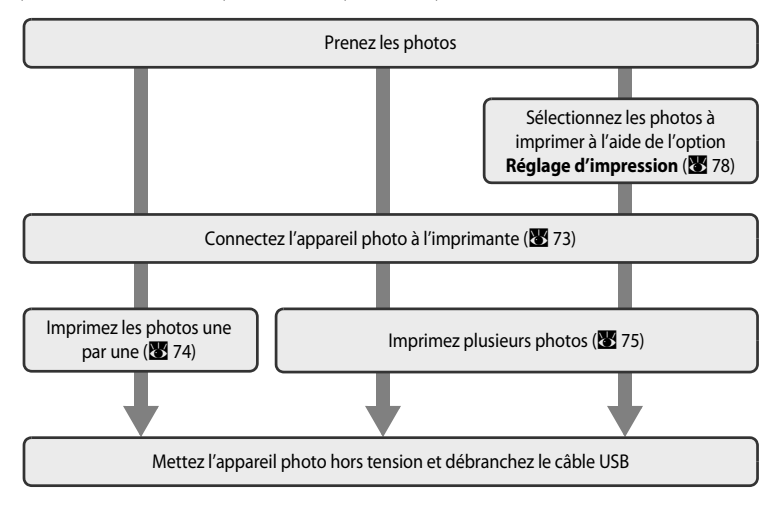

#### B **Remarque sur la source d'alimentation**

Lors de la connexion de l'appareil photo à un ordinateur ou à une imprimante, utilisez un accumulateur entièrement chargé pour éviter que l'appareil photo ne s'éteigne de manière inattendue. Si l'adaptateur secteur EH-62D vendu séparément est utilisé, le COOLPIX S210 peut être rechargé à l'aide d'une prise de courant domestique. N'utilisez aucun autre adaptateur secteur, car cela pourrait entraîner une surchauffe ou un dysfonctionnement de l'appareil photo.

#### **D** Impression de photos

Outre l'impression de photos transférées de votre imprimante personnelle à un ordinateur ou l'impression directe de votre appareil photo sur une imprimante, les options suivantes sont également disponibles :

- **•** Insérer une carte mémoire dans le logement pour carte mémoire d'une imprimante compatible DPOF
- **•** Apporter la carte mémoire à un service d'impression numérique

Dans ce cas, spécifiez les photos et le nombre de tirages pour chaque photo à l'aide du menu **Réglage d'impression** de votre appareil photo ( $\mathbb{R}$  78).

# <span id="page-84-0"></span>**Connexion de l'appareil photo et de l'imprimante**

**1** Mettez l'appareil photo hors tension.

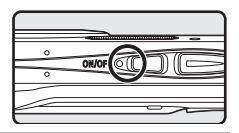

**2** Mettez l'imprimante sous tension.

Vérifiez les paramètres de l'imprimante.

**3** Connectez l'appareil photo à l'imprimante à l'aide du câble USB fourni.

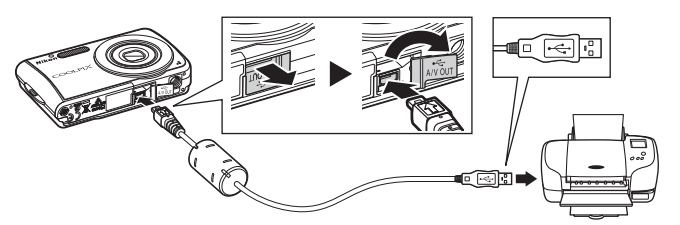

#### **4** Mettez l'appareil photo sous tension. Si la connexion est correcte, l'écran de démarrage PictBridge (1) s'affiche sur le moniteur de l'appareil photo. L'écran Sélection impression s'affiche  $(2)$ .  $\qquad \qquad (1)$   $(2)$ **K** Sélection impression 15/05 2008 **PictBridge** No. 4 4

# **Connexion du câble USB**

Lors du branchement du câble USB, vérifiez que les connecteurs sont correctement orientés. Ne forcez pas lorsque vous branchez le câble USB sur l'appareil photo. Lors du débranchement du câble USB, veillez à le retirer tout droit.

MENUI: *E*renii

# <span id="page-85-0"></span>**Impression de photos une par une**

[A](#page-84-0)près avoir correctement connecté l'appareil photo à l'imprimante (<sup>8</sup> 73), imprimez vos photos en suivant la procédure ci-dessous.

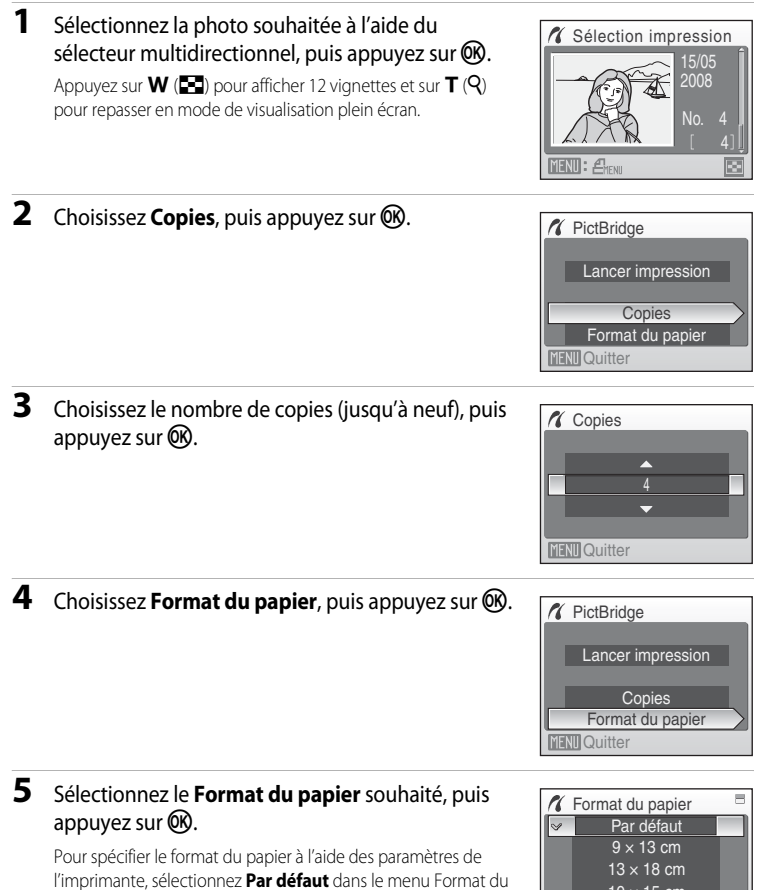

 $10 \times 15$  cm  $4 \times 6$  pouces

**MENTO** Quitter

papier.

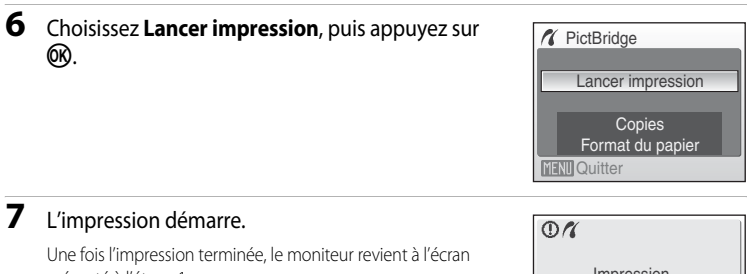

présenté à l'étape 1.

Pour annuler l'opération avant la fin de l'impression, appuyez sur  $OR.$ 

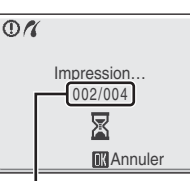

Impression en cours/ nombre total de tirages

# <span id="page-86-0"></span>**Impression de plusieurs photos**

[A](#page-84-0)près avoir correctement connecté l'appareil photo à l'imprimante ( $\bullet$  73), imprimez vos photos en suivant la procédure ci-dessous.

**1** Lorsque l'écran de sélection d'impression s'affiche, appuyez sur MENU.

Le menu Impression s'affiche.

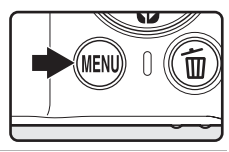

**2** Choisissez **Format du papier** à l'aide du sélecteur multidirectionnel, puis appuyez sur  $\omega$ .

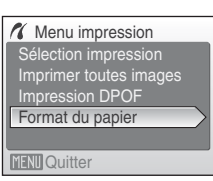

# **3** Sélectionnez le **Format du papier** souhaité, puis appuyez sur $@$ .

Pour spécifier le format du papier à l'aide des paramètres de l'imprimante, sélectionnez **Par défaut** dans le menu Format du papier.

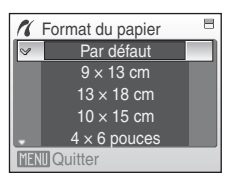

#### **4** Choisissez **Sélection impression**, **Imprimer toutes images** ou **Impression DPOF**, puis appuyez sur  $\omega$ .

**Menu** impression Imprimer toutes images Sélection impression Format du papier Impression DPOF

**MENU** Quitter

#### **Sélection impression**

Sélectionnez les photos et le nombre de copies (jusqu'à neuf) de chaque photo.

Appuyez sur  $\blacktriangle$  ou  $\blacktriangleright$ , puis sur  $\blacktriangle$  ou  $\blacktriangledown$  pour définir le nombre de copies pour chacune d'entre elles. Les photos sélectionnées pour impression sont indiquées par une coche  $(\vee\hspace{-3.8mm}\vee)$  suivie du nombre de copies à imprimer. La coche n'apparaît pas sur les images pour lesquelles aucune copie n'a été spécifiée, et ces photos ne seront pas imprimées. Appuyez sur  $T(Q)$  pour passer à la visualisation plein écran.

Appuyez sur  $W$  ( $\Box$ ) pour revenir à la visualisation par planche de vignettes. Une fois les réglages terminés, appuyez sur CO.

Le menu illustré ci-contre s'affiche.

Pour imprimer, choisissez **Lancer impression**, puis appuyez sur  $(X)$ .

Choisissez **Annuler** et appuyez sur **OR** pour revenir au menu Impression.

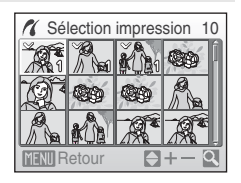

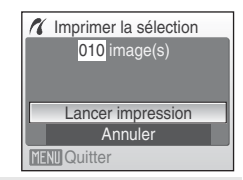

#### **Imprimer toutes images**

Toutes les photos stockées dans la mémoire interne ou sur la carte mémoire sont imprimées une par une. Le menu illustré à droite apparaît.

Pour imprimer, choisissez **Lancer impression**, puis appuyez sur $\mathbb{R}$ .

Choisissez **Annuler** et appuyez sur **OR** pour revenir au menu Impression.

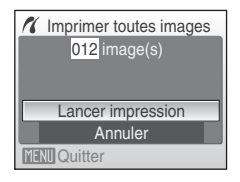

#### <span id="page-88-0"></span>**Impression DPOF**

Imprimez les photos pour lesquelles une commande d'impression a été créée dans **Réglage**  d'impression (**[A](#page-89-0)** 78).

- **•** Le menu illustré à droite apparaît.
- **•** Pour imprimer, choisissez **Lancer impression**, puis appuyez sur $\omega$ .
- Choisissez **Annuler** et appuyez sur <sup>(14)</sup> pour revenir au menu Impression.
- **•** Pour visualiser la commande d'impression en cours, sélectionnez **Voir images**, puis appuyez sur  $\omega$ . Pour imprimer des photos, appuyez à nouveau sur **OR**

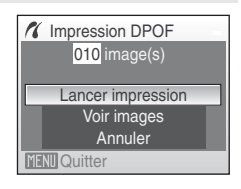

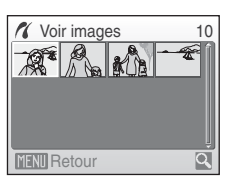

# **5** L'impression démarre.

Le moniteur affiche à nouveau le menu Impression (étape 2) une fois l'impression terminée.

Pour annuler l'opération avant la fin de l'impression, appuyez sur **OR** 

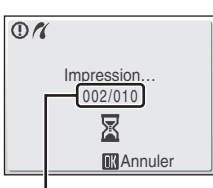

Impression en cours/ nombre total de tirages

# **Externat du papier**

L'appareil photo prend en charge les formats de papier suivants : **Par défaut** (format du papier par défaut pour l'imprimante utilisée), **9×13 cm**, **13×18 cm**, **10×15 cm**, **4x6 pouces**, **20×25 cm**, **Lettre**, **A3** et **A4**. Seuls les formats pris en charge par l'imprimante s'affichent. Pour spécifier le format du papier à l'aide des paramètres de l'imprimante, sélectionnez **Par défaut** dans le menu Format du papier.

# <span id="page-89-1"></span><span id="page-89-0"></span>**Création d'une commande d'impression DPOF : réglage d'impression**

L'option **Réglage d'impression** du menu Visualisation permet de créer des « commandes d'impression » numériques pour imprimer sur des périphériques compatibles DPOF ( $\blacksquare$  [132](#page-143-1)). Lorsque l'appareil photo est connecté à une imprimante compatible PictBridge, les images peuvent être imprimées directement à partir de l'imprimante en fonction de la commande d'impression DPOF créée sur la carte mémoire. Si la carte mémoire ne se trouve plus dans l'appareil photo, vous pouvez créer la commande d'impression DPOF pour les photos dans la mémoire interne et imprimer vos photos selon cette commande.

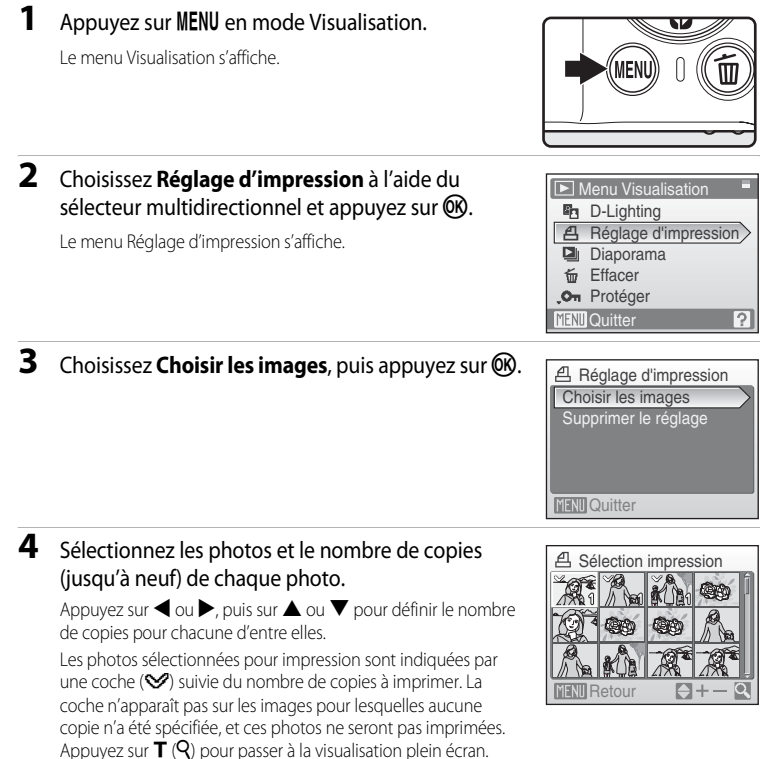

Appuyez sur  $W(\Box)$  pour revenir à la visualisation par planche de vignettes. Une fois les réglages terminés, appuyez sur  $\omega$ .

15.05.2008 5.05.2008

#### Création d'une commande d'impression DPOF : réglage d'impression

#### **5** Choisissez d'imprimer ou non la date de prise de vue et les informations sur les photos.

Choisissez **Date** et appuyez sur <sup>(0)</sup> pour imprimer la date d'enregistrement sur toutes les photos dans la commande d'impression.

Choisissez **Infos** et appuyez sur <sup>(0)</sup> pour imprimer la vitesse d'obturation et l'ouverture sur toutes les photos dans la commande d'impression.

Choisissez **Terminé** et appuyez sur  $\circledR$  pour terminer la commande d'impression et quitter.

Les photos sélectionnées pour impression sont indiquées par l'icône w en mode de visualisation.

#### **Remarque sur l'impression de la date et des informations concernant la photo**

- **•** Les réglages **Date** et **Infos** configurés dans le menu Réglage d'impression peuvent être imprimés sur des imprimantes compatibles DPOF ( $\boxtimes$  [132](#page-143-1)) prenant en charge l'impression des dates et des informations sur les photos.
- **•** Les informations sur la photo (**Infos**) ne peuvent pas être imprimées si l'option **Impression DPOF** ([A](#page-88-0) 77) est utilisée alors que l'appareil photo est connecté à l'imprimante via le câble USB fourni.
- **•** Attention : les options **Date** et **Infos** sont réinitialisées chaque fois que vous affichez le menu Réglage d'impression.

#### C **Suppression de toutes les commandes d'impression**

Choisissez **Supprimer le réglage** à l'étape 3, puis appuyez sur  $\mathbb{Q}$ . Les commandes d'impression de toutes les photos sont supprimées.

#### C **Remarque concernant l'option Date du menu Réglage d'impression**

La date et l'heure imprimées sur les photos au format DPOF (si l'option **Date** du menu **Réglage d'impression** est activée) sont celles qui ont été enregistrées au moment de la prise de vue. La date et l'heure imprimées à l'aide de cette option ne sont en aucun cas affectées lorsque vous modifiez les paramètres de date et d'heure de l'appareil photo dans le menu Configuration une fois les photos enregistrées.

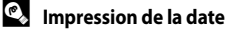

Lorsque vous utilisez le réglage *Impression de la date* du menu Configuration (<sup>88</sup>[105\)](#page-116-0), la date est directement enregistrée et imprimée sur les photos. Lorsque la date est imprimée sur une photo, celle-ci peut être imprimée même si l'imprimante ne prend pas en charge l'impression de la date.

Si vous appliquez les réglages de date **Réglage d'impression** sur une photo sur laquelle la date est déjà imprimée, seules les informations de **Impression de la date** seront imprimées.

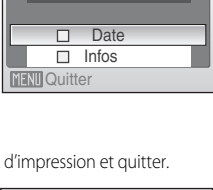

Réglage d'impression

**Terminé** 

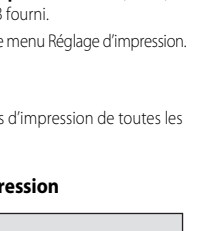

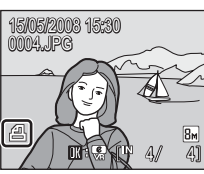

# **Options de prise de vue : menu Prise de vue**

Les menus Prise de vue et Sensibilité élevée contiennent les options suivantes :

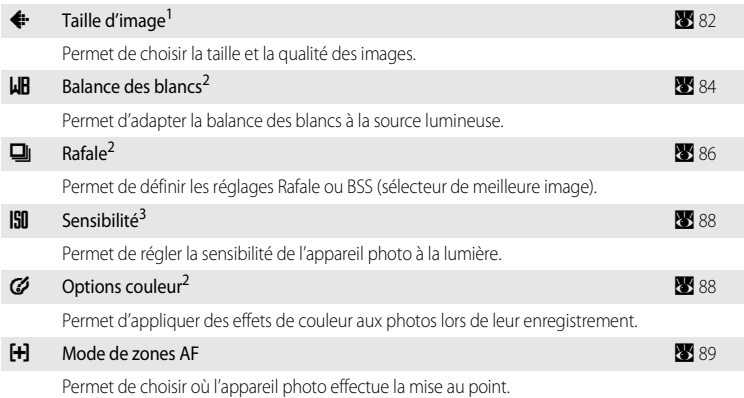

- <sup>1</sup> La **Taille d'image** peut changer les réglages des menus des autres modes de prise de vue (sauf le menu Clip vidéo).
- <sup>2</sup> Reportez-vous aux informations sur les restrictions applicables à ces réglages ( $\bullet$  92).
- <sup>3</sup> Ce réglage n'est pas accessible depuis le menu Sensibilité élevée.

# **Affichage des menus Prise de vue et Sensibilité élevée**

Pour entrer dans le mode  $\Box$  (Auto) ou Sensibilité élevée, appuyez sur **MODE** dans le mode de prise de vue, sélectionnez  $\bigcirc$  (Auto) ou  $\boxplus$  (Sensibilité élevée), puis appuyez sur  $\circledR$ . Appuyez sur **MENU** pour afficher le menu Prise de vue ou Sensibilité élevée.

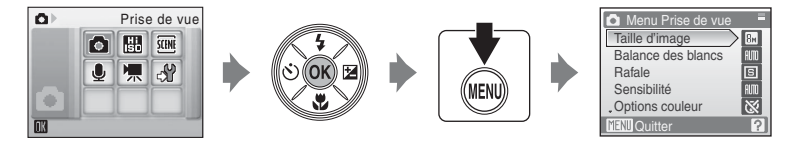

- Utilisez le sélecteur multidirectionnel pour choisir les réglages et les appliquer (<sup>39</sup>9).
- Pour quitter le menu Prise de vue ou Sensibilité élevée, appuyez sur **MENU**.

# <span id="page-93-0"></span>A **Taille d'image**

Les photos prises avec un appareil photo numérique sont enregistrées sous forme de fichiers image. La taille des fichiers et le nombre d'images pouvant être stockées dépendent de la taille et de la qualité des images. Avant la prise de vue, sélectionnez une taille d'image en fonction de l'utilisation prévue de la photo.

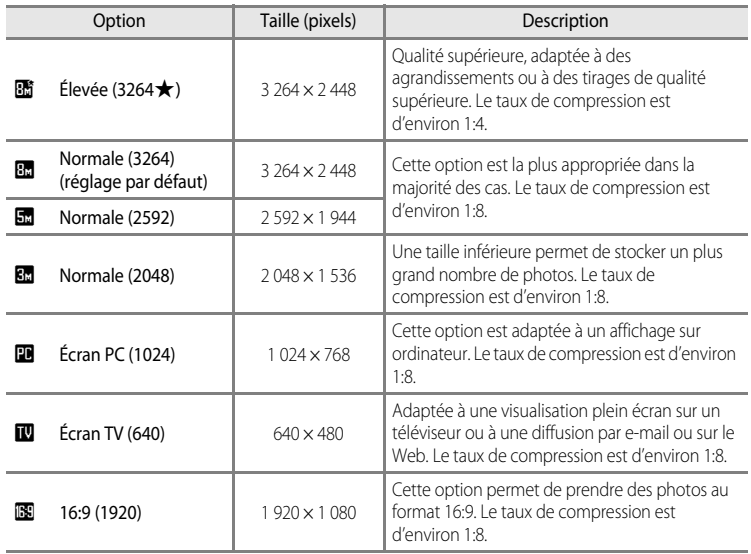

L'icône du réglage actuel s'affiche sur le moniteur en mode de prise de vue et en mode de visualisation ( $\bullet$  6, [7\)](#page-18-0).

# D **Taille d'image**

Les modifications apportées à ces réglages s'appliquent à tous les modes de prise de vue (sauf au menu Clip vidéo).

# C **Nombre de vues restantes**

Le tableau suivant indique le nombre approximatif d'images pouvant être enregistrées en mémoire interne et sur une carte mémoire de 256 Mo. Remarque : le nombre de photos pouvant être stockées diffère en fonction de la composition de la photo (en raison de la compression JPEG). De plus, ce nombre peut varier en fonction du fabricant de cartes mémoire, même si les différentes cartes mémoire sont de capacité identique.

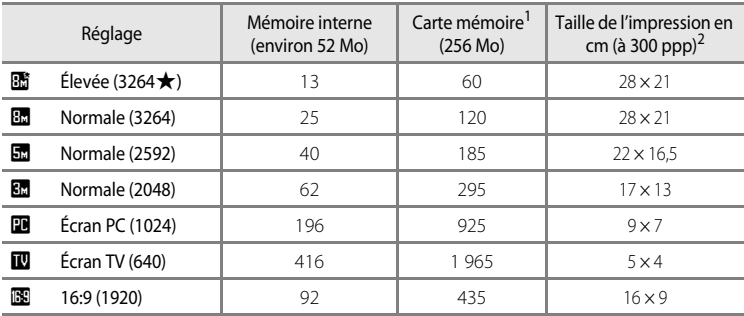

<sup>1</sup> Si le nombre de vues restantes est supérieur ou égal à 10 000, alors le nombre de vues restantes affiché est « **9999** ».

 $2$  Les tailles d'impression sont calculées en divisant le nombre de pixels par la résolution de l'imprimante (ppp) et en multipliant le chiffre obtenu par 2,54 cm. Toutefois, pour une taille d'image identique, les photos imprimées à des résolutions plus élevées seront imprimées dans une taille inférieure à celle indiquée ; celles imprimées à des résolutions plus faibles seront imprimées dans une taille supérieure à celle indiquée.

# <span id="page-95-0"></span>B **Balance des blancs**

La couleur de la lumière réfléchie par un objet varie avec la couleur de la source lumineuse. Le cerveau humain est capable de s'adapter aux changements de couleur de la source lumineuse ; ainsi, les objets blancs paraissent blancs, qu'ils soient dans l'ombre, éclairés par le soleil ou par une lumière artificielle. Les appareils photo numériques reproduisent ce phénomène en traitant les images selon la couleur de la source lumineuse. C'est ce que l'on appelle la « balance des blancs ». Pour des couleurs naturelles, choisissez un paramètre de balance des blancs correspondant à la source lumineuse avant la prise de vue. Vous pouvez utiliser le paramètre par défaut, **Automatique**, avec la plupart des types d'éclairage ou appliquer le réglage de balance des blancs adapté à une source lumineuse particulière pour obtenir des résultats plus précis.

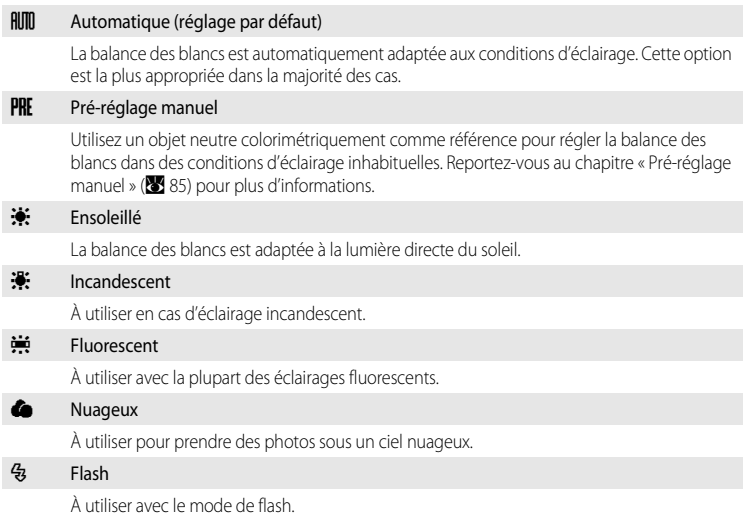

Vous pouvez visualiser un aperçu des résultats sur le moniteur. Pour les réglages autres que [A](#page-17-0)utomatique, l'icône du réglage actuel s'affiche sur le moniteur (**X** 6).

# Mode de flash

Pour les réglages de balance des blancs autres que **[A](#page-39-0)utomatique** ou Flash, désactivez le flash (<sup>®)</sup> (<sup>®</sup>28).

# <span id="page-96-0"></span>**Pré-réglage manuel**

Utilisez l'option Pré-réglage manuel lorsque les conditions d'éclairage sont variées ou pour corriger la lumière fortement colorée émise par certaines sources lumineuses (par exemple, une photo prise sous la lumière d'une lampe avec un abat-jour rouge donnera l'impression d'avoir été prise sous une lumière blanche).

**1** Placez un objet de référence neutre colorimétriquement (blanc ou gris) sous l'éclairage qui sera utilisé lors de la prise de vue.

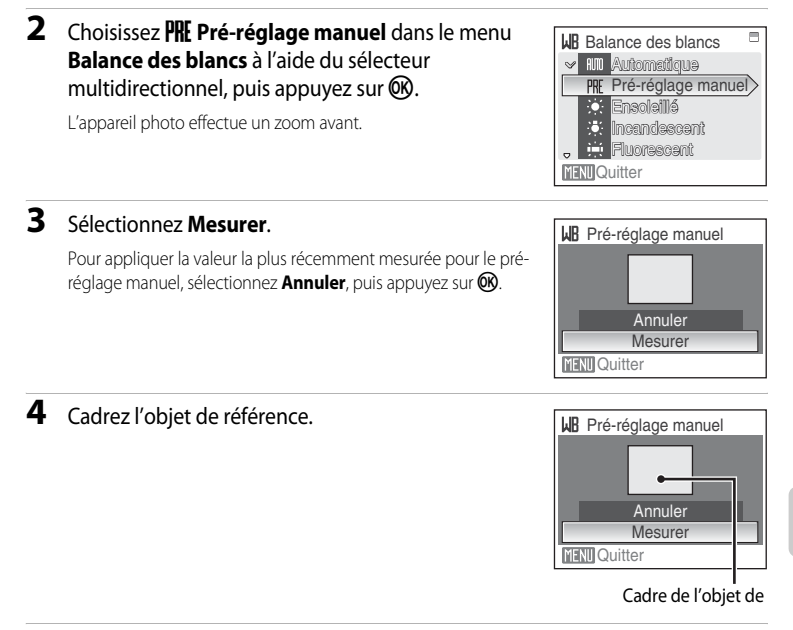

# **5** Appuyez sur  $\omega$ .

Une fois le déclencheur relâché, la nouvelle valeur de balance des blancs est définie. Aucune photo n'est enregistrée.

#### **22 Remarque sur le pré-réglage manuel**

Quel que soit le mode de flash sélectionné, le flash ne se déclenche pas lorsque vous appuyez sur  $\circledR$  à l'étape 5. L'appareil photo ne peut donc pas mesurer une valeur de pré-réglage manuel lorsque le flash est utilisé.

# <span id="page-97-0"></span>C **Rafale**

Permet de définir les réglages Rafale ou BSS (sélecteur de meilleure image). Le flash sera désactivé pour les modes Rafale, BSS ou Planche 16 vues et la mise au point, l'exposition et la balance des blancs sont fixées sur les valeurs de la première photo de chaque série.

#### **E** Vue par vue (réglage par défaut)

L'appareil prend une vue à chaque fois que vous appuyez sur le déclencheur.

#### $\Box$  Rafale

Tant que le déclencheur est enfoncé, jusqu'à 4 photos sont prises à une cadence d'environ 1,2 vue par seconde (vps) lorsque la **Taille d'image** est définie sur **B Normale (3264)**.

#### **RSS** BSS (Sélecteur de meilleure image)

Le « sélecteur de meilleure image » est recommandé pour la prise de vue sans flash ou en position téléobjectif, ou encore dans d'autres situations où des mouvements accidentels peuvent provoquer des photos floues. Lorsque l'option BSS est activée, l'appareil photo peut prendre jusqu'à dix photos lorsque le déclencheur est enfoncé. La photo la plus nette de la série est automatiquement sélectionnée et enregistrée.

#### **H** Planche 16 vues

Chaque fois que vous appuyez sur le déclencheur, l'appareil photo prend 16 photos à une cadence d'environ 1,6 vue par seconde, puis les dispose sur une seule photo à la **Taille d'image En Normale (2592)**.

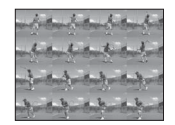

#### **C** Intervallomètre

L'appareil photo prend automatiquement des photos à intervalles spécifiés (jusqu'à 1 800 vues) (23 87).

Pour les réglages autres que **Vue par vue**, l'indicateur du réglage actuel s'affiche sur le moniteur (**[A](#page-17-0)** 6).

#### **12** Remarque concernant le mode de prise de vue Rafale

- **•** La vitesse maximale avec le mode de prise de vue Rafale peut varier en fonction du paramètre de taille d'image en cours et de la carte mémoire utilisée.
- **•** Il est impossible d'utiliser le zoom numérique en mode **Planche 16 vues**.

#### **Paramely** Remarque sur BSS

**•** L'option BSS risque de ne pas produire les résultats escomptés si le sujet est en mouvement ou si vous modifiez la composition alors que vous appuyez sur le déclencheur jusqu'en fin de course.

#### <span id="page-98-0"></span>**Photographie en mode intervallomètre**

Les photos sont prises automatiquement à intervalles spécifiés. Choisissez des intervalles compris entre 30 secondes et 60 minutes.

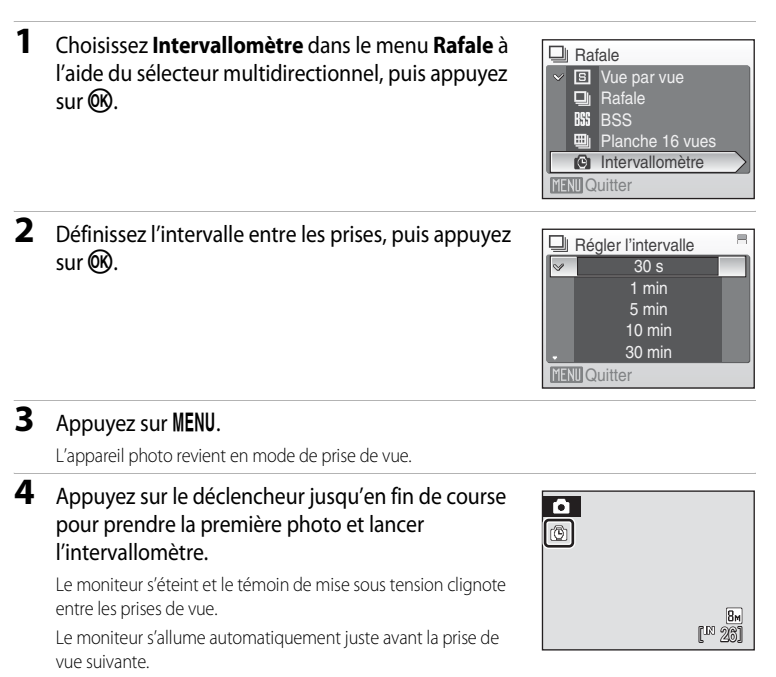

#### **5** Appuyez une seconde fois sur le déclencheur jusqu'en fin de course pour cesser d'enregistrer.

L'enregistrement s'arrête automatiquement lorsque la mémoire interne ou la carte mémoire est pleine ou une fois que 1 800 photos ont été prises.

#### C **Alimentation**

Pour éviter que l'appareil photo ne s'éteigne de manière inattendue pendant l'enregistrement, utilisez un accumulateur entièrement chargé ou l'adaptateur secteur EH-62D (vendu séparément).

#### D **Pour en savoir plus**

Reportez-vous à la section [« Noms des fichiers images/sons et des dossiers » \(](#page-127-0)<a> (<a>116) pour obtenir de plus amples informations.

# <span id="page-99-0"></span>E **Sensibilité**

La sensibilité mesure la vitesse de réaction de l'appareil photo à la lumière. Plus la sensibilité est élevée, moins il faut de lumière pour l'exposition. Bien qu'une sensibilité élevée permette de photographier des sujets en mouvement ou sous une faible luminosité, elle tend à générer du « bruit » sous forme de pixels lumineux espacés de manière aléatoire et concentrés sur les zones sombres de la photo.

#### Automatique (réglage par défaut)

En conditions normales, la sensibilité est définie sur l'équivalent de 64 ISO ; si la lumière est insuffisante et que le flash est désactivé, l'appareil photo compense en augmentant la sensibilité jusqu'à un maximum de 800 ISO.

#### 64,100, 200, 400, 800, 1600, 2000

La sensibilité sera maintenue à la valeur spécifiée.

Pour les réglages autres que **Automatique**, le réglage actuel s'affiche sur le moniteur ([A](#page-17-0) 6). Si **Automatique** est sélectionné et si la sensibilité est augmentée au-delà de l'équivalent de 64 ISO, l'icône **ED** s'affiche (8 29).

# <span id="page-99-1"></span>F **Options couleur**

Renforcez la vivacité des couleurs ou enregistrez des photos en monochrome.

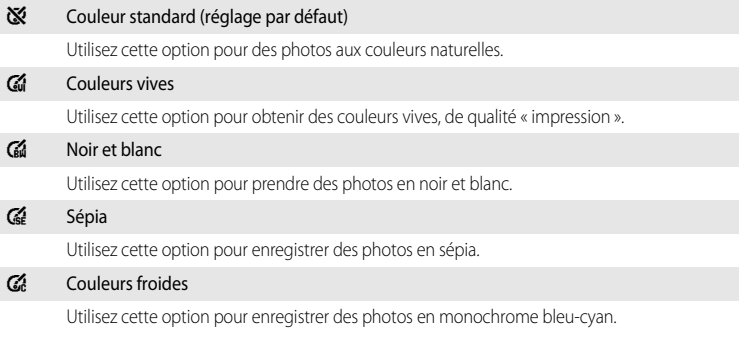

Vous pouvez visualiser un aperçu des résultats sur le moniteur. Pour les réglages autres que **Couleur standard**, l'icône du réglage actuel s'affiche sur le moniteur ( $\bullet$  6).

# <span id="page-100-0"></span>G **Mode de zones AF**

Cette option permet de déterminer l'endroit où l'appareil photo effectue la mise au point. Lorsque le zoom numérique est activé, la mise au point s'effectue au centre de l'écran, quels que soient les réglages définis.

#### [e] Priorité visage (réglage par défaut)

Lorsque l'appareil photo détecte un visage (de face), il effectue la mise au point sur ce visage. Reportez-vous à la section [« Priorité visage » \(](#page-102-0)<sup>8</sup> 91) pour obtenir de plus amples informations. Si plusieurs visages sont détectés, la mise au point s'effectue sur le visage le plus proche de l'appareil photo.

Lors de la prise de vue de sujets non humains ou si aucun visage n'est détecté, le **Mode de zones AF** passe sur

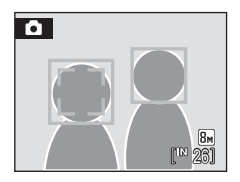

**Automatique** et l'appareil photo sélectionne automatiquement la zone de mise au point (une sur neuf) incluant le sujet le plus proche de l'appareil.

#### **in Automatique**

L'appareil sélectionne automatiquement l'une des neuf zones de mise au point contenant le sujet le plus proche. Appuyez à mi-course sur le déclencheur pour activer la zone de mise au point. Lorsque vous appuyez à mi-course sur le déclencheur, la zone de mise au point sélectionnée par l'appareil photo s'affiche sur le moniteur.

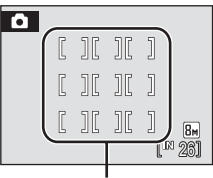

Zones AF disponibles

#### [**ri]** Manuel

Cette option convient aux situations dans lesquelles le sujet est relativement figé et ne se trouve pas au centre de la vue.

Appuyez sur la commande  $\blacktriangle$ ,  $\nabla$ ,  $\blacktriangleleft$  ou  $\blacktriangleright$  du sélecteur multidirectionnel pour effectuer une sélection parmi 99 zones de mise au point. Les photos peuvent être prises alors que l'écran de sélection de zone de mise au point est affiché.

Pour finir la sélection de la zone de mise au point et ajuster les réglages Flash, Macro, Retardateur et Correction d'exposition, appuyez sur  $\omega$ . Pour revenir à l'écran de sélection de zone de mise au point, appuyez à nouveau  $sur$   $OR$ .

Zone AF

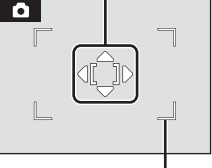

Zone sélectionnable

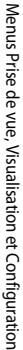

#### [<sup> $=$ </sup>] Zone centrale

L'appareil effectue la mise au point sur le sujet situé au centre de la vue. La zone de mise au point centrale est utilisée.

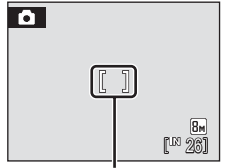

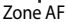

#### <span id="page-101-0"></span> $\bullet$  **Mémorisation de la mise au point**

Pour effectuer la mise au point sur des sujets décentrés lorsque le réglage **Zone centrale** est sélectionné en tant que **Mode de zones AF**, utilisez la mémorisation de la mise au point comme expliqué ci-dessous.

- **1** Placez le sujet au centre de la vue.
- **2** Appuyez sur le déclencheur à mi-course.
	- **•** Vérifiez que la zone de mise au point est verte.
- **3** Maintenez le déclencheur enfoncé à mi-course et recomposez la photo.
	- **•** Assurez-vous que la distance entre l'appareil photo et le sujet ne change pas.
- **4** Appuyez sur le déclencheur jusqu'en fin de course pour prendre la photo.

# $\overline{\bullet}$

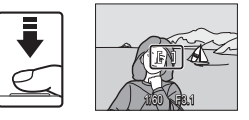

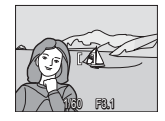

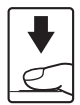

#### D **Pour en savoir plus**

Reportez-vous à la section [« Autofocus » \(](#page-36-0)<sup>23</sup> 25) pour obtenir de plus amples informations.

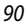

#### Options de prise de vue : menu Prise de vue

#### <span id="page-102-0"></span>**Priorité visage**

L'option Priorité visage est activée lorsque le mode de zones AF est défini sur **Priorité visage** ou lorsque le mode Scène est défini sur **Portrait** ou **Portrait de nuit**. L'appareil photo détecte automatiquement les visages humains (de face) et effectue la mise au point sur ces visages.

# **1** Cadrez une image.

Lorsque l'appareil photo détecte un visage (de face), ce dernier est encadré d'une double bordure jaune.

Si plusieurs visages sont détectés, le visage le plus proche de l'appareil photo est indiqué par une double bordure, les autres par une bordure simple. Il est possible de détecter jusqu'à 12 visages de personnes.

# **2** Appuyez sur le déclencheur à mi-course.

La mise au point s'effectue sur le visage encadré par une double bordure. Une fois la mise au point mémorisée, la bordure double devient verte.

Si l'appareil photo ne parvient pas à effectuer la mise au point, la bordure double clignote. Appuyez sur le déclencheur à micourse et effectuez une nouvelle mise au point.

Appuyez sur le déclencheur jusqu'en fin de course pour prendre la photo.

#### **12 Remarques concernant l'option Priorité visage**

- **•** En mode **Priorité visage**, si vous appuyez sur le déclencheur à mi-course alors qu'aucun visage n'est identifié, le mode de zones AF est défini sur **Automatique**.
- **•** Dans les réglages **Portrait** et **Portrait de nuit** du mode Scène, si vous appuyez sur le déclencheur à micourse alors qu'aucun visage n'est identifié, la mise au point se règle au centre de l'écran.
- **•** Il est possible que l'appareil photo ne puisse pas détecter de visages dans les cas suivants :
	- Lorsque les visages sont en partie masqués par des lunettes de soleil ou d'autres objets
	- Lorsque les visages occupent une trop petite ou trop grande partie de la vue
	- Lorsque le sujet ne regarde pas directement l'objectif
- **•** La capacité de l'appareil photo à détecter des visages dépend de plusieurs facteurs, y compris si le sujet fait face ou non à l'objectif.
- **•** Dans certains cas rares, il est possible que le sujet ne soit pas net bien que la double bordure soit verte ([A](#page-36-0) 25). Le cas échéant, passez en mode de zones AF (manuel ou au centre), effectuez la mise au point sur un autre sujet situé à la même distance de l'appareil photo que le sujet à photographier, puis utilisez la mémorisation de la mise au point ( $\blacksquare$  90).
- **•** Les photos prises avec l'option Priorité visage en mode de visualisation plein écran seront pivotées (si nécessaire), puis affichées.

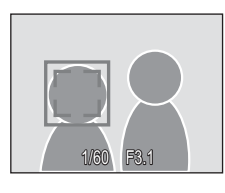

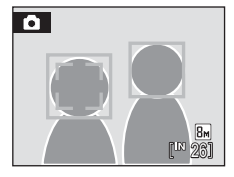

# <span id="page-103-0"></span>**Restrictions sur les réglages de l'appareil photo**

Des restrictions s'appliquent aux paramètres suivants en mode  $\Box$  (Auto).

#### Mode de flash

Le flash s'éteint lorsqu'une option **Rafale**, **BSS** ou **Planche 16 vues** est choisie pour **Rafale**. Le réglage appliqué est restauré lorsque **Vue par vue** ou **Intervallomètre** est sélectionné.

#### Retardateur

Si le retardateur est activé, une seule photo sera prise lors du déclenchement, quel que soit le réglage choisi pour **Rafale**.

Les réglages **Rafale** appliqués sont restaurés une fois la photo prise ou lorsque le retardateur est désactivé.

#### Rafale

Si le réglage **Rafale** est défini sur **Planche 16 vues**, la **Taille d'image** est définie sur L **Normale (2592)**.

Si le mode **Rafale** est restauré sur tout réglage autre que **Planche 16 vues**, les réglages pour la **Taille d'image** sont également restaurés.

#### Balance des blancs

La balance des blancs est automatiquement définie sur **Automatique** et ne peut pas être réglée lorsque **Noir et blanc**, **Sépia** ou **Couleurs froides** est sélectionné dans les **Options couleur**.

Le réglage de balance des blancs appliqué est restauré lorsque **Couleur standard** ou **Couleurs vives** est sélectionné.

# **Options de visualisation : menu Visualisation**

Le menu Visualisation comporte les options suivantes :

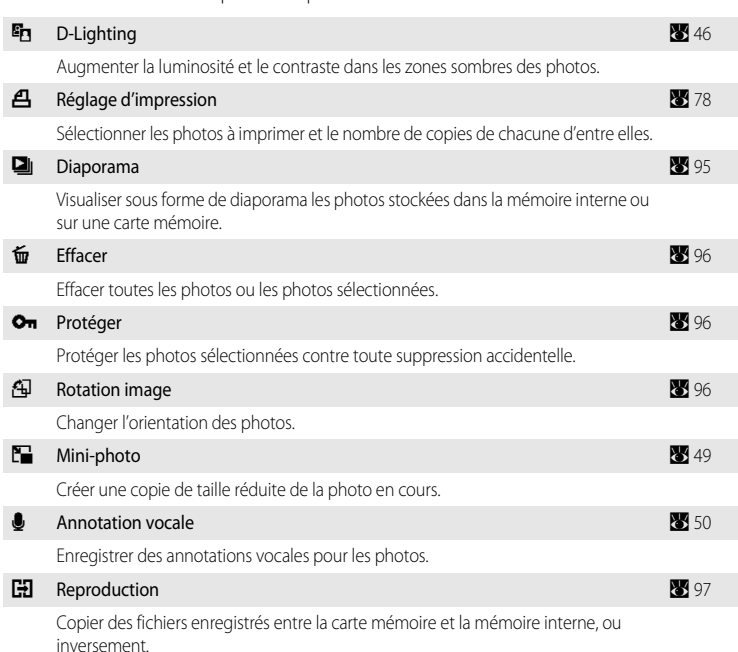

# <span id="page-104-0"></span>**Affichage du menu Visualisation**

Pour afficher le menu Visualisation, appuyez sur  $\blacktriangleright$ , puis sur MENU.

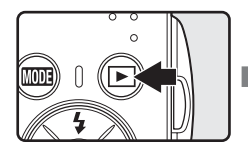

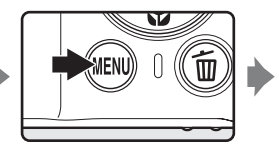

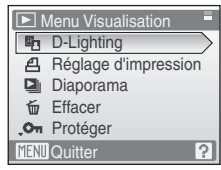

- Utilisez le sélecteur multidirectionnel pour choisir les réglages et les appliquer (<sup>39</sup>9).
- Pour quitter le menu Visualisation, appuyez sur **MENU**.

#### Options de visualisation : menu Visualisation

#### <span id="page-105-0"></span>**Sélection de plusieurs photos**

L'écran illustré à droite apparaît dans les menus (ci-dessous) lors de la sélection de photos.

Menu Visualisation : Réglage impression (> 78), Effacer ([A](#page-107-0) 96), Protéger ([A](#page-107-1) 96), Rotation image ([A](#page-107-2) 96), Copier  $(897)$ 

Menu Configuration : Écran d'accueil ( $\bullet$  [100](#page-111-0))

Pour sélectionner des photos, procédez comme suit.

# **1** Appuyez sur  $\triangleleft$  ou  $\triangleright$  pour choisir la photo souhaitée.

Une seule photo peut être sélectionnée pour **Rotation image** et l'**Écran d'accueil**. Passez à l'étape 3.

Appuyez sur  $T (Q)$  pour passer à la visualisation plein écran. Appuyez sur  $W$  ( $\Box$ ) pour revenir à la visualisation par planche de vignettes.

#### **2** Appuyez sur ▲ ou ▼ pour sélectionner **ON** ou **OFF** (ou le nombre de copies).

Si vous sélectionnez **ON**, une coche ( $\heartsuit$ ) apparaît dans le coin supérieur gauche de la photo en cours. Répétez les étapes 1 et 2 pour sélectionner d'autres photos.

# **3** Appuyez sur  $\omega$ .

Le réglage est activé.

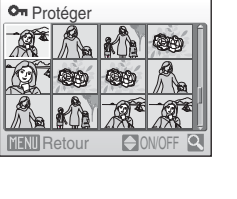

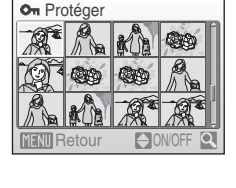

On Protéger

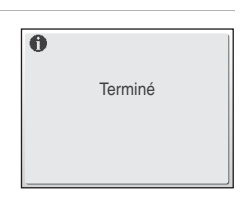

 $Re$ tour  $\ominus$  ON/OFF

# <span id="page-106-0"></span>**Diaporama**

Visualisez une à une ou sous forme de diaporama automatique les photos stockées dans la mémoire interne ou sur une carte mémoire.

# **1** Choisissez **Démarrer** à l'aide du sélecteur multidirectionnel et appuyez sur  $\omega$ .

Pour modifier l'intervalle entre les photos, sélectionnez **Intervalle**, choisissez une durée, puis appuyez sur  $\circledR$  avant de choisir **Démarrer**.

Pour que le diaporama se répète automatiquement, activez l'option **En boucle**, puis appuyez sur  $\circledR$  avant de sélectionner

Démarrer. Le symbole (V) sera ajouté à l'option En boucle une fois celle-ci activée.

# **2** Le diaporama démarre.

Vous pouvez effectuer les actions suivantes au cours du diaporama :

Appuyez sur  $\blacktriangleleft$  ou  $\blacktriangleright$  pour passer d'une photo à l'autre. Maintenez l'une des deux commandes enfoncées pour faire défiler les photos en avance rapide ou en retour rapide.

Appuyez sur  $\circledR$  pour suspendre le diaporama.

# **3** Sélectionnez **Fin** ou **Redémarrer**.

À la fin du diaporama ou lorsque celui-ci est suspendu, choisissez **Fin**, puis appuyez sur CR pour revenir au menu Visualisation, ou choisissez **Redémarrer** pour relancer le diaporama.

# **12** Remarques concernant le diaporama

- Seule la première vue des clips vidéo (<sup>86</sup>61) du diaporama s'affiche.
- **•** Même si l'option **En boucle** est sélectionnée, la durée maximale de visualisation d'un diaporama est de 30 minutes (**A** [109\)](#page-120-0).

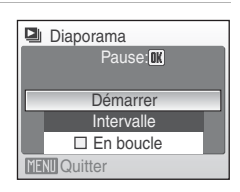

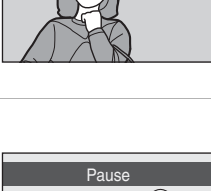

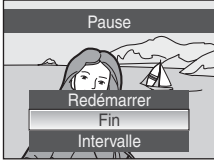

# <span id="page-107-0"></span>c **Effacer**

Effacer les photos sélectionnées ou toutes les photos.

#### Effacer la sélection

Efface les photos sélectionnées (

#### Effacer tout

Efface toutes les photos.

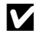

#### **Remarques concernant la suppression**

- **•** Une fois effacées, vous ne pouvez pas récupérer les photos. Transférez les photos que vous souhaitez conserver sur un ordinateur avant la suppression.
- Les photos identifiées par l'icône  $\mathcal{Q}_{\overline{n}}$  sont protégées et ne peuvent pas être effacées.

# <span id="page-107-1"></span>d **Protéger**

Protéger les photos sélectionnées contre toute suppression accidentelle. Reportez-vous à [« Sélection de plusieurs photos » \(](#page-105-0)23 94) pour plus d'informations sur l'utilisation de cette fonction. Notez toutefois que le formatage de la mémoire interne ou de la carte mémoire de l'appareil photo efface définitivement les fichiers protégés ( $\bullet$  [110\)](#page-121-0).

Les photos protégées sont identifiées par l'icône  $\mathcal{Q}_{\overline{u}}$  ( $\mathcal{Q}$  7, [43](#page-54-0)).

# <span id="page-107-2"></span>f **Rotation image**

Après la prise de vue, définissez l'orientation qui sera appliquée sur les photos pendant la visualisation.

Vous pouvez faire pivoter les photos de 90 degrés dans le sens des aiguilles d'une montre ou dans le sens inverse des aiguilles d'une montre.

Sélectionnez une photo dans l'écran de sélection des photos ( $\blacksquare$  94), puis appuyez sur  $\blacksquare$ pour afficher l'écran **Rotation image**.

Appuyez sur la commande  $\blacktriangleleft$  ou  $\blacktriangleright$  du sélecteur multidirectionnel pour faire pivoter la photo de 90°.

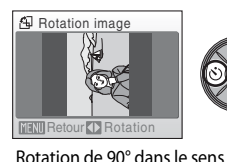

inverse des aiguilles d'une montre

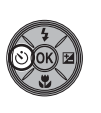

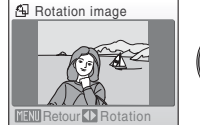

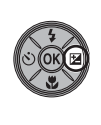

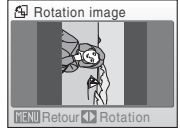

Rotation de 90° dans le sens des aiguilles d'une montre

Appuyez sur  $\circledR$  pour définir l'orientation affichée, puis enregistrez les données d'orientation avec la photo.
# <span id="page-108-0"></span>**H** Copier

Copie les photos enregistrées depuis la mémoire interne vers une carte mémoire, ou inversement.

**1** Sélectionnez une option dans l'écran Copie à l'aide du sélecteur multidirectionnel, puis appuyez sur <u></u>

du → l<sup>4</sup>l : copier des photos de la mémoire interne vers la carte mémoire.

f  $\Box$   $\rightarrow$   $\Box$  : copier des photos de la carte mémoire vers la mémoire interne.

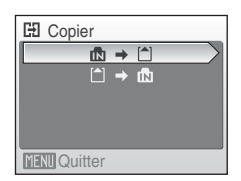

**2** Choisissez l'option de copie, puis appuyez sur  $\omega$ .

**Images sélectionnées** : copie les photos sélectionnées sur l'écran de sélection des photos (**[A](#page-105-0)** 94).

**Toutes les images** : copie toutes les photos.

# **H** Appareil vers carte Toutes les images **MENTI** Quitter Images sélectionnées

### **Remarques concernant la copie de photos**

- **•** Vous pouvez copier des fichiers aux formats JPEG, AVI et WAV. Les images enregistrées dans d'autres formats ne peuvent pas être copiées.
- Si les photos sélectionnées pour la copie sont accompagnées d'annotations vocales (<sup>35</sup>50), ces dernières sont également copiées.
- Les fichiers son enregistrés à l'aide de l'enregistrement vocal ( $\bullet$ 62) peuvent être copiés à l'aide de l'option Copier les fichiers son (**86** 66) en mode Lecture audio.
- **•** Les photos prises avec une autre marque d'appareil photo ou modifiées sur un ordinateur ne peuvent pas être copiées.
- Lorsque vous copiez des photos pour lesquelles des options **Réglage d'impression** (<sup>8</sup>/8) sont activées, les réglages de l'option Réglage d'impression ne seront pas copiées. Toutefois, lorsque vous copiez des photos pour lesquelles l'option **Protéger** (**X** 96) est activée, le réglage de protection sera copié.

### C **Message La mémoire ne contient pas d'images.**

Si aucune photo n'est stockée sur la carte mémoire lors de l'application du mode de visualisation, le message La mémoire ne contient pas d'images. s'affiche. Appuyez sur MENU pour afficher l'écran des options de copie, et copiez sur la carte mémoire les photos stockées dans la mémoire interne de l'appareil photo.

# D **Pour en savoir plus**

Reportez-vous à la section [« Noms des fichiers images/sons et des dossiers » \(](#page-127-0)<sup>88</sup>116) pour obtenir de plus amples informations.

# **Réglages de base de l'appareil photo : menu Configuration**

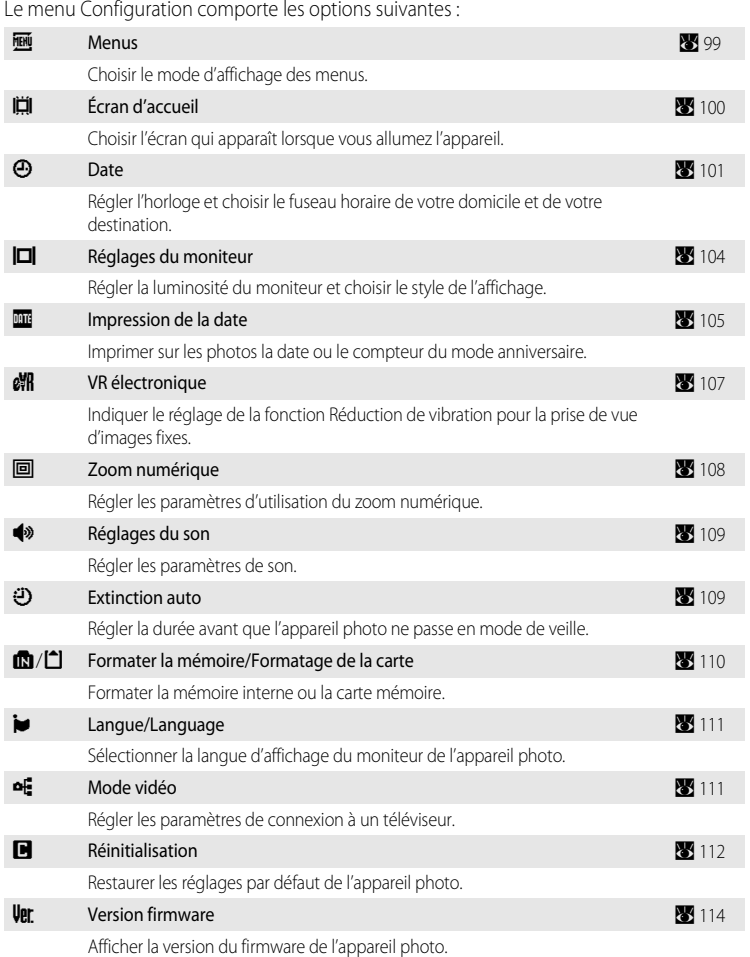

# **Affichage du menu Configuration**

Commencez par afficher le menu de sélection du mode de visualisation ou du mode de prise de vue en appuyant sur **MODE**. Sélectionnez ensuite  $\mathcal{F}$  à l'aide du sélecteur multidirectionnel, puis appuyez sur  $\mathbb{R}$ .

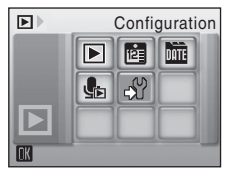

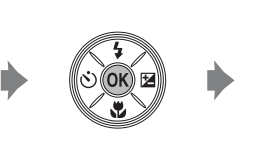

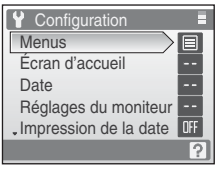

- **Utilisez le sélecteur multidirectionnel pour choisir les réglages et les appliquer (<sup>39</sup>9).**
- Pour quitter le menu Configuration, appuyez sur **MODE**.

# <span id="page-110-0"></span>a **Menus**

Choisissez les menus initiaux à afficher.

#### Texte (réglage par défaut)

Les menus s'affichent sous la forme d'une liste.

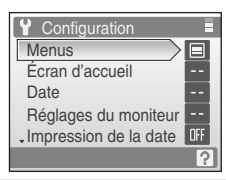

#### Icônes

Toutes les options de menu peuvent être affichées sur une seule page.

#### Noms de menu

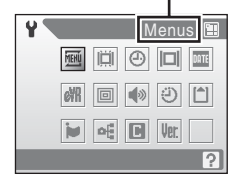

# <span id="page-111-0"></span>c **Écran d'accueil**

Vous pouvez choisir l'écran d'accueil affiché lorsque l'appareil photo est mis sous tension.

#### Aucun (réglage par défaut)

L'écran d'accueil ne s'affiche pas.

#### COOLPIX

Affiche un écran d'accueil.

#### Choisir une image

Permet de sélectionner, dans la mémoire interne ou la carte mémoire, une photo à utiliser comme écran d'accueil. Choisissez une photo dans l'écran de sélection des photos, puis appuyez sur CR.

Lorsque l'image sélectionnée est enregistrée dans l'appareil photo, elle apparaît dans l'écran d'accueil même si la photo d'origine a été supprimée.

Les photos prises avec le paramètre de **Taille d'image 16:9 (1920)** (<sup>8</sup>82) ou réduites à une taille maximale de 320 x 240 suite à un recadrage (<a><a>9</a> </a>48) ou la transformation en miniphoto ([A](#page-60-0) 49) ne peuvent pas être enregistrées comme images d'accueil.

# <span id="page-112-1"></span><span id="page-112-0"></span>d **Date**

Réglez l'horloge de l'appareil photo et choisissez le fuseau horaire de votre domicile et de votre destination.

#### Date

Réglez la date et l'heure de l'appareil photo. Reportez-vous à « [Réglage de la langue, de la date et de l'heure](#page-27-0) » ( $\bullet$  16) pour plus d'informations.

#### Fuseau horaire

w (fuseau horaire domicile) peut être spécifié et l'heure d'été peut être activée ou désactivée à partir des options **Fuseau horaire**. Lorsque > (fuseau horaire de destination) est sélectionné, le décalage horaire ( $\overline{\bullet}$  [103](#page-114-0)) est calculé automatiquement et la date et l'heure de la région sélectionnée s'affichent. Utile pour voyager.

### **Réglage du fuseau horaire de destination**

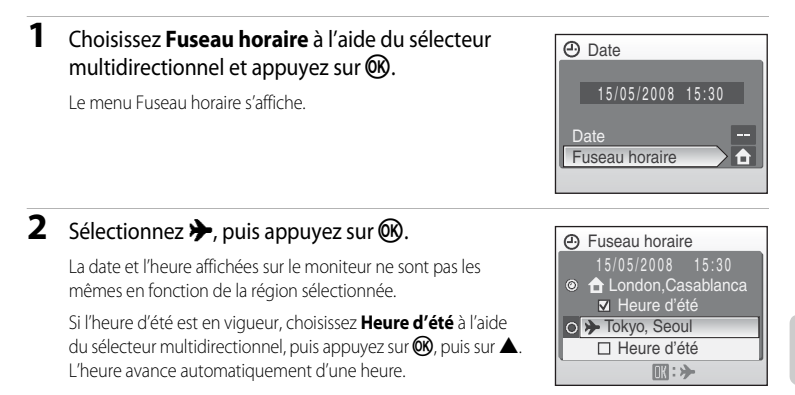

**3** Appuyez sur  $\blacktriangleright$ . Fuseau horaire 15/05/2008 23:30 Le menu Fuseau horaire de destination s'affiche. O **f** London, Casablanca M Heure d'été **■ > Tokyo, Seoul □ Heure d'été**  $\mathbf{D}$ :  $\mathbf{d}$ **4** Choisissez le fuseau horaire de destination et **<sup>O</sup>** Destination appuyez sur $@$ . Le réglage est activé. Une fois le fuseau horaire de destination sélectionné, l'icône > **>>** EDT:New York apparaît sur le moniteur lorsque l'appareil photo est en mode Toronto, Lima **MENT** Retour de prise de vue. Fuseau horaire 15/05/2008 10:31 O **f** London, Casablanca **M** Heure d'été © A EDT:New York **Ø** Heure d'été  $D:$ 

### <span id="page-113-0"></span>**Accumulateur de l'horloge**

L'accumulateur de l'horloge se recharge lorsque l'accumulateur principal est installé ou qu'un adaptateur secteur est connecté. Après une charge de 10 heures environ, il peut servir d'alimentation de secours pendant plusieurs jours.

# *A* (Fuseau horaire domicile)

- Pour basculer sur le fuseau horaire domicile, sélectionnez **d** à l'étape 2.
- Pour modifier le fuseau horaire domicile, sélectionnez  $\bigoplus$  à l'étape 2 et suivez les étapes 3 et 4.

# C **Heure d'été**

- Si la date et l'heure ont été réglées hors période d'heure d'été : activez **Heure d'été** (v) au début de la période d'heure d'été ; l'horloge de l'appareil photo est automatiquement avancée d'une heure.
- Si la date et l'heure ont été réglées pendant la période d'heure d'été, avec Heure d'été activé ( $\blacktriangledown$ ) : désactivez **Heure d'été** à la fin de la période d'heure d'été ; l'horloge de l'appareil photo est automatiquement reculée d'une heure.

# <span id="page-114-1"></span><span id="page-114-0"></span>C **Fuseaux horaires (**[A](#page-28-0) **17)**

L'appareil photo prend en charge les fuseaux horaires répertoriés ci-dessous. Pour les différences d'heures non répertoriées ci-dessous, réglez l'heure de l'appareil sur l'heure locale. Le tableau ci-dessous contient certains lieux non répertoriés sur la carte des fuseaux horaires de l'appareil photo.

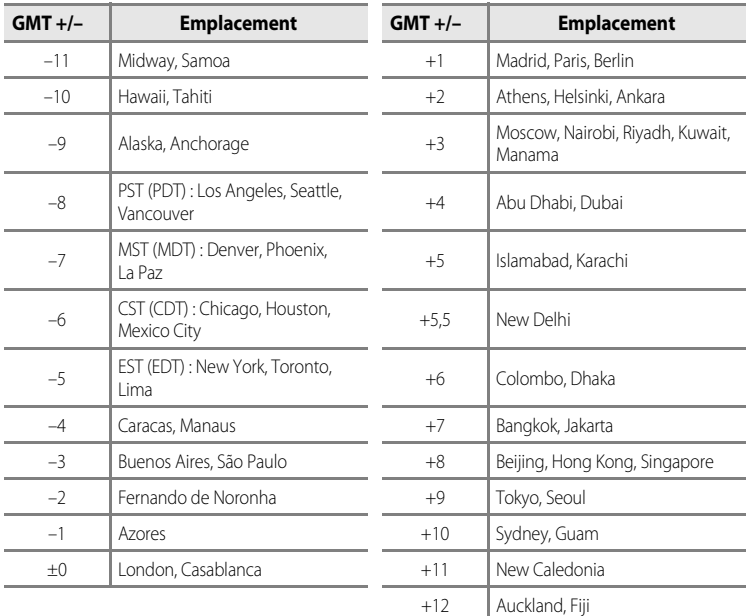

# <span id="page-115-1"></span><span id="page-115-0"></span>e **Réglages moniteur**

Choisissez d'afficher ou non les informations sur le moniteur, et réglez la luminosité.

#### Infos photos

Choisissez les informations à afficher sur le moniteur en mode de prise de vue et de visualisation.

Luminosité

Choisissez parmi cinq réglages de luminosité du moniteur. Le réglage par défaut est **3**.

### **Infos photos**

Les options d'affichage suivantes sont disponibles.

Reportez-vous à [« Moniteur » \(](#page-17-0)<sup>8</sup> 6) pour plus d'informations sur les indicateurs du moniteur.

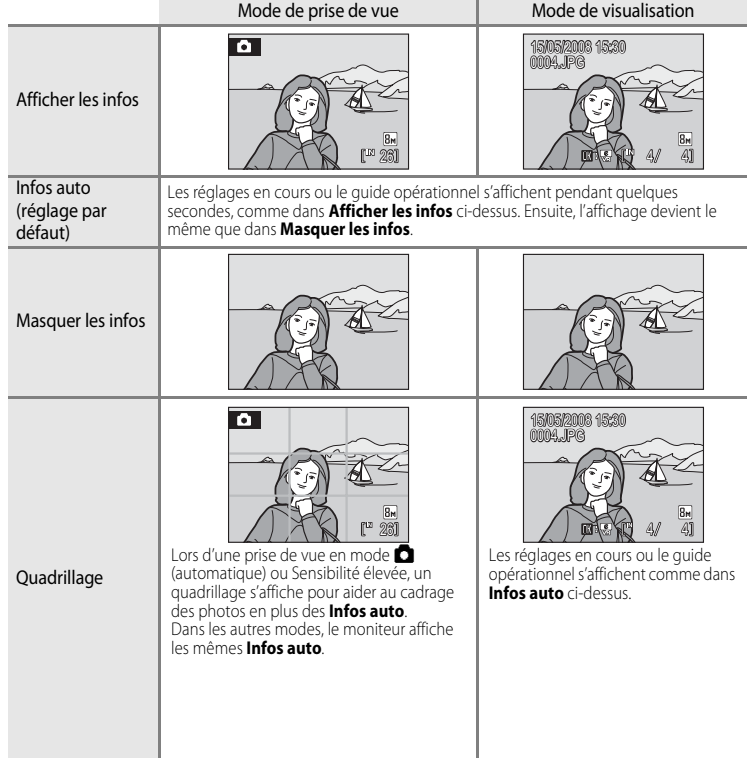

# <span id="page-116-0"></span>**EF** Impression de la date

La date et l'heure d'enregistrement peuvent apparaître directement sur les photos, permettant l'impression de ces informations même sur des imprimantes ne prenant pas en charge l'impression de la date (2888).

#### Désactivée (réglage par défaut)

La date et l'heure ne sont pas imprimées sur les photos.

#### Date

La date est imprimée dans l'angle inférieur droit des photos si cette option est activée.

#### Date et heure

La date et l'heure sont imprimées dans l'angle inférieur droit des photos si cette option est activée.

#### Mode anniversaire

L'horodateur indique le nombre de jours entre la date d'enregistrement et la date sélectionnée.

Pour les réglages autres que **Désactivée**, l'icône du réglage actuel s'affiche sur le moniteur  $(1.6)$ 

### **12** Impression de la date

- **•** Les dates imprimées font partie intégrante des données image et ne peuvent pas être effacées.
- **•** Les dates imprimées avec **Écran TV (640)** comme paramètre de **Taille d'image** ([A](#page-93-0) 82) peuvent être difficiles à lire. Choisissez le paramètre **Écran PC (1024)** ou plus lorsque vous utilisez l'option Impression de la date.
- La date est enregistrée au format sélectionné dans l'élément **Date** du menu Configuration (**8**, 16, [101](#page-112-0)).
- Certains modes de prise de vue ne permettent pas l'impression de la date (**X** [124\)](#page-135-0).
- L'option Impression date ne peut pas être utilisée en même temps que la fonction VR électronique (<sup>25</sup>[107](#page-118-0)). La sélection de l'option Impression date alors que la fonction VR électronique est définie sur **Automatique** passe automatiquement la fonction VR électronique sur **Désactivé**.

### C **Impression de la date et Réglage d'impression**

Lorsque vous imprimez sur des imprimantes compatibles DPOF qui prennent en charge l'impression de la date de prise de vue et des informations relatives à la photo, il est possible d'imprimer la date et ces informations sur les photos, même si l'option **Impression de la date** n'a pas été appliquée. Pour ce faire, réglez l'option **Réglage d'impression** et configurez Date et Infos ( $\frac{1}{2}$ 78).

### <span id="page-117-0"></span>**Mode anniversaire**

Les photos prises lorsque cette option est activée sont imprimées avec le nombre de jours restants jusqu'à la date spécifiée ou le nombre de jours écoulés depuis la date spécifiée. Utilisez cette option pour suivre la croissance d'un enfant ou compter les jours avant un anniversaire ou un mariage.

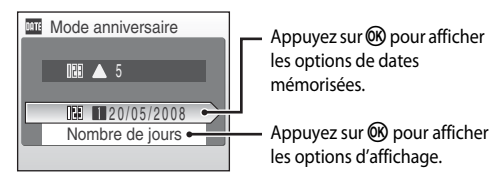

#### Dates mémorisées

Il est possible de mémoriser jusqu'à trois dates. Pour cela, choisissez une option, appuyez sur le sélecteur multidirectionnel **>**, saisissez une **Date** (<sup>8</sup> 17), puis appuyez sur <sup>(0)</sup>. Pour sélectionner une autre date, choisissez une option, puis appuyez sur  $\omega$ .

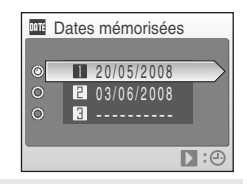

#### Options d'affichage

Choisissez **Nombre de jours**, **Ans, mois, jours** ou Années et jours, puis appuyez sur Q.

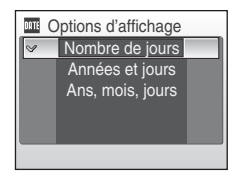

Voici des exemples d'horodateurs du mode anniversaire :

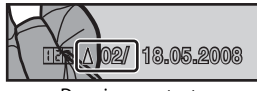

Deux jours restants Deux jours écoulés

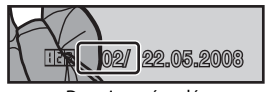

# <span id="page-118-1"></span><span id="page-118-0"></span>*端* **VR électronique**

Vous pouvez choisir d'utiliser ou non la fonction VR électronique (réduction de vibration) lorsque vous réalisez des images fixes.

#### Automatique

Lorsque toutes les conditions suivantes sont satisfaites pour la prise de vue d'images fixes, la fonction VR électronique est appliquée et les effets du bougé d'appareil photo sont réduits.

- **•** Le flash est désactivé ou passé en mode Synchro lente.
- **•** La vitesse d'obturation est lente.
- **•** L'option **Rafale** est définie sur **Vue par vue**.

#### Désactivé (réglage par défaut)

La fonction VR électronique est désactivée.

Lorsque **[A](#page-17-2)utomatique** est sélectionné, **R** s'affiche sur le moniteur ( $\bullet$  6) et la fonction VR électronique est appliquée, selon les conditions de prise de vue.

# **B** Remarque sur la fonction VR électronique

- **•** Excepté en mode Synchro lente, l'option VR électronique ne peut pas être activée si le flash est utilisé.
- **•** Si le temps d'exposition est supérieur à une durée donnée, la fonction VR électronique ne sera pas appliquée.
- **•** L'efficacité de la fonction VR électronique diminue lorsque le bougé d'appareil augmente.
- **•** La fonction VR électronique ne réduit pas les effets du déplacement du sujet.
- **•** L'enregistrement d'une photo sur laquelle la fonction VR électronique a été appliquée peut être long.
- **•** La fonction VR électronique ne s'active pas si une sensibilité 800 ISO (ou supérieure) est définie.
- La fonction VR électronique ne peut pas être utilisée en même temps que l'option Impression date (<sup>89</sup>[105](#page-116-0)). Lors de l'utilisation de l'option Impression date, le fait de définir la fonction VR électronique sur **Automatique** passe automatiquement l'option Impression date sur **Désactivée**.
- **•** La fonction VR électronique et le flash auto avec atténuation des yeux rouges ne peuvent pas être utilisés simultanément.

### **Icônes VR électronique en mode de visualisation**

Les photos sur lesquelles la fonction VR électronique a été appliquée sont identifiées par l'icône & qui s'affiche en mode de visualisation plein écran. L'icône  $\&$  s'affiche sur les photos auxquelles la fonction VR électronique ne peut pas être appliquée (86,[7](#page-18-0)).

### D **VR électronique pour les clips vidéo**

Pour atténuer les vibrations pendant le tournage d'un clip vidéo, accédez au menu Clip vidéo ( $\boxtimes$  58) et activez la fonction **VR électronique** (**[A](#page-69-0)** 58).

# <span id="page-119-1"></span><span id="page-119-0"></span>u **Zoom numérique**

Régler les paramètres d'utilisation du zoom numérique.

#### Activé (réglage par défaut)

Le zoom numérique ( $\blacktriangleright$  22) est activé lorsque la commande  $\mathsf{T}(\mathsf{Q})$  est enfoncée alors que le zoom optique est déjà en position maximale.

#### Désactivé

Le zoom numérique n'est pas activé (Sauf lors du tournage d'un clip vidéo).

### B **Remarques concernant le zoom numérique**

- La zone [A](#page-100-0)F ( $\otimes$  89) est définie au centre de la vue lorsque le zoom numérique est utilisé.
- **•** Vous ne pouvez pas utiliser le zoom numérique dans les situations suivantes.
	- **-** Lorsque le mode Scène est défini sur **Le Portrait** ou **E Portrait de nuit**.
	- **-** Lorsque le mode **Rafale** ([A](#page-97-0) 86) est défini sur **Planche 16 vues**.
	- **-** Juste avant d'enregistrer un clip vidéo (un zoom de 2x maximum peut être défini lors de l'enregistrement de clips vidéo autres que **Clip/intervalle**.

# <span id="page-120-3"></span><span id="page-120-0"></span>i **Réglages du son**

Réglez les paramètres de son suivants :

#### Son des commandes

Vous pouvez définir le son des commandes sur **Activé** ou **Désactivé**. Lorsque vous sélectionnez **Activé** (réglage par défaut), un signal sonore est émis une fois lorsque les opérations se sont déroulées correctement, deux fois lorsque la mise au point a été mémorisée et trois fois lorsqu'une erreur est détectée. Un son est également émis au démarrage.

#### Son du déclencheur

Vous pouvez définir le son du déclencheur sur **Activé** (réglage par défaut) ou **Désactivé**.

# <span id="page-120-2"></span><span id="page-120-1"></span>k **Extinction automatique**

Lorsque l'appareil photo est sous tension et qu'un certain délai s'écoule sans que la moindre opération soit réalisée, l'appareil photo passe en mode veille (**X** 15) afin d'économiser de l'énergie. En mode veille, le témoin de mise sous tension clignote. Si aucune opération n'est effectuée dans les trois minutes, l'appareil photo se met hors tension. Le délai avant le passage en mode veille peut être défini sur **30 s**, **1 min** (réglage par défaut), **5 min** ou **30 min**.

# C **Remarques concernant l'extinction automatique**

Quelle que soit l'option sélectionnée, le moniteur reste allumé pendant trois minutes lorsque les menus sont affichés, au maximum 30 minutes pendant la visualisation des diaporamas ou 30 minutes lorsque l'adaptateur secteur est connecté.

# <span id="page-121-1"></span><span id="page-121-0"></span>*n* Formatage mémoire/<sup> $\bigcap$ </sup> Formatage carte

Cette option vous permet de formater la mémoire interne ou une carte mémoire.

### **Formatage de la mémoire interne**

Pour formater la mémoire interne, retirez la carte mémoire de l'appareil photo.

L'option **Formater la mémoire** apparaît dans le menu Configuration.

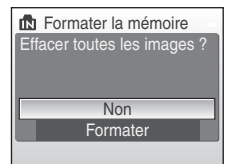

# Formatage de la carte Effacer toutes les images ? **Formater** Non

### **Formatage d'une carte mémoire**

Lorsque la carte mémoire est insérée dans l'appareil photo, l'option **Formatage de la carte** apparaît dans le menu Configuration.

### B **Formatage de la mémoire interne et des cartes mémoire**

- **•** Le formatage de la mémoire interne et des cartes mémoire supprime définitivement toutes les données. Assurez-vous de transférer les photos que vous souhaitez conserver sur un ordinateur avant le formatage.
- **•** Ne mettez pas l'appareil photo hors tension, ne débranchez pas l'adaptateur secteur et n'ouvrez pas le volet du logement pour accumulateur/carte mémoire pendant le formatage.
- **•** Lors de la première insertion dans le COOLPIX S210 de cartes mémoire utilisées dans d'autres appareils, veillez à formater les cartes.

# <span id="page-122-0"></span>n **Langue**

Choisissez l'une des 24 langues d'affichage des menus et messages.

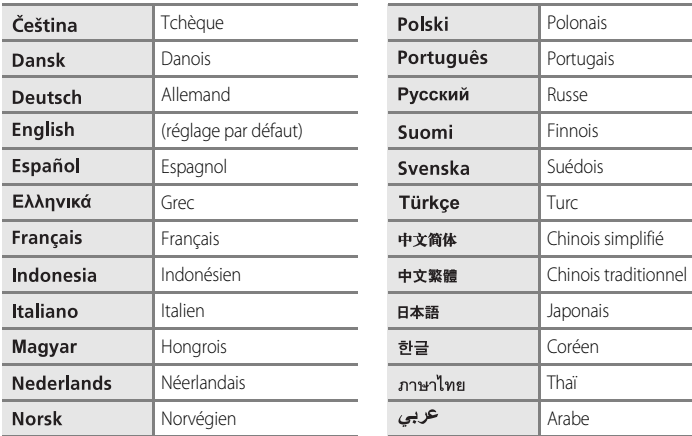

# <span id="page-122-2"></span><span id="page-122-1"></span>o **Mode vidéo**

Réglez les paramètres de connexion à un téléviseur. Vous avez le choix entre **NTSC** et **PAL**.

# <span id="page-123-0"></span>p **Réinitialisation**

L'option **Oui** permet de restaurer les paramètres de l'appareil photo à leurs valeurs par défaut.

### **Menu contextuel**

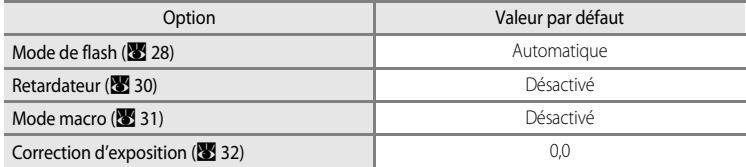

#### **Mode Scène**

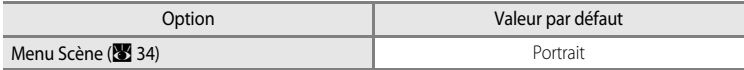

#### **Menu Clip vidéo**

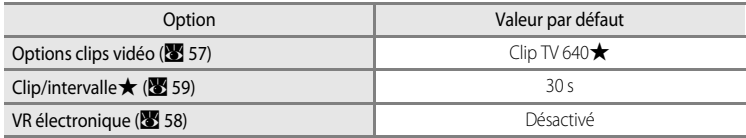

### **Menu Prise de vue**

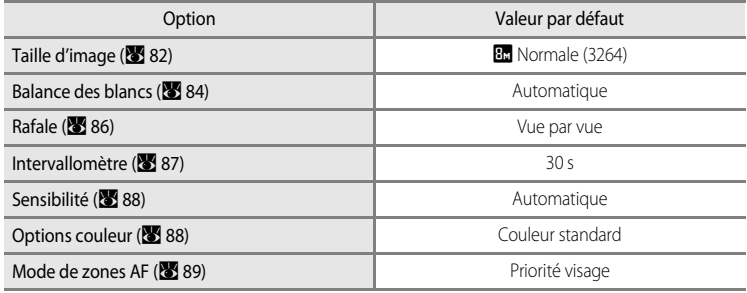

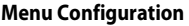

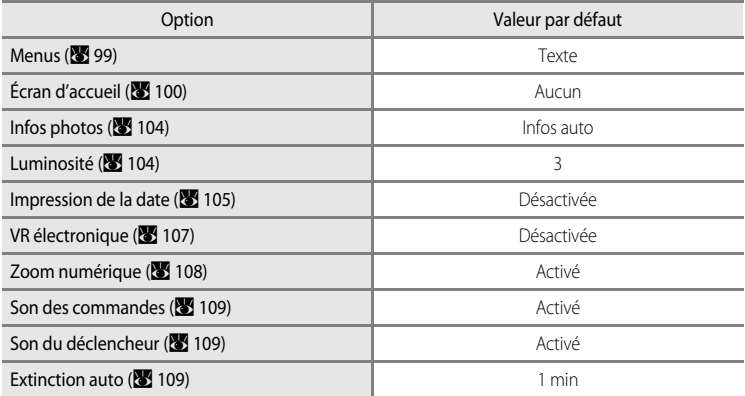

#### **Autres**

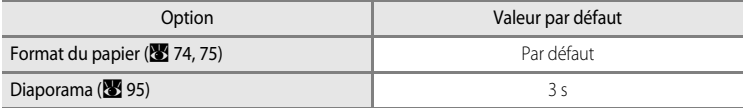

• L'option **Réinitialisation** efface également le numéro de fichier actuel (<sup>88</sup>[116\)](#page-127-0) de la mémoire. La numérotation se poursuit à partir du plus petit numéro disponible. Pour réinitialiser la numérotation des fichiers à « 0001 », supprimez toutes les photos ([A](#page-107-1) 96) avant de sélectionner **Réinitialisation**.

**•** Les réglages **Date** (A [101](#page-112-0)), **Mode anniversaire** (A [106\)](#page-117-0), **Langue/Language** (A [111](#page-122-0)) et **Mode vidéo** (A [111](#page-122-1)) dans le menu Configuration, ainsi que les données **Pré-réglage manuel** ([A](#page-96-0) 85) du mode **Balance des blancs** du menu Prise de vue restent inchangés lors de l'exécution de la fonction **Réinitialisation**.

# <span id="page-125-0"></span>**Version firmware**

Affichez la version actuelle du firmware de l'appareil photo. COOLPIX S210 Ver. X.X

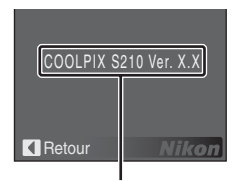

Version firmware

# **Accessoires optionnels**

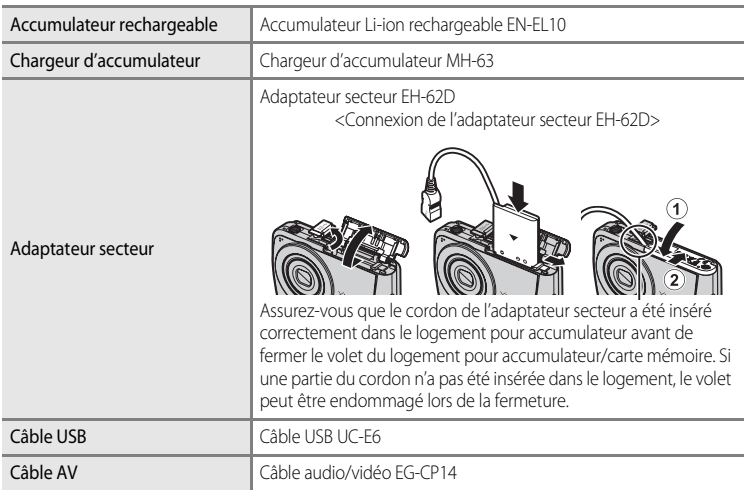

# <span id="page-126-0"></span>**Cartes mémoire approuvées**

Les cartes mémoire suivantes ont été testées et approuvées conformes à l'utilisation avec le COOLPIX S210.

Toutes les cartes de cette marque et de cette capacité peuvent être utilisées, quelle que soit leur vitesse.

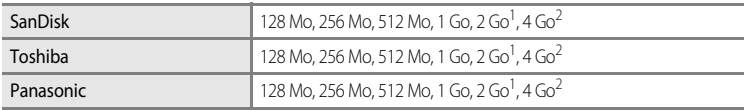

<sup>1</sup> Si la carte mémoire est utilisée avec un lecteur de cartes ou un appareil similaire, assurez-vous que cet appareil prend en charge des cartes de 2 Go.

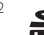

<sup>2</sup> similaire, assurez-vous que cet appareil est compatible SDHC.

Un fonctionnement optimal n'est pas garanti si vous utilisez des cartes d'une autre marque. Contactez le fabricant pour obtenir de plus amples informations sur les cartes ci-dessus.

# <span id="page-127-0"></span>**Noms des fichiers images/sons et des dossiers**

Les photos, les clips vidéo, les annotations vocales et les enregistrements audio se voient attribuer des noms de fichiers composés comme suit.

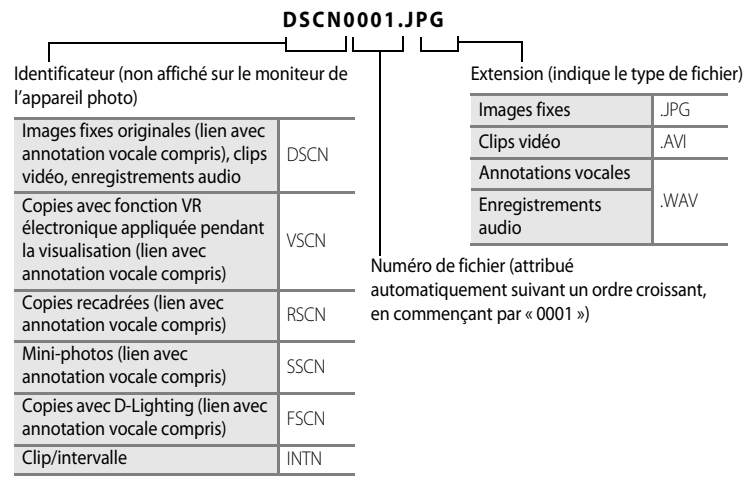

- **•** Les fichiers sont stockés dans des dossiers dont le nom est formé d'un numéro de dossier suivi d'un identificateur à cinq caractères : « P\_ » plus un numéro de séquence à trois chiffres pour les photos prises à l'aide de l'option Panorama assisté (par exemple, « 101P 001 » ;  $\bullet$  40), « INTVL » pour une photographie en mode intervallomètre (par exemple, « 101INTVL » ; [A](#page-98-1)87), « SOUND » pour les enregistrements audio (par exemple, « 101SOUND » ; [A](#page-73-1)62) et « NIKON » pour toutes les autres photos (par exemple, « 100NIKON »). Lorsque le nombre de fichiers au sein du dossier atteint 9999, un nouveau dossier est créé. Les numéros de fichier sont attribués automatiquement en commençant par « 0001 ».
- **•** Les fichiers copiés à l'aide de l'option **Reproduction** > **Images sélectionnées** ou **Copier les fichiers son** > **Fichiers sélectionnés** sont copiés dans le dossier en cours, où un nouveau numéro de fichier leur est attribué par ordre croissant, en commençant par le plus grand numéro de fichier disponible dans la mémoire. **Reproduction** > Les options **Toutes les images** et **Copier les fichiers son** > **Copier tous les fichiers** copient tous les dossiers situés sur le support source ; les noms de fichiers ne sont pas modifiés, mais de nouveaux numéros de dossiers sont affectés par ordre croissant, en commençant par le plus grand numéro de dossier sur le support de destination (86,97).
- **•** Les dossiers peuvent contenir jusqu'à 200 photos; si une photo est prise alors que le dossier contient 200 photos, un nouveau dossier est créé (avec le numéro de dossier en cours augmenté d'une unité). Si le dossier en cours est numéroté 999 et contient 200 photos ou une photo numérotée 9999, vous ne pouvez prendre aucune autre photo tant que vous n'avez pas formaté le support ( $\bullet$  [110](#page-121-1)) ou inséré une nouvelle carte mémoire.

# **Entretien de votre appareil photo**

Pour continuer à tirer parti des fonctions de votre appareil photo Nikon, observez les précautions ci-après pour le stockage ou l'utilisation de ce matériel :

# B **Gardez l'appareil au sec**

L'appareil ne fonctionnera plus après immersion dans l'eau ou exposition à une très forte humidité.

# **Ne le laissez pas tomber**

L'appareil risque de subir des dysfonctionnements s'il est soumis à de violents chocs ou à de fortes vibrations.

### **Manipulez l'objectif et toutes les autres pièces mobiles avec précaution**

Manipulez en douceur l'objectif, le volet de protection de l'objectif, le moniteur, le logement pour carte mémoire et le logement pour accumulateur. Ces pièces peuvent être endommagées facilement. Forcer le volet de protection de l'objectif peut entraîner le dysfonctionnement de l'appareil photo ou endommager l'objectif. Si le moniteur venait à se casser, faites très attention de ne pas vous couper avec le verre et évitez tout contact des cristaux liquides avec la peau, les yeux ou la bouche.

#### B **Ne dirigez pas l'objectif vers des sources lumineuses importantes pendant de longues périodes**

Évitez de diriger l'objectif vers le soleil ou d'autres sources lumineuses puissantes pendant une période prolongée lors de l'utilisation ou du stockage de l'appareil photo. Une lumière intense peut détériorer le capteur d'image DTC, produisant ainsi un effet de flou blanc sur les photos.

### B **Maintenez-le à distance des champs magnétiques puissants**

N'utilisez pas et ne stockez pas cet appareil à proximité d'équipements émettant de fortes radiations électromagnétiques ou de forts champs magnétiques. De fortes charges statiques ou les champs magnétiques générés par des équipements tels que des émetteurs radio peuvent interférer avec le moniteur, corrompre les données stockées sur la carte mémoire ou endommager les circuits internes de votre appareil.

### B **Évitez des changements brusques de température**

Les changements brusques de température, comme il peut s'en produire lorsque vous entrez ou sortez d'un local chauffé par temps froid, sont susceptibles de créer de la condensation à l'intérieur de l'appareil. Pour éviter ce problème, rangez votre équipement dans un étui ou dans un sac plastique avant de l'exposer à de brusques changements de température.

#### **Mettez l'appareil photo hors tension avant de retirer ou de déconnecter la source d'alimentation**

Ne retirez pas l'accumulateur lorsque l'appareil est sous tension ou que des images sont en cours d'enregistrement ou d'effacement. Forcer l'extinction de votre appareil photo dans de telles conditions entraînerait la perte de données ou risquerait d'endommager la mémoire ou les circuits internes.

# **Témoin du retardateur**

La diode électroluminescente (DEL ; 8 4, [30\)](#page-41-0) utilisée dans le témoin du retardateur est conforme à la norme CEI ci-après :

#### **CLASS 1 LED PRODUCT** IEC60825-1 Edition 1.2-2001

# <span id="page-129-0"></span>C **Accumulateur**

- **•** Après avoir mis votre appareil photo sous tension, vérifiez le niveau de charge de l'accumulateur et rechargez-le le cas échéant. Arrêtez la charge lorsque l'accumulateur est entièrement chargé, pour ne pas risquer de réduire ses performances. Le cas échéant, gardez toujours à disposition un accumulateur de rechange entièrement chargé au moment des grandes occasions photographiques.
- **•** N'utilisez pas l'accumulateur lorsque la température est inférieure à 0 °C ou dépasse 40 °C. Lors de la charge, la température doit être comprise entre 5 et 35 °C. À noter que l'accumulateur peut chauffer pendant son utilisation ; attendez qu'il refroidisse pour le recharger. Le non-respect de cette consigne de sécurité peut endommager l'accumulateur, affecter ses performances ou empêcher une charge normale.
- **•** Par temps froid, la capacité de l'accumulateur a tendance à diminuer. Assurez-vous que l'accumulateur est complètement rechargé avant de photographier en extérieur par grand froid. Gardez un accumulateur de rechange au chaud et intervertissez les deux dès que nécessaire. Une fois réchauffé, un accumulateur peut retrouver de sa capacité.
- **•** Si les contacts de l'accumulateur sont sales, l'appareil photo peut ne pas fonctionner.
- **•** Lorsque l'accumulateur n'est pas utilisé, retirez-le de l'appareil photo ou du chargeur d'accumulateur et replacez-le dans son boîtier. L'appareil photo et le chargeur d'accumulateur consomment du courant même s'ils sont hors tension ; si vous ne retirez pas l'accumulateur de l'appareil, il peut se décharger complètement et ne plus fonctionner. Allumer et éteindre l'appareil photo alors que l'accumulateur est déchargé peut diminuer la durée de vie de ce dernier. Si vous n'avez pas l'intention d'utiliser l'accumulateur avant longtemps, rangez-le dans un endroit frais (15 à 25 °C) et sec. Rechargez-le au moins une fois par an et déchargez-le entièrement avant de le ranger de nouveau.
- **•** Remplacez l'accumulateur lorsque vous n'arrivez plus à le recharger. Les accumulateurs usagés sont une ressource précieuse. Recyclez-les en suivant les réglementations locales.

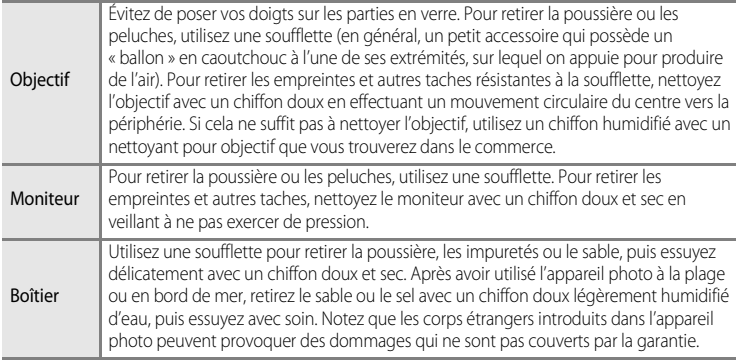

# <span id="page-130-0"></span>**Nettoyage**

N'utilisez pas d'alcool, de diluant ou d'autres produits chimiques volatiles.

# **Stockage**

Mettez l'appareil hors tension lorsqu'il n'est pas utilisé. Vérifiez que le témoin de mise sous tension est éteint avant de ranger l'appareil photo. Retirez l'accumulateur si vous envisagez de ne pas utiliser l'appareil pendant une période prolongée. Ne rangez pas votre appareil avec de la naphtaline ou du camphre dans un endroit qui est :

- **•** à proximité d'appareils générant de forts champs électromagnétiques comme des téléviseurs ou des radios
- **•** exposé à des températures inférieures à -10 °C ou supérieures à 50 °C
- **•** mal aéré ou soumis à une humidité supérieure à 60 %

Pour éviter la formation de moisissure, sortez l'appareil photo de l'endroit où il est stocké au moins une fois par mois. Allumez l'appareil photo et appuyez sur le déclencheur plusieurs fois avant de stocker de nouveau l'appareil photo.

### C **Remarques concernant le moniteur**

- **•** Quelques pixels peuvent rester toujours allumés ou ne pas s'allumer sur le moniteur. Ce point commun à tous les moniteurs ACL TFT n'est en aucun cas le signe d'un dysfonctionnement. Les images enregistrées avec votre appareil photo n'en seront nullement affectées.
- **•** Lorsque vous photographiez des sujets lumineux, des rayures verticales, blanches à leurs extrémités et possédant l'aspect de comètes, risquent d'apparaître sur le moniteur. Ce phénomène, que l'on appelle « marbrure », ne se verra pas sur la photo finale et ne traduit en aucun cas un mauvais fonctionnement. Il peut apparaître sur les clips vidéo.
- **•** Les images du moniteur peuvent être difficiles à percevoir sous un éclairage lumineux.
- **•** Le moniteur est éclairé grâce à un rétro-éclairage par DEL. Si la lumière émise par le moniteur devient faible ou que ce dernier clignote, contactez votre centre agréé Nikon.

# **Messages d'erreur**

Le tableau ci-dessous répertorie les messages d'erreur et autres avertissements qui peuvent s'afficher sur le moniteur et la procédure à suivre le cas échéant.

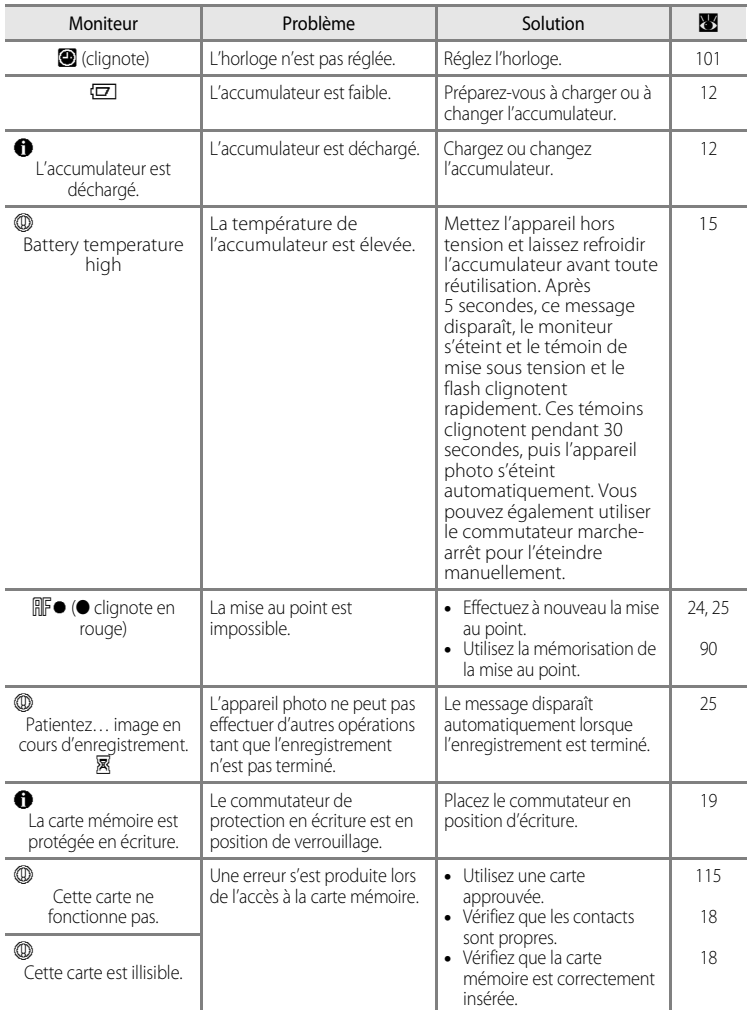

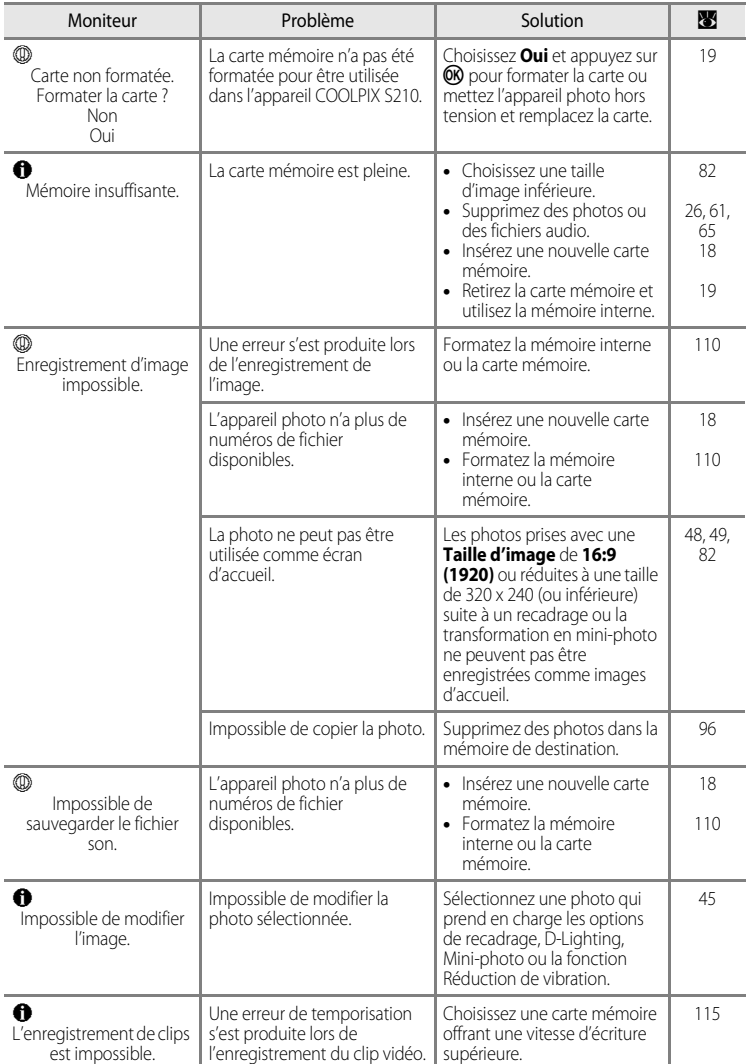

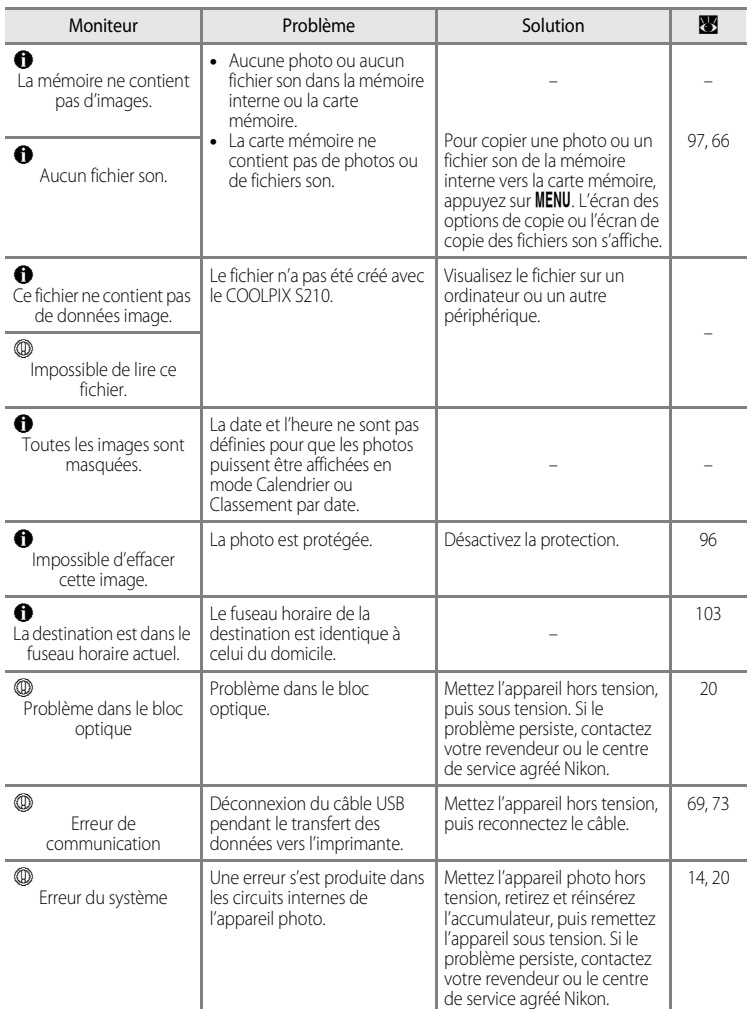

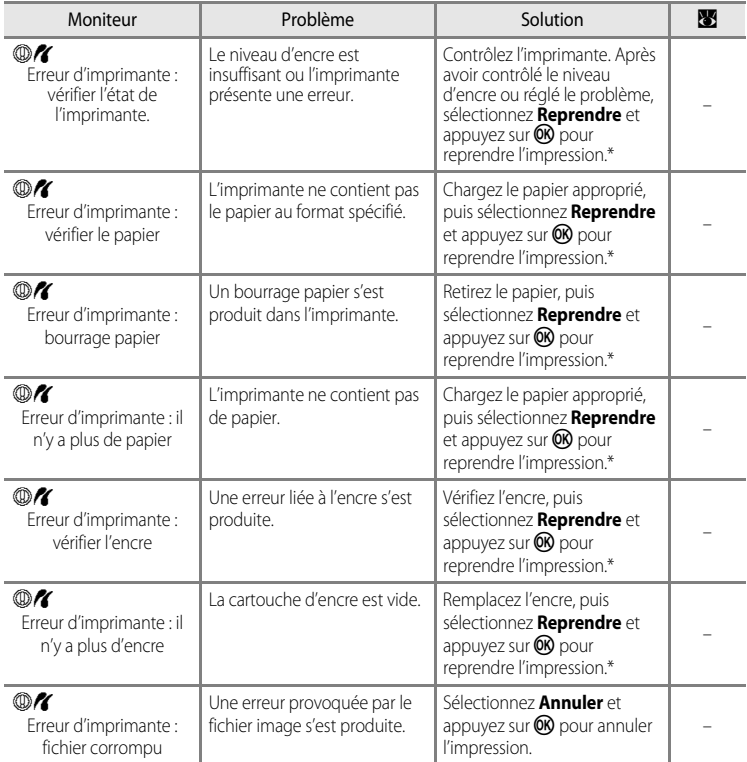

\* Pour plus de détails, reportez-vous à la documentation fournie avec votre imprimante.

# **Dépannage**

Si l'appareil photo ne fonctionne pas correctement, consultez la liste des problèmes présentée ci-dessous avant de contacter votre revendeur ou le centre de service agréé Nikon. Reportezvous aux numéros de page dans la colonne de droite pour plus d'informations.

# **Affichage, réglages et alimentation**

<span id="page-135-0"></span>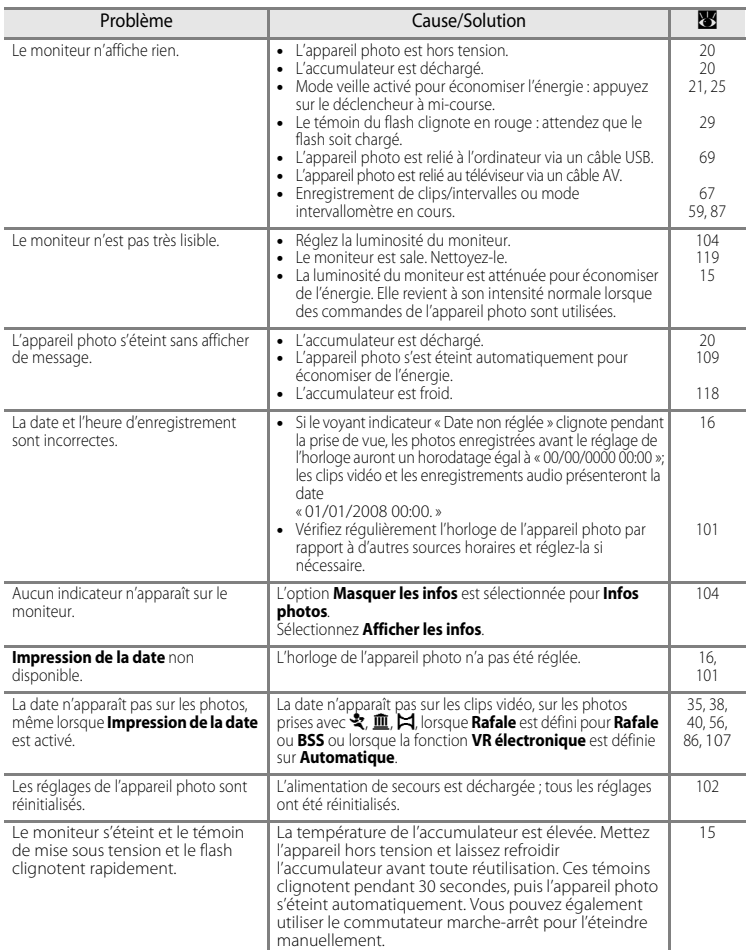

### **Appareils contrôlés électroniquement**

Très rarement, des caractères inhabituels peuvent apparaître sur le moniteur et s'accompagner de l'arrêt de l'appareil photo. Dans la plupart des cas, ce phénomène est dû à une charge statique externe élevée. Mettez l'appareil photo hors tension, retirez et insérez de nouveau l'accumulateur, puis remettez l'appareil sous tension. En cas de dysfonctionnement continu, contactez votre revendeur ou le centre de service agréé Nikon. À noter que la déconnexion de la source d'alimentation comme décrit ci-dessus peut entraîner la perte des données non enregistrées dans la mémoire interne ou sur la carte mémoire au moment du problème. Les données déjà enregistrées ne sont pas concernées.

### **Prise de vue**

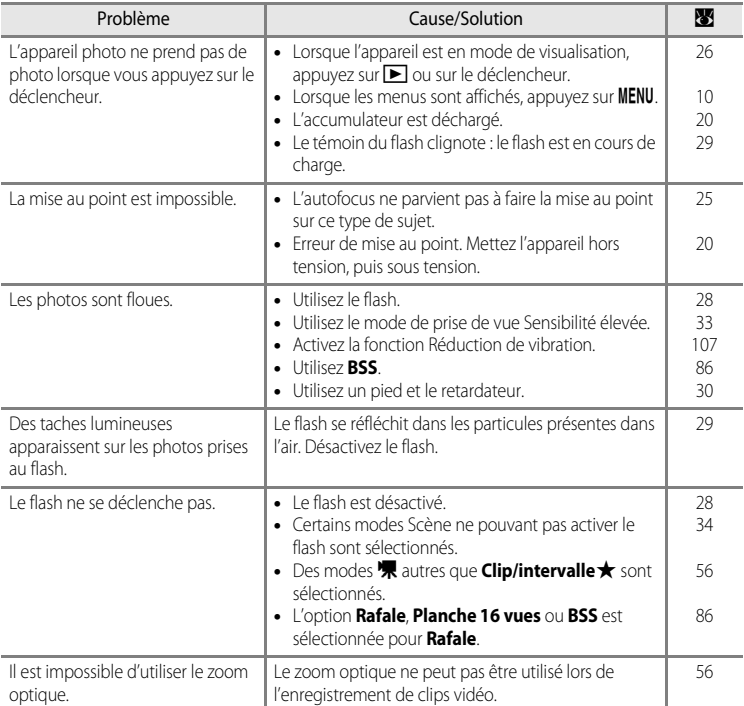

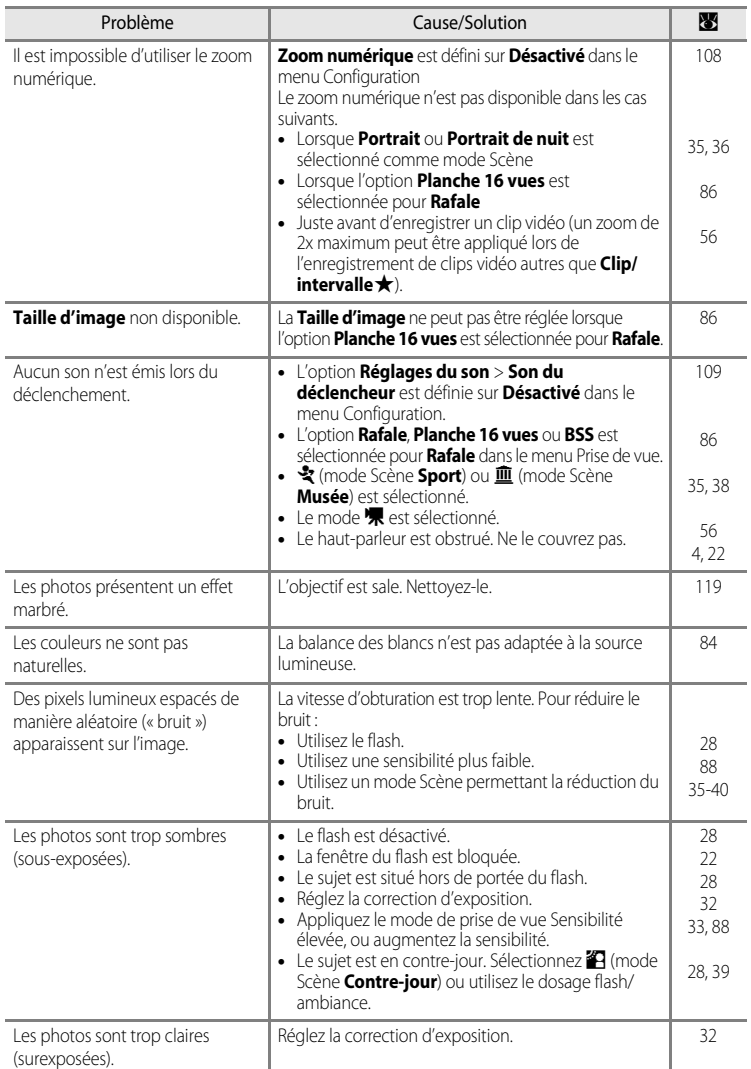

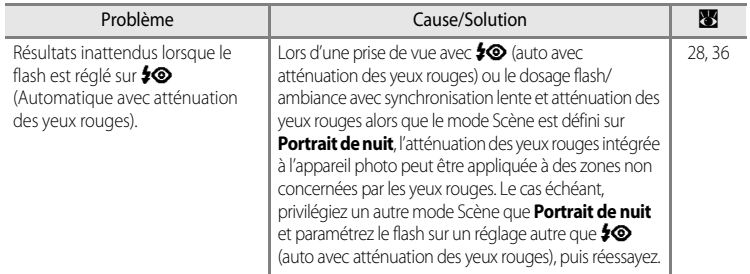

# **Visualisation**

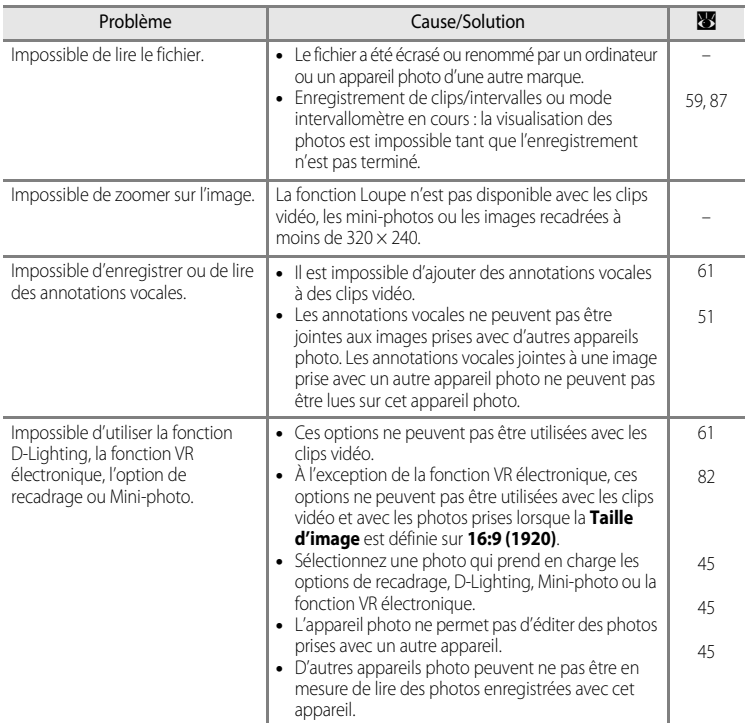

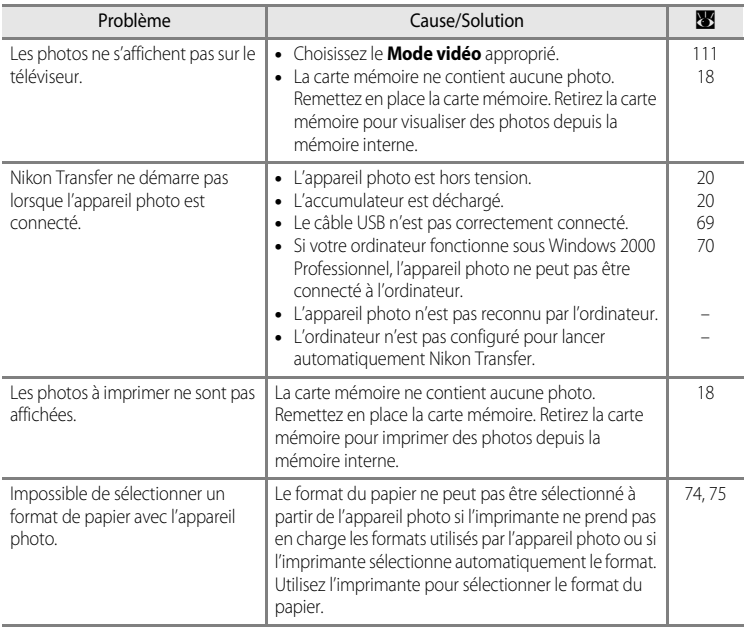

# **Caractéristiques**

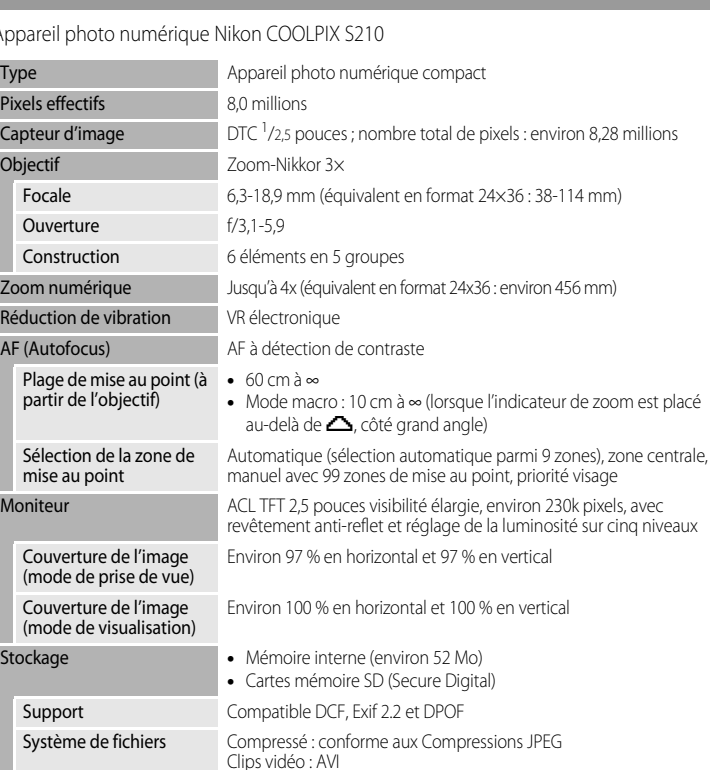

Appareil photo numérique Nikon COOLPIX S210

- **•** 2 592 × 1 944 **Normale (2592) •** 2 048 × 1 536 **Normale (2048) •** 1 024 × 768 **Écran PC (1024)**
- **•** 640 × 480 **Écran TV (640)**
- 

Fichiers son : WAV **Formats de fichier •** 3 264 × 2 448 **Élevée (3264**  $\star$ **)/Normale (3264)** 

**•** 1 920 × 1 080 **16:9 (1920)**

### Caractéristiques

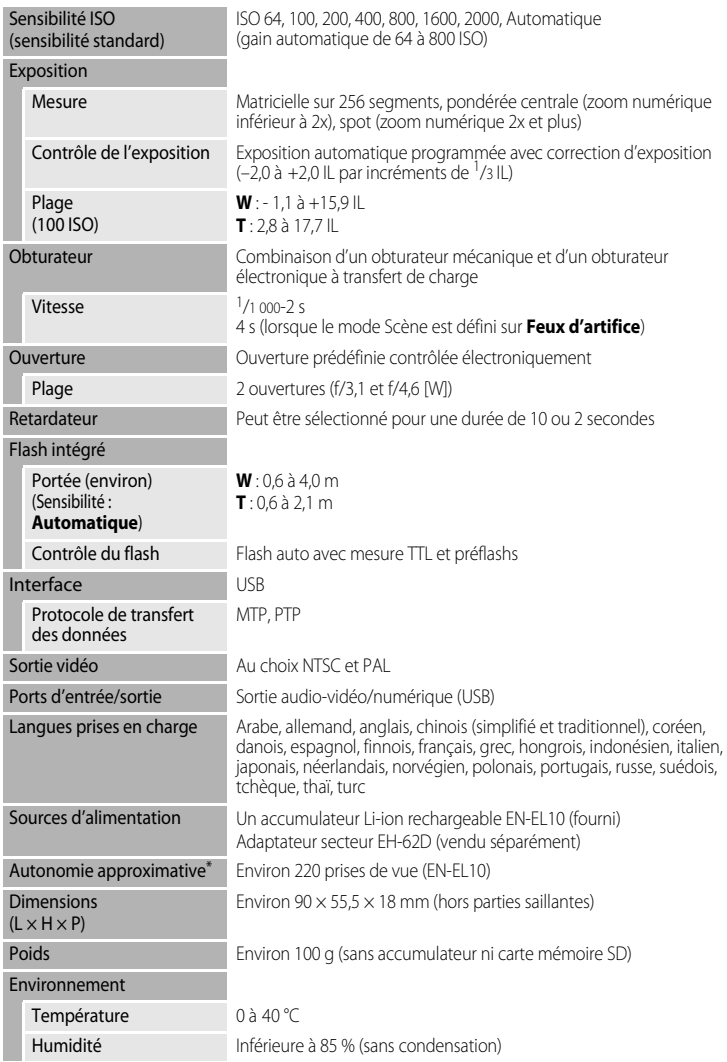

- \* Selon la norme CIPA (Camera and Imaging Products Association) de mesure de l'autonomie des accumulateurs pour appareil photo. Mesure effectuée à une température de 23 °C ; réglage du zoom pour chaque image, flash intégré activé pour une image sur deux, taille d'image R**Normal (3264)**. L'autonomie peut varier selon l'intervalle entre les prises de vue et selon le temps d'affichage des menus et des images.
- \* Sauf indication contraire, tous les chiffres s'appliquent à un appareil photo avec accumulateur Li-ion rechargeable EN-EL10 entièrement chargé à une température ambiante de 25 °C.

### **Accumulateur Li-ion rechargeable EN-EL10**

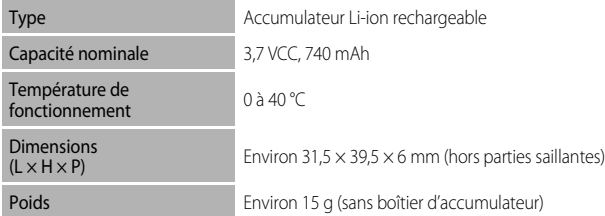

### **Chargeur d'accumulateur MH-63**

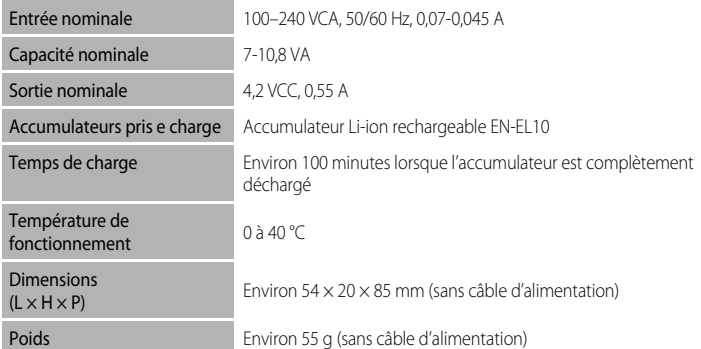

# **B** Fiche technique

Nikon ne peut être tenu responsable des erreurs contenues dans ce manuel. Nikon se réserve le droit de modifier à tout moment les caractéristiques du matériel et du logiciel décrites dans ce manuel.

# **Normes prises en charge**

- **• DCF** : la norme Design Rule for Camera File System (Architecture pour système de fichier d'appareil photo) est largement utilisée dans le secteur des appareils photo numériques pour garantir la compatibilité entre différentes marques d'appareils photo.
- **• DPOF** : Digital Print Order Format (format de commande d'impression numérique) est une norme industrielle qui permet d'imprimer des photos à partir de commandes d'impression stockées sur la carte mémoire.
- **Exif version 2.2** : cet appareil photo prend en charge Exif (Exchangeable Image File Format for Digital Still Cameras) version 2.2, une norme qui permet d'utiliser les données stockées avec des photos pour une reproduction optimale des couleurs lors de l'impression des images sur des imprimantes compatibles Exif.
- **• PictBridge** : norme développée en collaboration avec les industries des appareils photo numériques et des imprimantes, qui permet d'imprimer directement des photos sur une imprimante sans connecter l'appareil photo à un ordinateur.
# **Index**

Symbols  $\mathbb{RE}/\mathbb{BF}$ -L [41](#page-52-0)  $\bullet$  Aide [5](#page-16-0), [11](#page-22-0) **EX** Commande (appliquer la sélection) [5](#page-16-1), [9](#page-20-0)  $\overline{\text{m}}$  Commande (effacer) [5](#page-16-2), [26](#page-37-0), [27](#page-38-0), [51](#page-62-0), [61](#page-72-0), [65](#page-76-0) **Q** Commande fonction Loupe [5](#page-16-3), [43](#page-54-0), [44](#page-55-0) W Commande grand-angle [5](#page-16-4), [22](#page-33-0), [54](#page-65-0) MENU Commande menu [10](#page-21-0)  $\blacktriangleright$  Commande (prise de vue/visualisation) [5](#page-16-5), [8](#page-19-0), [26](#page-37-1) **MODE** Commande (sélecteur de mode) [5](#page-16-6), [8](#page-19-1) T Commande téléobjectif [5](#page-16-7), [22](#page-33-1), [54](#page-65-0) **h** Commande (visualisation par planche de vignettes) [5](#page-16-8), [43](#page-54-0), [44](#page-55-1) **M** Correction d'exposition [32](#page-43-0) **图 D-Lighting [46](#page-57-0) D** Mode auto [20](#page-31-0) 图 Mode Calendrier [52](#page-63-0) **■** Mode Classement par date [53](#page-64-0) Mode Clip vidéo [56](#page-67-0) Mode de configuration [98](#page-109-0)  $\blacktriangleright$  Mode de flash [28](#page-39-0)  $\Box$  Mode de visualisation [8](#page-19-2) **U** Mode Enregistrement audio [62](#page-73-0) **C**<sub>n</sub> Mode Lecture audio [64](#page-75-0) Mode macro [31](#page-42-0) SOME Mode Scène [34](#page-45-0) B Mode Sensibilité élevée [33](#page-44-0) Réduction de vibration [21](#page-32-0)  $\ddot{\text{N}}$ ) Retardateur [30](#page-41-0) A Accessoires optionnels [115](#page-126-0) Accumulateur [12](#page-23-0), [14](#page-25-0), [102](#page-113-0) Accumulateur Li-ion rechargeable [12](#page-23-1), [14](#page-25-0) Accumulateur rechargeable [115](#page-126-1) Accumulateur rechargeable Li-ion [12](#page-23-1), [14](#page-25-0) Adaptateur secteur [115](#page-126-2) Alimentation [16](#page-27-0), [20](#page-31-1) Annotation vocale [50](#page-61-0) Atténuation des yeux rouges [28](#page-39-1), [29](#page-40-0)

Aurore/crépuscule is [37](#page-48-0) Autofocus [31](#page-42-1) AVI [116](#page-127-0)

## B

Balance des blancs [84](#page-95-0) BSS [86](#page-97-0)

## C

Câble AV [67](#page-78-0) Câble USB [68](#page-79-0), [69](#page-80-0), [73](#page-84-0) Capacité de mémoire [20](#page-31-2) Carte mémoire [18](#page-29-0), [115](#page-126-3) Chargeur d'accumulateur [12](#page-23-2), [115](#page-126-4) Clip TV [57](#page-68-0), [58](#page-69-0) Clips/intervalles [59](#page-70-0) Commande de zoom [5](#page-16-9), [61](#page-72-1), [65](#page-76-1) Commutateur marche-arrêt [4](#page-15-0), [20](#page-31-1) Connecteur de câble [5](#page-16-10), [67](#page-78-0), [68](#page-79-1), [72](#page-83-0) Contre-jour  $239$  $239$ Copie d'enregistrements audio [66](#page-77-0) Copie de photos [97](#page-108-0) Correction d'exposition [32](#page-43-0) Coucher de soleil **当** [37](#page-48-1) Couleur standard [88](#page-99-0) Couleurs froides [88](#page-99-1) Couleurs vives [88](#page-99-2) D Date [16](#page-27-1), [101](#page-112-0) Déclencheur [4](#page-15-1), [24](#page-35-0) Diaporama [95](#page-106-0) D-Lighting [45](#page-56-0), [46](#page-57-1)

Dosage flash/ambiance [28](#page-39-2) DPOF [132](#page-143-0) Dragonne [11](#page-22-1) DSCN [116](#page-127-1)

## E

Écran d'accueil [100](#page-111-0) Effacer [96](#page-107-0) EN-EL10 [12](#page-23-1), [14](#page-25-0) Enregistrement de clips vidéo [56](#page-67-1) Ensoleillé [84](#page-95-1)

#### Index

Extension [116](#page-127-2) Extinction automatique [109](#page-120-0) F Fête/intérieur f [36](#page-47-0) Feux d'artifice  $\circledast$  [39](#page-50-1) Flash [28](#page-39-3), [29](#page-40-1) Flash Auto [28](#page-39-4) Flash désactivé [28](#page-39-5) Flash intégré [4](#page-15-2), [28](#page-39-3) Fluorescent [84](#page-95-2) Format du papier [74](#page-85-0), [75](#page-86-0) Formatage de la mémoire interne [110](#page-121-0) Formater [19](#page-30-0), [110](#page-121-0) Formater une carte mémoire [19](#page-30-0), [110](#page-121-0) FSCN [116](#page-127-3) Fuseau horaire [16](#page-27-2), [101](#page-112-1), [103](#page-114-0)

## G

GMT [103](#page-114-1) Gros plan  $\frac{16}{16}$  [38](#page-49-0)

#### H

Haut-parleur [4](#page-15-3) Heure d'été [16](#page-27-3), [102](#page-113-1)

## I

Notes techniques

Notes techniques

Identificateur [116](#page-127-4) Impression [74](#page-85-1), [75](#page-86-1), [78](#page-89-0) Impression de la date [105](#page-116-0) Impression directe [72](#page-83-0) Impression DPOF [77](#page-88-0) Imprimante [72](#page-83-1) Incandescent [84](#page-95-3) Infos photos [104](#page-115-0) Intervallomètre [87](#page-98-0)

#### J

JPG [116](#page-127-5)

#### L

Langue [111](#page-122-0) Lecture d'enregistrements audio [64](#page-75-0) Lecture d'un clip vidéo [61](#page-72-2) Logement pour accumulateur [5](#page-16-11) Logement pour carte mémoire [5](#page-16-12), [18](#page-29-0) Loquet de l'accumulateur [5](#page-16-13), [14](#page-25-1) Luminosité [104](#page-115-1) M Mémoire interne [18](#page-29-1) Mémorisation de la mise au point [90](#page-101-0) Menu Clip vidéo [57](#page-68-1) Menu Configuration [98](#page-109-0) Menu de sélection du mode de prise de vue [8](#page-19-3) Menu de sélection du mode de visualisation [8](#page-19-2) Menu Prise de vue [80](#page-91-0) Menu Visualisation [93](#page-104-0) Menus [99](#page-110-0) Mi-course [25](#page-36-0) Microphone intégré [4](#page-15-4), [50](#page-61-1) Mini-photo [49](#page-60-0) Mise au point [24](#page-35-1), [89](#page-100-0) Mode Anniversaire [105](#page-116-1), [106](#page-117-0) Mode Auto [20](#page-31-3) Mode Calendrier [52](#page-63-0) Mode Classement par date [53](#page-64-0) Mode clip vidéo [56](#page-67-0) Mode de visualisation [26](#page-37-2), [27](#page-38-1) Mode de zones AF [89](#page-100-1) Mode Lecture audio [64](#page-75-0) Mode macro [31](#page-42-2) Mode Scène [34](#page-45-0), [35](#page-46-0) Mode Sensibilité élevée [33](#page-44-0) Mode vidéo [67](#page-78-1), [111](#page-122-1) Moniteur [5](#page-16-14), [6](#page-17-0), [119](#page-130-0) Musée **血** [38](#page-49-1) N

Niveau de charge de l'accumulateur [20](#page-31-4) Noir et blanc [88](#page-99-3) Nom de dossier [116](#page-127-6) Nombre de vues restantes [20](#page-31-5), [83](#page-94-0) Noms de fichiers [116](#page-127-6) Nuageux [84](#page-95-4)

#### O

Objectif [4](#page-15-5), [129](#page-140-0) Œillet pour dragonne [4](#page-15-6) Options couleur [88](#page-99-4) Ordinateur [68](#page-79-1) P Panorama assisté  $\bowtie$  [40](#page-51-0) Paysage  $\approx 35$  $\approx 35$ Paysage de nuit [37](#page-48-2)

PictBridge [72](#page-83-0), [132](#page-143-1) Pied [5](#page-16-15) Plage/Neige 3[36](#page-47-1) Planche 16 vues [86](#page-97-1) Portrait **2** [35](#page-46-2) Portrait de nuit P<sup>3</sup> [36](#page-47-2) Pré-réglage manuel [85](#page-96-0) Priorité visage [89](#page-100-2) Prise audio/vidéo [67](#page-78-2) Prise de vue [20](#page-31-3), [22](#page-33-2), [24](#page-35-1) Protéger [96](#page-107-1)

# R

Rafale [86](#page-97-2) Réalisation d'enregistrements audio [62](#page-73-1) Recadrage [48](#page-59-0) Réduction du bruit [36](#page-47-3), [37](#page-48-3) Réglage d'impression [78](#page-89-0), [79](#page-90-0) Réglage d'impression (Date) [79](#page-90-1) Réglages de clip vidéo [57](#page-68-1) Réglages du son [109](#page-120-1) Réglages moniteur [104](#page-115-2) Réinitialisation [112](#page-123-0) Reproduction  $\Box$  [39](#page-50-2) Retardateur [30](#page-41-1) Rotation image [96](#page-107-2) RSCN [116](#page-127-7)

## S

Sélecteur de meilleure image [86](#page-97-0) Sélecteur multidirectionnel [5](#page-16-16), [9](#page-20-0) Sensibilité [29](#page-40-2), [33](#page-44-1), [88](#page-99-5) Sépia [88](#page-99-6) Son déclencheur [109](#page-120-2) Son des commandes [109](#page-120-3) Sports • [35](#page-46-3)

SSCN [116](#page-127-8) Synchro lente [28](#page-39-6) T

Taille d'image [21](#page-32-1), [34](#page-45-1), [82](#page-93-0) Taux de compression [82](#page-93-1) Téléviseur [67](#page-78-3) Témoin de mise sous tension [4](#page-15-7), [20](#page-31-6) Témoin du flash [5](#page-16-17), [29](#page-40-3) Témoin du retardateur [4](#page-15-8), [30](#page-41-2) Témoin indicateur [5](#page-16-18)

#### V

Version firmware [114](#page-125-0) Visualisation [26](#page-37-1), [27](#page-38-2), [43](#page-54-1), [44](#page-55-2) Visualisation par planche de vignettes [43](#page-54-1) Volet de protection des fiches [5](#page-16-19) Volet du logement pour accumulateur/carte mémoire [5](#page-16-20), [14](#page-25-2), [18](#page-29-2) Volume [61](#page-72-1), [65](#page-76-2) VR électronique (clips vidéo) [58](#page-69-1) VR électronique (édition) [47](#page-58-0) VR électronique (images fixes) [107](#page-118-0) Vue par vue [86](#page-97-3) W WAV [116](#page-127-9)

## Z

Zone AF [24](#page-35-2) Zoom numérique [23](#page-34-0), [108](#page-119-0) Zoom optique [22](#page-33-3)

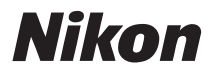

Il est interdit de reproduire une partie ou l'intégralité de ce manuel sous quelque forme que ce soit (à l'exception d'une brève citation dans un article ou un essai) sans autorisation écrite de NIKON CORPORATION.

# $C \in$

**NIKON CORPORATION** Fuji Bldg., 2-3 Marunouchi 3-chome, Chiyoda ku, Tokyo 100-8331, Japan

FX8B02(13) 6MMA4513-02